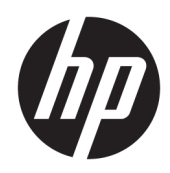

# HP ScanJet Enterprise 7500/Flow 7500

Uživatelská příručka

#### Autorská práva a licence

© Copyright 2020 HP Development Company, L.P.

Reprodukce, úpravy nebo překlad jsou bez předchozího písemného souhlasu zakázány kromě případů, kdy to povoluje autorský zákon.

Změna informací obsažených v tomto dokumentu je vyhrazena.

Jediné záruky na výrobky HP a služby jsou uvedeny ve výslovných prohlášeních o záruce dodaných s těmito výrobky a službami. Z tohoto dokumentu nelze vyvozovat další záruky. Společnost HP není odpovědná za technické nebo textové chyby nebo opomenutí obsažená v tomto dokumentu.

Edition 4, 7/2020

#### Ochranné známky

ENERGY STAR® a logo ENERGY STAR® jsou ochrannými známkami registrovanými v USA.

# Obsah

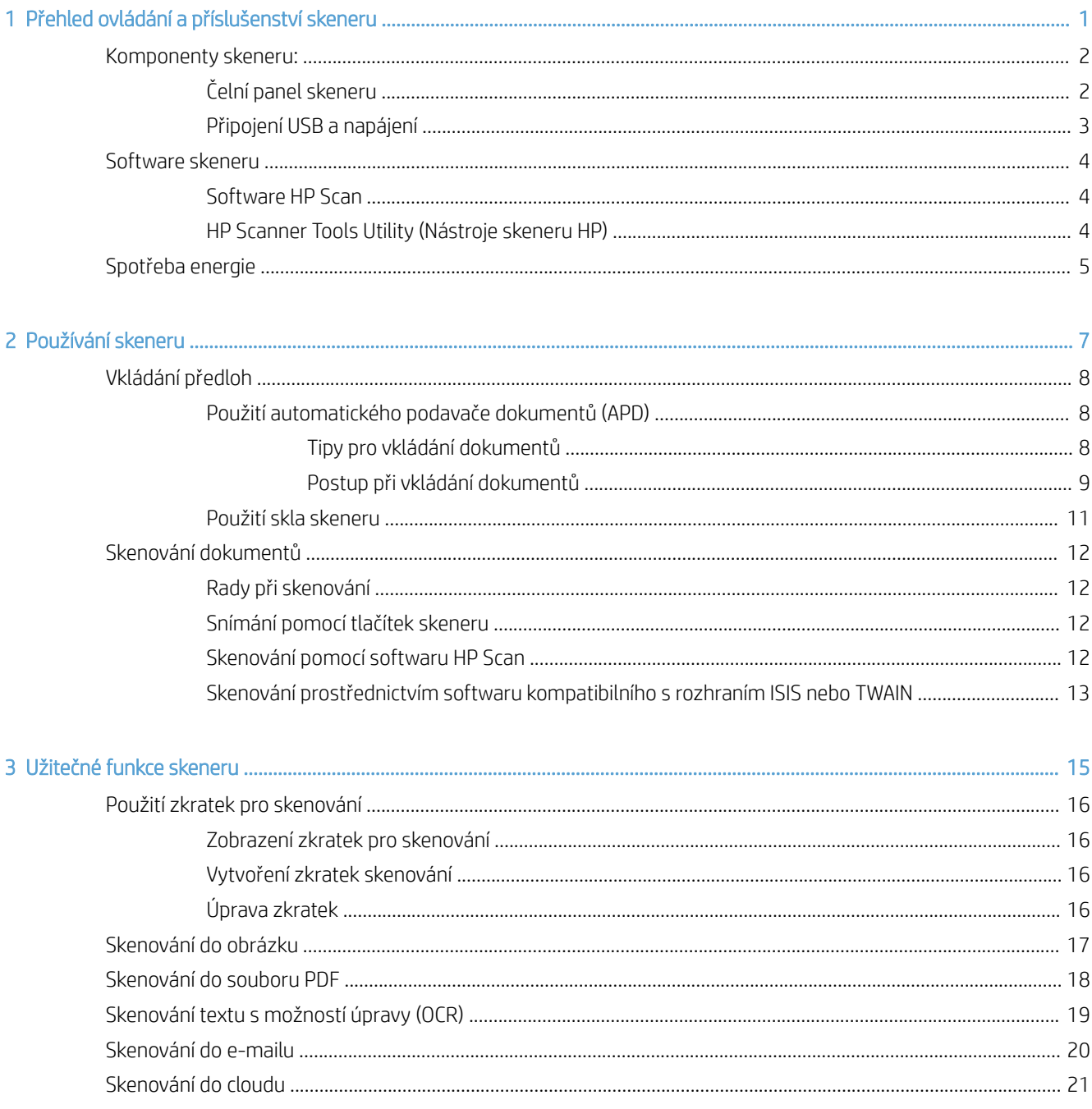

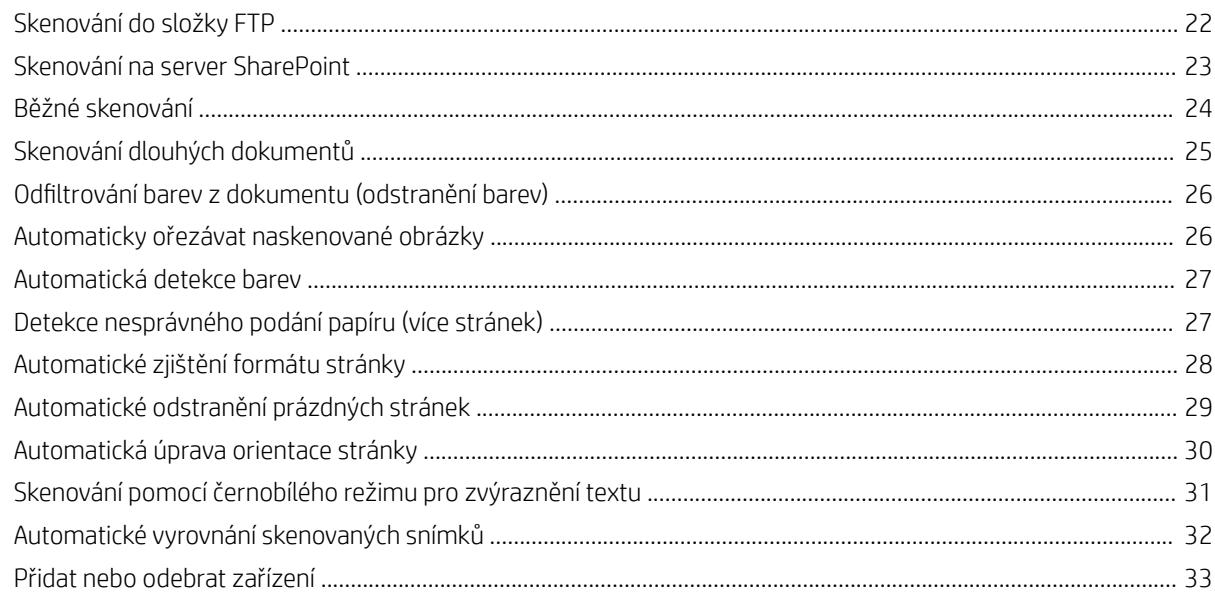

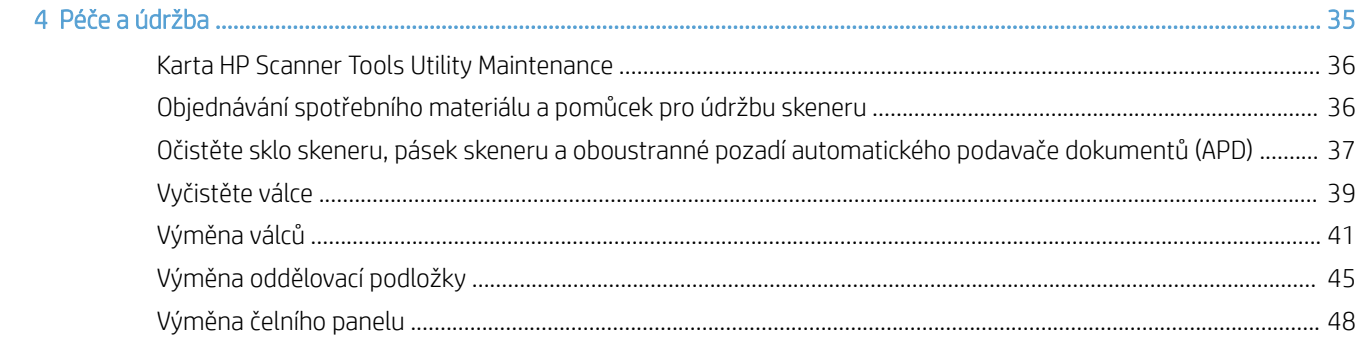

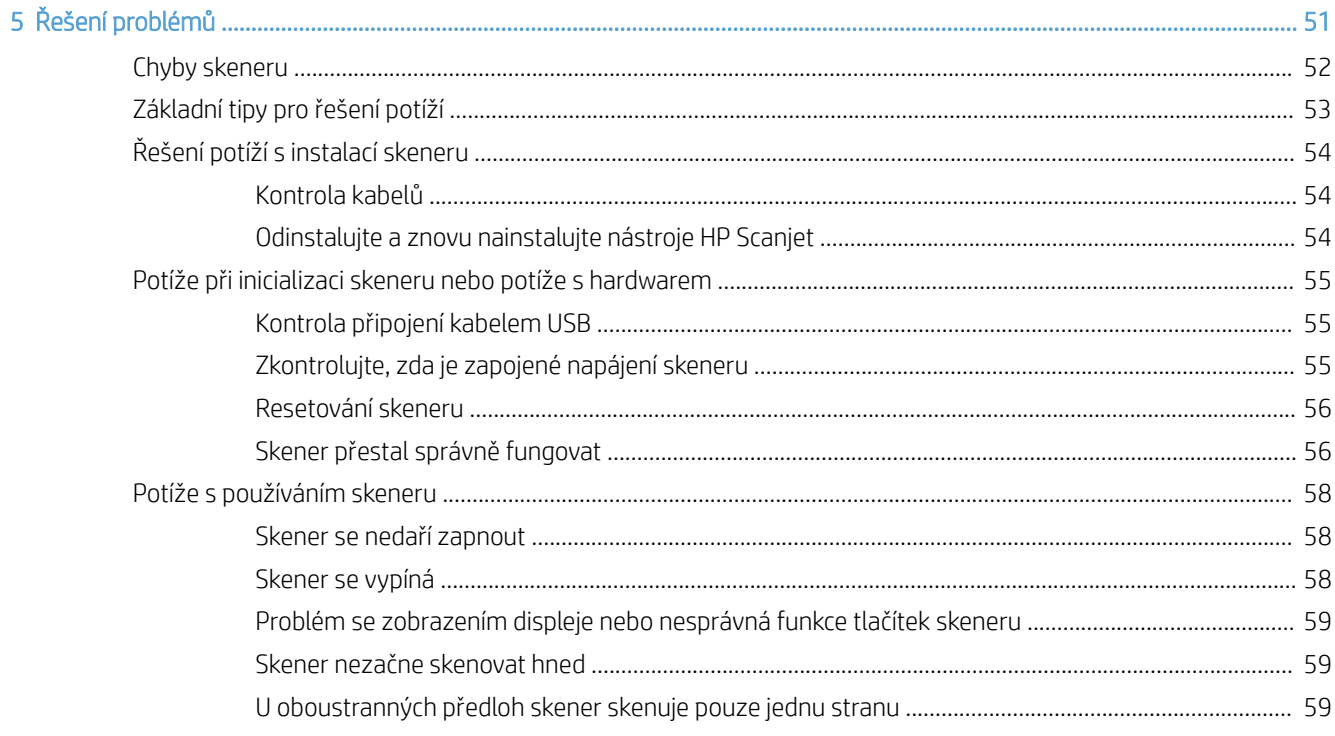

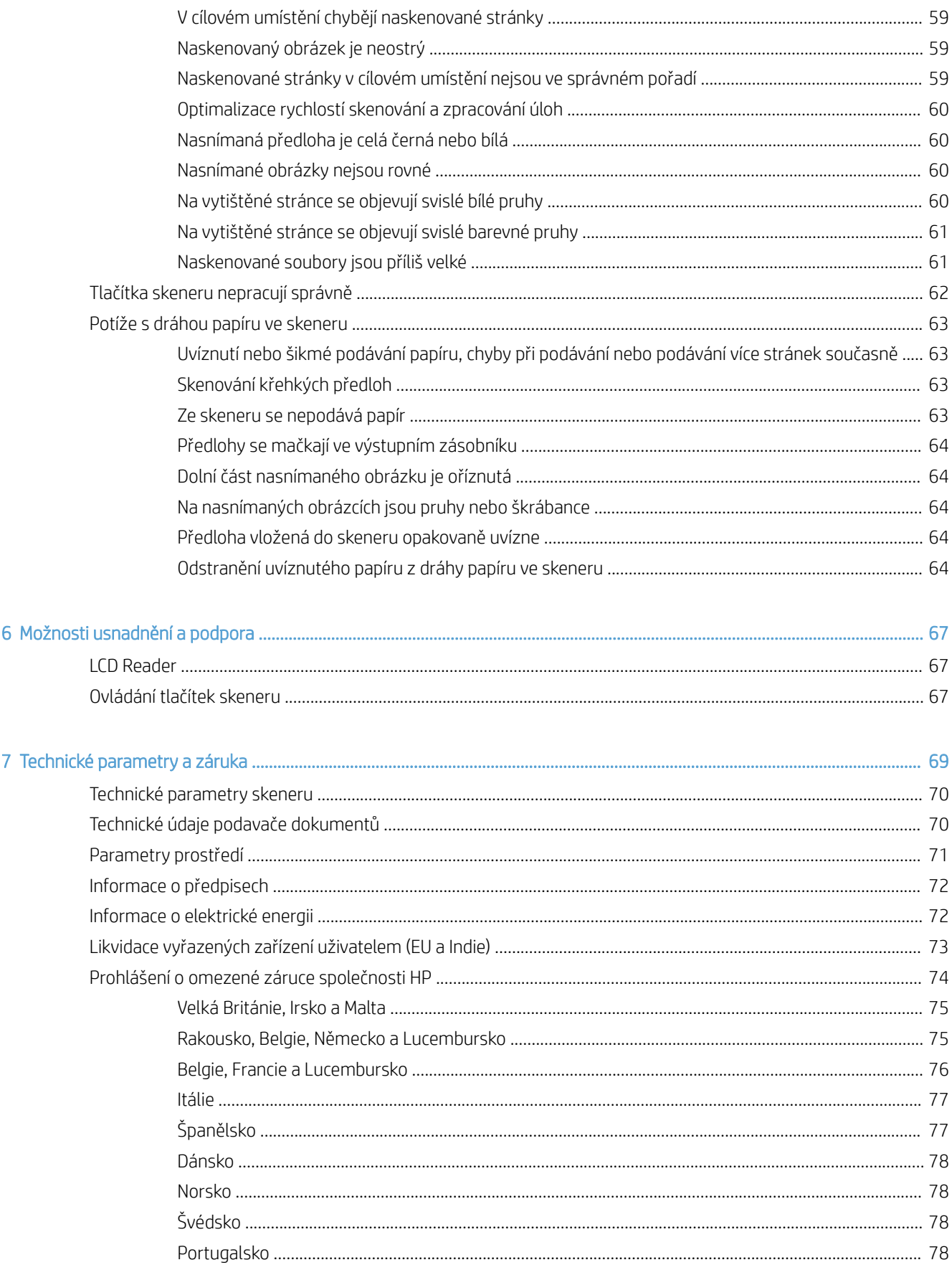

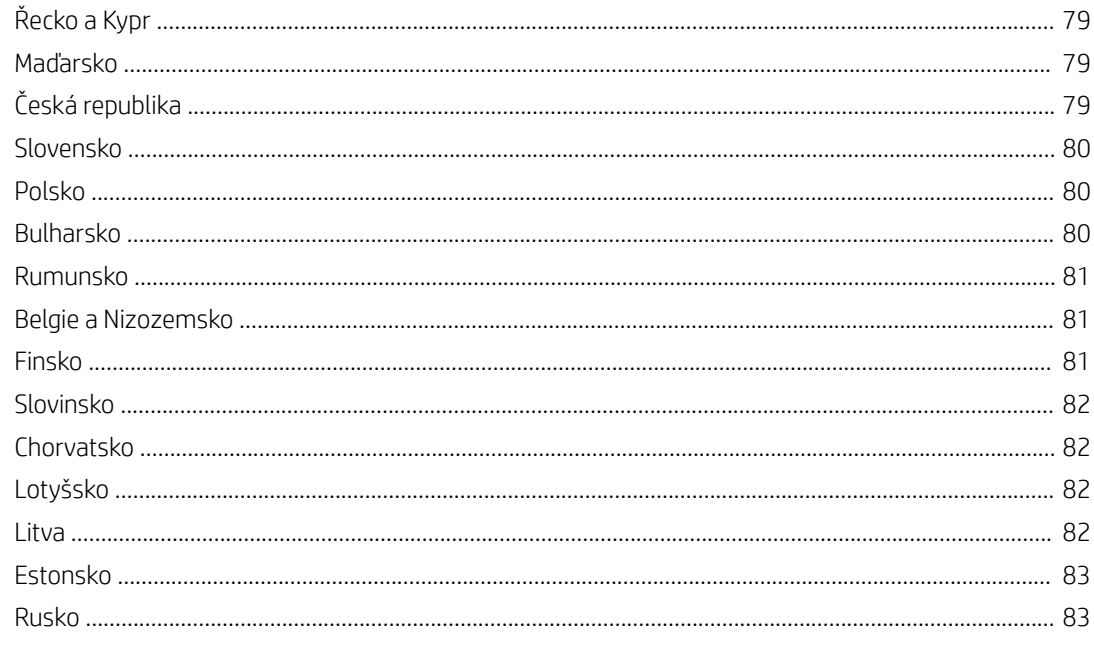

# <span id="page-6-0"></span>1 Přehled ovládání a příslušenství skeneru

V této příručce naleznete vše, co potřebujete vědět o používání skeneru.

- [Komponenty skeneru:](#page-7-0)
- [Software skeneru](#page-9-0)
- [Spotřeba energie](#page-10-0)

# <span id="page-7-0"></span>Komponenty skeneru:

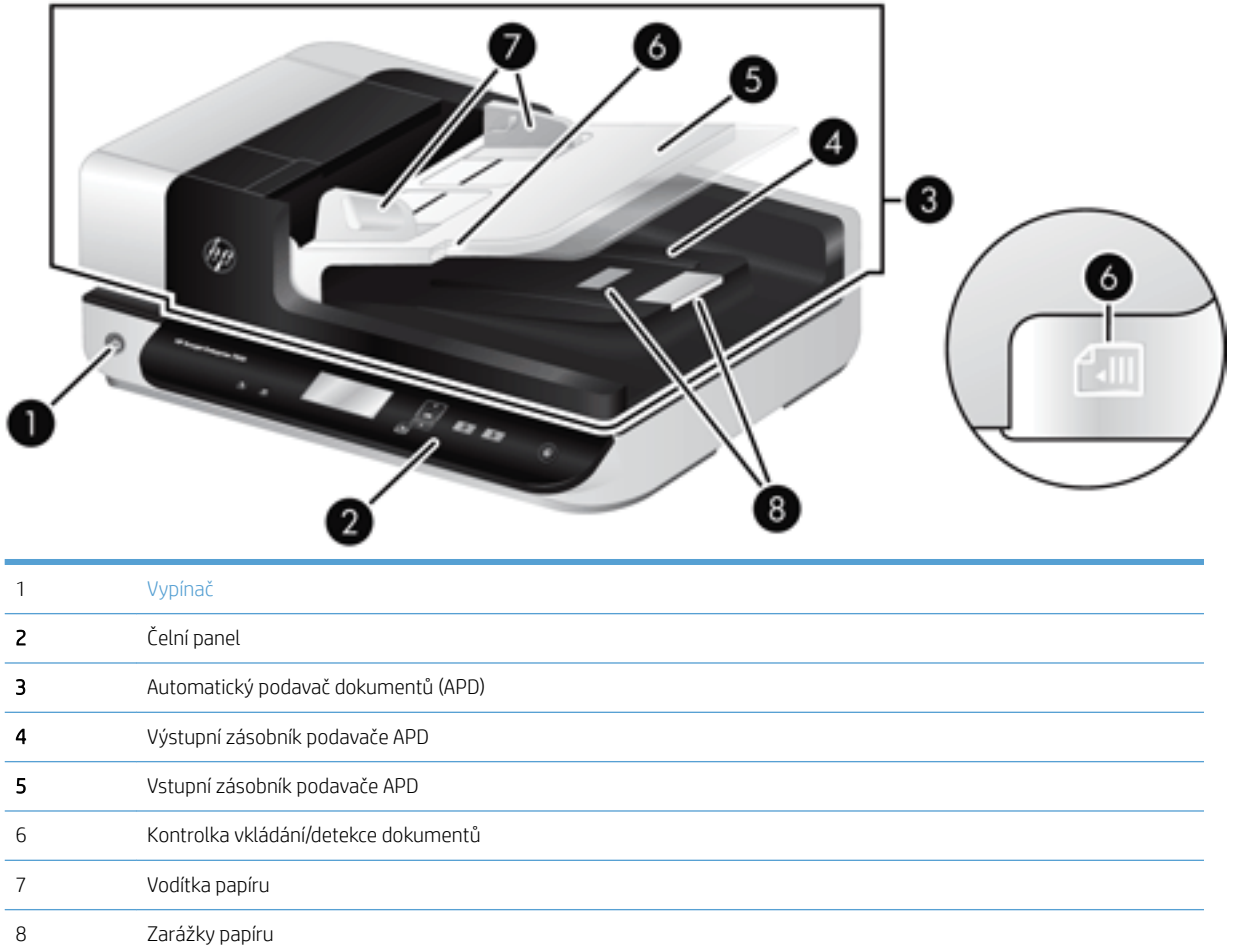

### Čelní panel skeneru

Pomocí tlačítek na čelním panelu skeneru můžete spouštět skenování a konfigurovat některá nastavení skeneru.

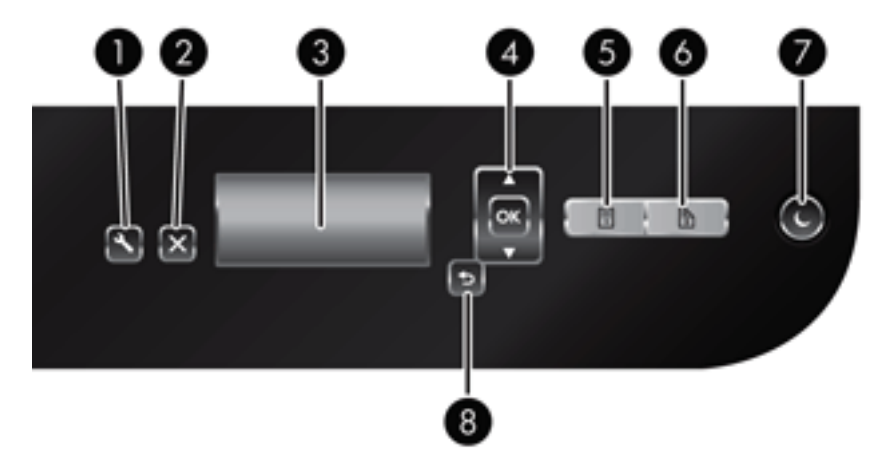

<span id="page-8-0"></span>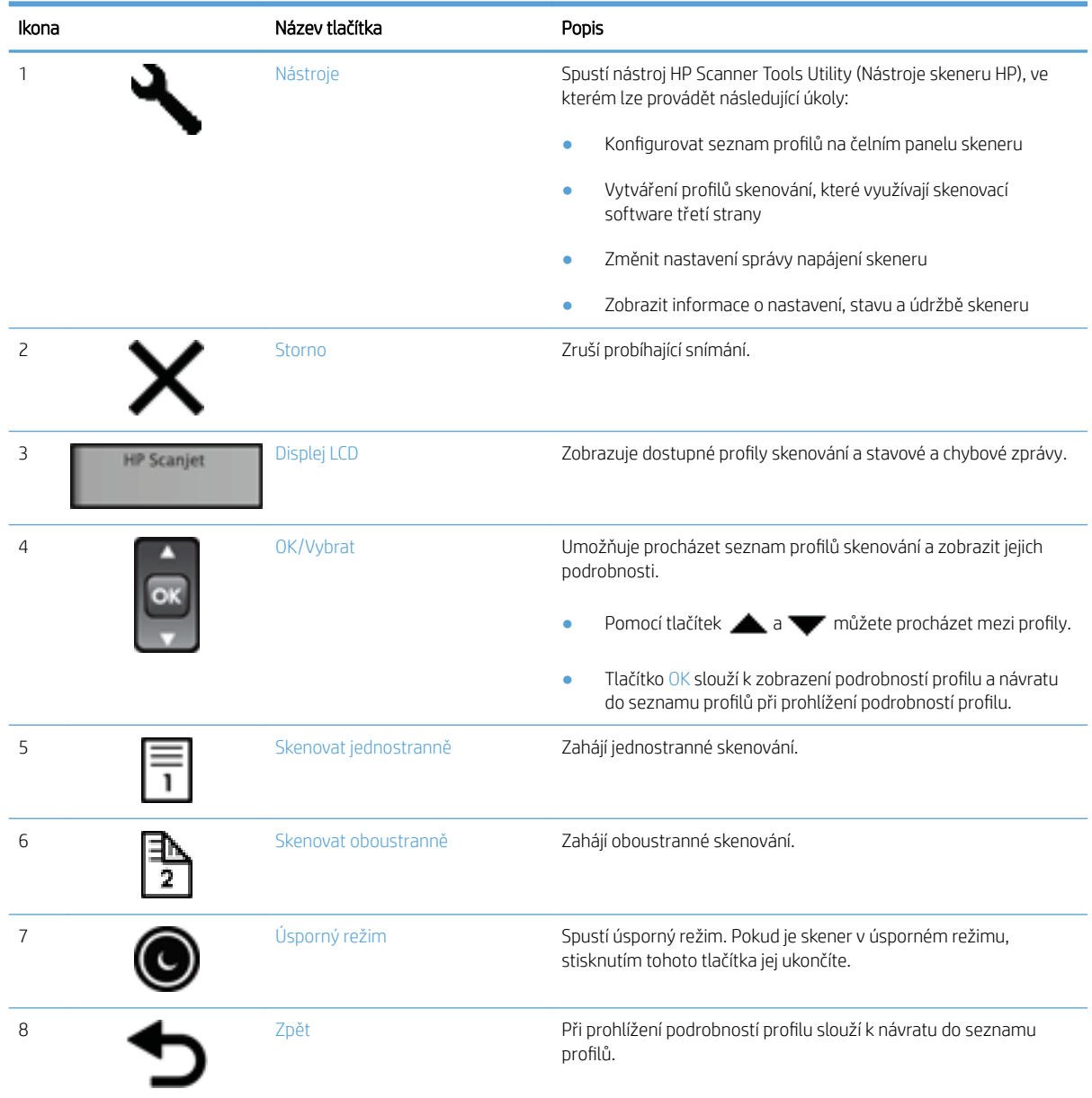

## Připojení USB a napájení

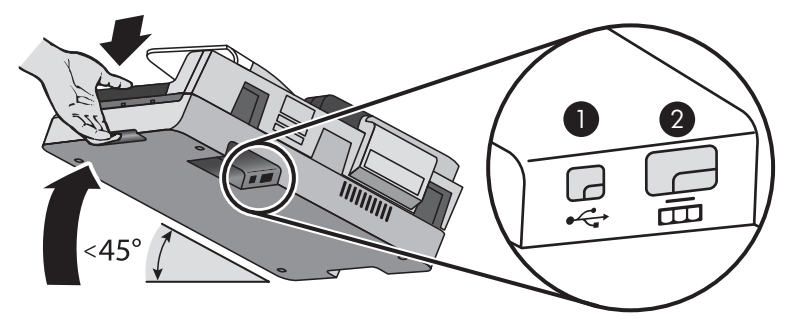

<span id="page-9-0"></span>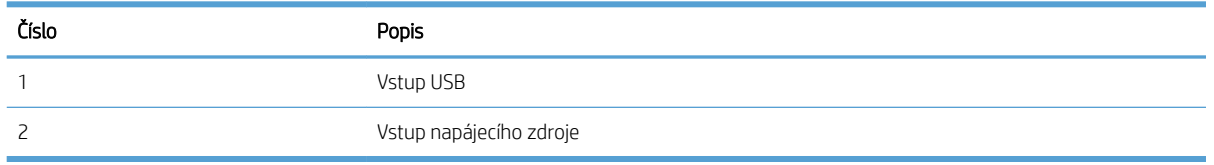

**A**UPOZORNĚNÍ: Při naklápění zařízení dbejte opatrnosti a nedovolte, aby se kryt automatického podavače dokumentů nedopatřením otevřel.

### Software skeneru

Skener je dodáván s kolekcí programů pro snímání a správu dokumentů, která zahrnuje:

- Software HP Scan
- **HP Scanner Tools Utility (Nástroje skeneru HP)**

#### Software HP Scan

Pomocí softwaru HP Scan můžete provádět následující činnosti:

- Skenovat do PDF
- Skenování do souboru JPEG
- Odesílání e-mailem ve formátu PDF
- Odesílání e-mailem ve formátu JPEG
- Skenování textu s možností úpravy (OCR)
- Skenování do cloudu
- Everyday Scan (Běžné skenování)

#### HP Scanner Tools Utility (Nástroje skeneru HP)

Pomocí nástroje HP Scanner Tools Utility (Nástroje skeneru HP) můžete provést následující činnosti:

- nastavení možností oznámení ohledně údržby a aktualizace stavu;
- změna nastavení správy napájení skeneru;
- zobrazení informací o skeneru, například verze, sériové číslo a celkový počet naskenovaných stránek;
- úprava profilů skenování.

Nástroj spustíte některou z následujících akcí:

- Windows 8.1 a 10: Na obrazovce Start klikněte na dlaždici HP Scanner Tools Utility (Nástroje skeneru HP).
- Na ploše spusťte nástroj HP Scan Assistant a poté vyberte možnost Nástroje.

### <span id="page-10-0"></span>Spotřeba energie

Standardně skener přejde do úsporného režimu po 15 minutách nečinnosti a po dvou hodinách nečinnosti se automaticky vypne, aby šetřil energii. 'Chcete-li změnit výchozí nastavení nebo tyto režimy zakázat, řiďte se následujícím postupem.

- 1. Stisknutím tlačítka Nástroje () spusťte aplikaci HP Scanner Tools Utility.
- 2. Klepněte na kartu Settings (Nastavení) a poté vyberte požadované nastavení možností Sleep Mode (Úsporný režim) a Auto-Off (Automatické vypnutí).
	- Dobu nečinnosti, po které skener přejde do úsporného režimu, určíte výběrem možnosti 15 minutes (15 minut) nebo Never (Nikdy) ze seznamu Sleep: Put the scanner to sleep after: (Úsporný režim: Uvést skener do úsporného režimu po:) .
	- Dobu nečinnosti, po které se skener automaticky vypne, určíte výběrem požadované možnosti ze seznamu Auto-Off: Turn off the scanner after: (Automatické vypnutí: Vypnout skener po:).

# <span id="page-12-0"></span>2 Používání skeneru

V následujících částech je popsán skener HP Scanjet 7500/Flow 7500 a postupy při skenování předloh.

- [Vkládání předloh](#page-13-0)
- [Skenování dokumentů](#page-17-0)

# <span id="page-13-0"></span>Vkládání předloh

Předlohy můžete do skeneru vkládat některým z následujících způsobů:

- Použití automatického podavače dokumentů (APD)
- [Použití skla skeneru](#page-16-0)

#### Použití automatického podavače dokumentů (APD)

V následujících tématech naleznete užitečné informace o správném vkládání dokumentů.

- Tipy pro vkládání dokumentů
- [Postup při vkládání dokumentů](#page-14-0)

#### Tipy pro vkládání dokumentů

- Maximální kapacita podavače dokumentů a výstupního zásobníku se liší podle velikosti a gramáže papíru. V případě papíru o gramáži 75 g/m<sup>2</sup> (standardní gramáž tiskového papíru a papíru na fotokopie) je maximální kapacita 100 listů. V případě papíru o vyšší gramáži je maximální kapacita nižší.
- Automatický podavač dokumentů podporuje následující typy papíru.

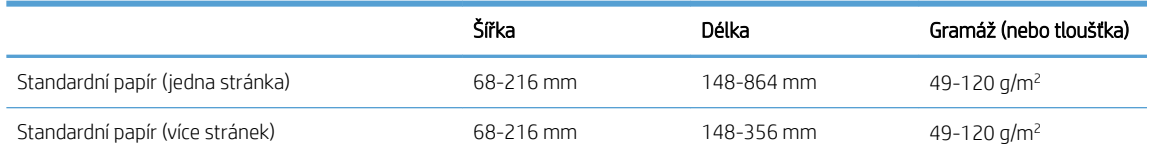

- V softwaru pro skenování je třeba vždy provést následující nastavení:
	- nastavit velikost stránky tak, aby odpovídala šířce a délce skenovaného papíru,
	- vybrat profil, který odpovídá vkládané hraně.
- Snímání níže uvedených typů dokumentů prostřednictvím automatického podavače dokumentů může způsobit uvíznutí papíru nebo poškození dokumentů. Ke skenování těchto dokumentů použijte raději sklo skeneru.

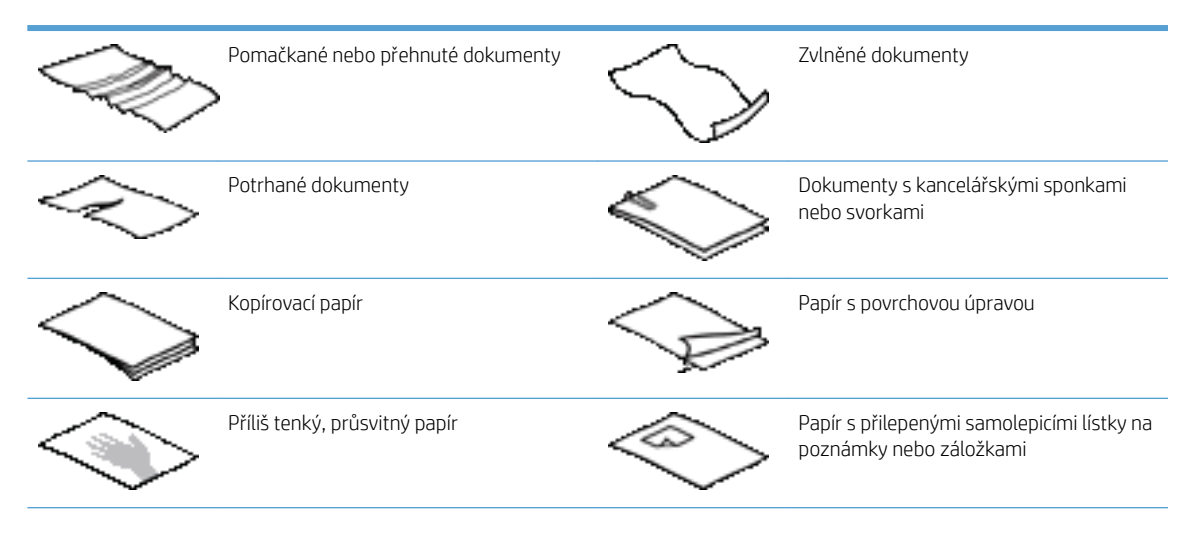

<span id="page-14-0"></span>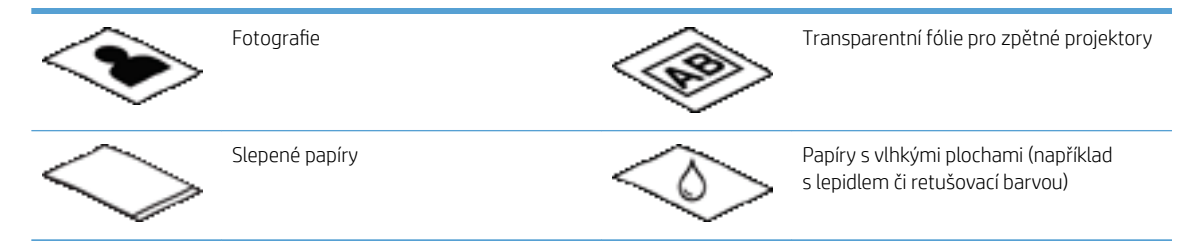

- Než vložíte dokumenty do podavače, vyhlaďte případné sklady a ohyby. Pokud je vstupní okraj dokumentu ohnutý nebo pomačkaný, může dojít k uvíznutí papíru.
- Při vkládání papíru menšího než 148 mm na šířku umístěte dlouhou hranu papíru rovnoběžně s vodítky papíru.
- Křehké dokumenty (jako jsou fotografie nebo dokumenty na pokrčeném nebo velmi tenkém papíru) skenujte položením snímanou stranou dolů na sklo skeneru.
- Zkontrolujte, zda je víko na podavači dokumentů bezpečně uchyceno. Chcete-li víko řádně zavřít, tlačte, dokud neuslyšíte cvaknutí.
- Nastavte vodítka papíru na šířku dokumentů. Vodítka papíru se musí dotýkat okrajů předlohy. Pokud jsou mezi vodítky papíru a okraji dokumentů mezery, snímaný obraz může být zešikmený.
- Vkládáte-li do podavače stoh dokumentů, nezasouvejte jej na místo silou. Nevkládejte stoh do podavače prudce.
- TIP: Pokud jsou dokumenty vloženy správně, rozsvítí se kontrolka vkládání/detekce dokumentů v průhledné části vstupního zásobníku podavače dokumentů.
- Vždy vkládejte dokumenty stejných rozměrů, aby se nezaváděly zešikma. Pokud je třeba vložit dokumenty různých velikostí, zarovnejte daný stoh dokumentů na šířku a teprve poté jej vložte do podavače dokumentů.
- Vyčistěte snímací válečky, pokud jsou viditelně znečištěné nebo pokud jste dříve snímali dokumenty popsané tužkou.

#### Postup při vkládání dokumentů

1. Nastavte vodítka papíru na šířku dokumentů. Nestlačujte vodítka příliš k sobě, aby nebrzdila podávání papíru.

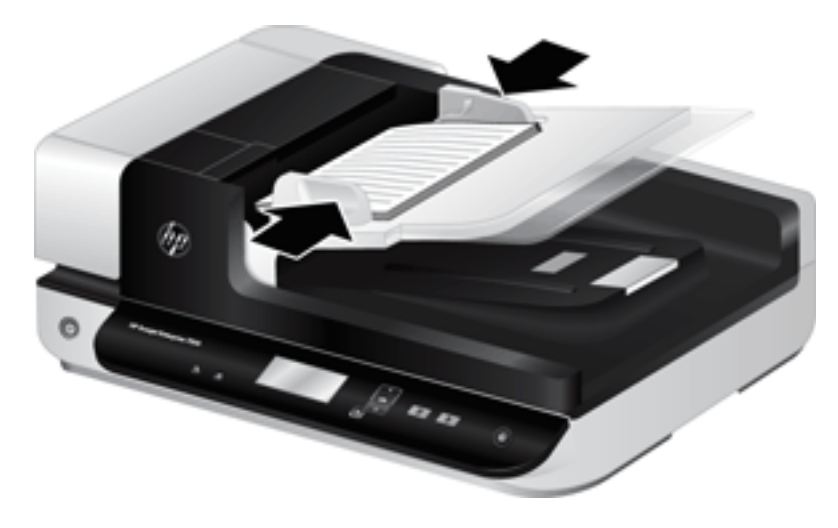

Při snímání malých předloh, jako jsou šeky, je obzvláště důležité, aby vodítka papíru přiléhala těsně k okrajům předlohy.

2. Prolistujte stoh stránek dokumentů, abyste se přesvědčili, že nejsou slepené. Prolistujte okraj, který bude směřovat do podavače, v jednom a pak v druhém směru.

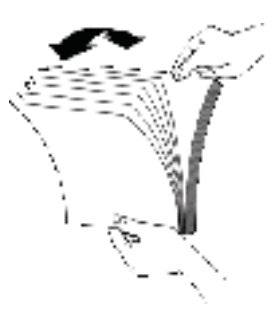

3. Srovnejte okraje dokumentů poklepáním spodní stranou stohu o stůl. Otočte stoh o 90 stupňů a znovu poklepejte.

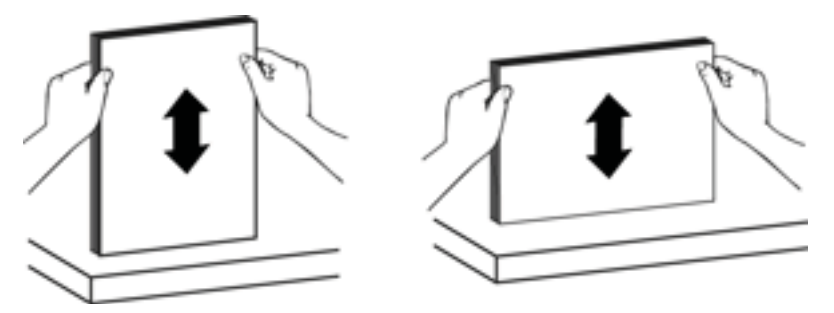

4. Vložte stoh opatrně do podavače dokumentů. Vložte stránky lícem nahoru tak, aby jejich horní okraje mířily do podavače.

*Nejlepších výsledků dosáhnete, neupustíte-li stoh do podavače dokumentů a po vložení do podavače nebudete poklepávat na horní okraj stohu.*

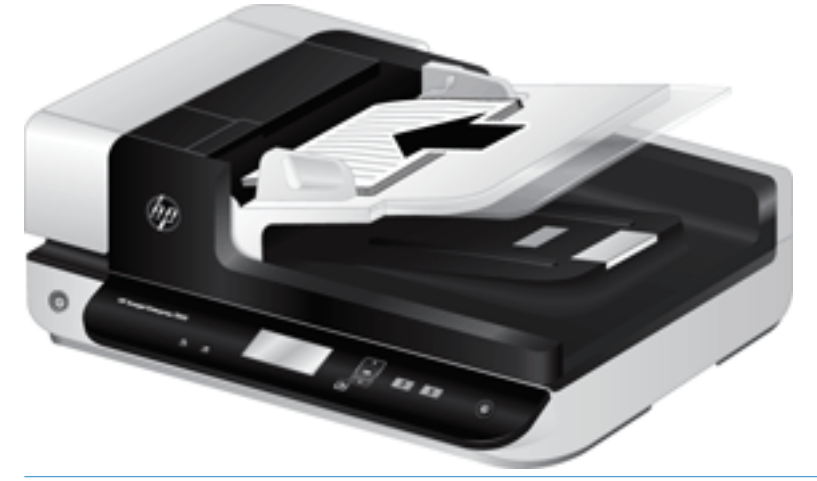

- $\hat{X}$ : TIP: Do podavače papíru nevkládejte papír s přeloženou nebo ohnutou hranou napřed. Před zahájením skenování vyberte profil, který odpovídá vkládané hraně. Zajistíte tak, aby naskenovaný dokument odpovídal orientaci předlohy.
- 5. Zkontrolujte, zda jsou vodítka papírů zarovnána s okraji stohu.

#### <span id="page-16-0"></span>Použití skla skeneru

Položky, které nelze podat pomocí automatického podavače dokumentů, vkládejte přímo na sklo skeneru.

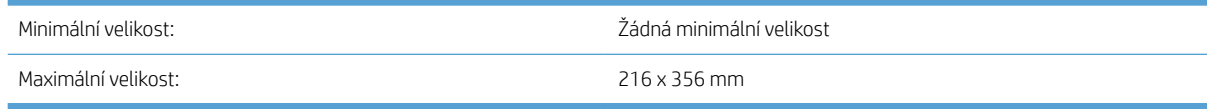

POZNÁMKA: Skener nesnímá sklo skeneru v celé ploše. Umístěte proto předlohy podle referenční značky na straně skla skeneru.

Umístěte předlohu podle referenční značky skenovanou stranou dolů na pracovní plochu. Stránky orientované na šířku umístěte skenovanou stranou směrem dolů a horní hranou ve směru zadní části skeneru.

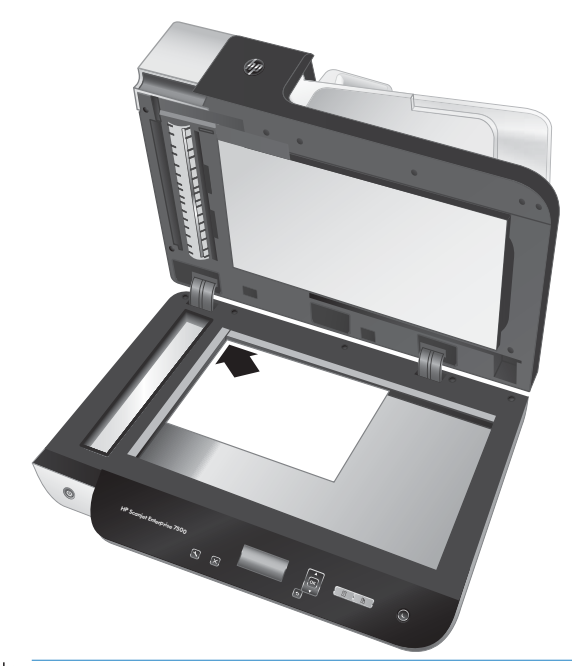

TIP: Jestliže chcete skenovat více obrázků najednou, umístěte je na sklo skeneru se vzájemnými odstupy o šířce alespoň 6 mm .

### <span id="page-17-0"></span>Skenování dokumentů

Následující témata se zabývají snímáním předloh pomocí skeneru a softwaru skeneru.

- Rady při skenování
- Snímání pomocí tlačítek skeneru
- Skenování pomocí softwaru HP Scan
- [Skenování prostřednictvím softwaru kompatibilního s rozhraním ISIS nebo TWAIN](#page-18-0)

#### Rady při skenování

- Pokud na displeji skeneru nejsou zobrazeny žádné profily skenování, spusťte aplikaci HP Scanner Tools Utility a načtěte s jeho pomocí profily do skeneru.
- Nastavením skutečných rozměrů skenovaných stránek snížíte pravděpodobnost uvíznutí papíru.
- Skenování přerušíte stisknutím tlačítka Storno  $(x)$ .
- Pokud stisknete tlačítko Skenovat oboustranně (Na vybraný profil je nakonfigurován k použití automatického podavače dokumentů, budou skenerem zpracovány obě strany předlohy bez ohledu na nastavení profilu skenování. Pokud stisknete tlačítko Skenovat jednostranně (,,,,,,,,,,,,,,,,,,,,,,,,,,,,,,,,, stranu předlohy při skenování z podavače nebo dolní stranu při skenování ze skla podavače.
- POZNÁMKA: Pokud je vybraný profil nakonfigurován k použití skla skeneru (namísto podavače), bude skenerem zpracována pouze jedna strana předlohy bez ohledu na to, které tlačítko skenování jste stiskli ( nebo  $\Box$ ).
- Můžete vytvářet profily skenování, které využívají skenovací software třetí strany. Další informace naleznete v nápovědě k aplikaci HP Scanner Tools Utility.

#### Snímání pomocí tlačítek skeneru

Chcete-li skenovat pomocí tlačítek skeneru, postupujte podle následujících kroků:

- 1. Vložte předlohy.
- 2. Pomocí tlačítek **a v** vyberte požadovaný profil skenování.
	- $\hat{X}$ : TIP: Tlačítko OK zobrazí typ souboru, režim barev a rozlišení profilu skenování. Chcete-li se vrátit do seznamu profilů, stiskněte tlačítko Zpět (\* ).
- 3. Stiskněte tlačítko Skenovat jednostranně ( i pro jednostranné skenování nebo tlačítko Skenovat oboustranně ( $\blacklozenge$ ) pro oboustranné skenování.

#### Skenování pomocí softwaru HP Scan

Pomocí softwaru HP Scan můžete skenovat.

- 1. Spusťte software HP Scan.
- 2. Vyberte zkratku a klikněte na možnost Skenovat.

※ TIP: Vyberte jakoukoli jinou zkratku pro skenování, vyberte možnost **Typ souboru** a cíl souboru a potom klikněte na tlačítko Skenovat.

#### <span id="page-18-0"></span>Skenování prostřednictvím softwaru kompatibilního s rozhraním ISIS nebo TWAIN

Obrázek nebo dokument můžete nasnímat přímo do programu, pokud tento program podporuje standard ISIS nebo TWAIN. Kompatibilní aplikace obvykle obsahuje v nabídce příkazy, jako například Acquire (Načíst), Scan (Snímat), Import New Object (Importovat nový objekt) nebo Insert (Vložit). Pokud si nejste jisti, zda je aplikace kompatibilní nebo kterou možnost použít, naleznete informace v dokumentaci k aplikaci.

- 1. Spusťte software pro skenování a vyberte datový zdroj ISIS nebo TWAIN.
- 2. Zvolte nastavení odpovídající skenovaným dokumentům.
- 3. Proveďte kroky potřebné k dokončení skenování.

Další informace naleznete v nápovědě online k danému softwaru pro skenování.

# <span id="page-20-0"></span>3 Užitečné funkce skeneru

Odborníci se zkušenostmi v oblasti správy dokumentů se mohou zajímat o následující funkce skeneru. Tyto funkce jsou k dispozici v libovolné aplikaci pro práci s dokumenty s podporou standardu TWAIN nebo ISIS, která umožňuje upravovat nastavení skeneru v uživatelském rozhraní aplikace.

- [Použití zkratek pro skenování](#page-21-0)
- **•** [Skenování do obrázku](#page-22-0)
- [Skenování do souboru PDF](#page-23-0)
- [Skenování textu s možností úpravy \(OCR\)](#page-24-0)
- **[Skenování do e-mailu](#page-25-0)**
- **[Skenování do cloudu](#page-26-0)**
- **[Skenování do složky FTP](#page-27-0)**
- **[Skenování na server SharePoint](#page-28-0)**
- [Běžné skenování](#page-29-0)
- [Skenování dlouhých dokumentů](#page-30-0)
- · Odfiltrování barev z dokumentu (odstranění barev)
- [Automaticky ořezávat naskenované obrázky](#page-31-0)
- [Automatická detekce barev](#page-32-0)
- [Detekce nesprávného podání papíru \(více stránek\)](#page-32-0)
- [Automatické zjištění formátu stránky](#page-33-0)
- [Automatické odstranění prázdných stránek](#page-34-0)
- [Automatická úprava orientace stránky](#page-35-0)
- [Skenování pomocí černobílého režimu pro zvýraznění textu](#page-36-0)
- [Automatické vyrovnání skenovaných snímků](#page-37-0)
- [Přidat nebo odebrat zařízení](#page-38-0)

### <span id="page-21-0"></span>Použití zkratek pro skenování

Zkratky pro skenování představují rychlý a efektivní způsob výběru nastavení pro často používané úkoly skenování. Zkratky lze vytvořit a upravit pomocí softwaru HP Scan.

- Zobrazení zkratek pro skenování
- Vytvoření zkratek skenování
- Úprava zkratek

#### Zobrazení zkratek pro skenování

Pokud budete chtít zobrazit stávající zkratky pro skenování, spusťte software HP Scan. Stávající zkratky pro skenování se zobrazí v seznamu vlevo.

#### Vytvoření zkratek skenování

Chcete-li vytvořit zkratku skenování, postupujte následovně:

- 1. Spusťte software HP Scan.
- 2. Klikněte na tlačítko Vytvořit novou zkratku skenování.
- 3. Zadejte název nové zkratky.
- 4. Rozhodněte, jestli chcete vytvořit novou zkratku podle aktuálního nastavení nebo podle dříve existující zkratky.
- 5. Klikněte na tlačítko Vytvořit.
- 6. Vyberte nastavení nové zkratky skenování. Další nastavení je dostupné po kliknutí na tlačítko Další.
- 7. Chcete-li změny provedené u zkratky uložit, klikněte na ikonu Uložit vedle názvu nové zkratky v seznamu zkratek.

#### -nebo-

Kliknutím na ikonu Zpět změny vrátíte.

#### Úprava zkratek

Chcete-li zkratku skenování upravit, postupujte následovně:

- 1. Spusťte software HP Scan.
- 2. V seznamu vlevo vyberte zkratku, kterou chcete upravit.
- 3. V pravé části obrazovky změňte nastavení. Další nastavení je dostupné po kliknutí na tlačítko Další.
- 4. Kliknutím na ikonu Uložit vpravo od názvu zkratky změny uložte.

# <span id="page-22-0"></span>Skenování do obrázku

- 1. Vložte dokument do vstupního zásobníku.
- 2. Spusťte software HP Scan.
- 3. Vyberte možnost Skenovat jako soubor JPEG nebo Odeslat e-mail ve formátu JPEG a poté klikněte na tlačítko Skenovat.

#### -nebo-

Vyberte libovolnou jinou zkratku skenování, změňte nastavení Typ položky na možnost Fotografie, vyberte obrazový soubor z rozevíracího seznamu Typ souboru a poté klikněte na tlačítko Skenovat.

# <span id="page-23-0"></span>Skenování do souboru PDF

- 1. Vložte dokument do vstupního zásobníku.
- 2. Spusťte software HP Scan.
- 3. Vyberte možnost Skenovat jako soubor PDF nebo Odeslat e-mail ve formátu PDF a klikněte na tlačítko Skenovat.

-nebo-

Zvolte jinou zkratku pro skenování, vyberte možnost PDF z rozevíracího seznamu Typ souboru a poté klikněte na tlačítko Skenovat.

# <span id="page-24-0"></span>Skenování textu s možností úpravy (OCR)

Software HP pro skenování využívá optické rozpoznávání znaků (OCR) a dokáže převést text stránky na text, který můžete upravovat v počítači. Software OCR se dodává se softwarem ReadIris Pro. Informace o používání softwaru OCR naleznete v tématu Skenování textu s možností úpravy nápovědy online.

# <span id="page-25-0"></span>Skenování do e-mailu

POZNÁMKA: Chcete-li skenovat do e-mailu, zkontrolujte, zda jste připojeni k Internetu.

- 1. Vložte dokument do vstupního zásobníku.
- 2. Spusťte software HP Scan.
- 3. Vyberte možnost Odeslat e-mail ve formátu PDF nebo Odeslat e-mail ve formátu JPEG a poté klikněte na tlačítko Skenovat.

-nebo-

Zvolte jakoukoli jinou zkratku pro skenování, vyberte možnost Email (E-mail) z rozevíracího seznamu Send To (Odeslat na) a poté klikněte na položku Scan (Skenovat).

# <span id="page-26-0"></span>Skenování do cloudu

POZNÁMKA: Chcete-li skenovat do cloudu, počítač musí být připojen k Internetu.

- 1. Vložte dokument do vstupního zásobníku.
- 2. Spusťte software HP Scan.
- 3. Vyberte možnost Odeslat do cloudu a poté vyberte cílové umístění souboru, například Google Drive nebo DropBox.
- 4. Vyberte možnost Scan (Skenovat).

## <span id="page-27-0"></span>Skenování do složky FTP

Pomocí softwaru HP Scan můžete odeslat naskenovaný obrázek do složky FTP.

- 1. Vložte dokument do vstupního zásobníku.
- 2. Spusťte software HP Scan.
- 3. Klikněte na zkratku skenování. V oblasti Cíl vyberte možnost Odeslat do.
- 4. Vyberte jako cíl složku FTP.

POZNÁMKA: Pokud používáte tuto funkci poprvé, klikněte na tlačítko Přidat a nastavte složku FTP jako cíl.

5. Klikněte na možnost OK a poté na možnost Skenovat.

# <span id="page-28-0"></span>Skenování na server SharePoint

Naskenovaný obrázek můžete pomocí softwaru HP Scan odeslat na server SharePoint.

- 1. Vložte dokument do vstupního zásobníku.
- 2. Spusťte software HP Scan.
- 3. Klikněte na zkratku skenování. V oblasti Cíl vyberte možnost Odeslat do.
- 4. Vyberte jako cíl server SharePoint.
- POZNÁMKA: Pokud používáte tuto funkci poprvé, klikněte na tlačítko Přidat a nastavte jako cíl server SharePoint.
- 5. Klikněte na možnost OK a poté na možnost Skenovat.

## <span id="page-29-0"></span>Běžné skenování

Zkratka Běžné skenování umožňuje uživatelům nastavit a uložit zkratku skenování pro jejich běžné potřeby. Když je vybrána zkratka Běžné skenování, můžete upravovat následující nastavení zkratek pro skenování:

- Typ položky
- Strany stránky
- Formát stránky
- Barevný režim
- Cíl/Typ souboru

# <span id="page-30-0"></span>Skenování dlouhých dokumentů

Software HP Scan podporuje stoh předloh až do velikosti 216 x 356 mm. Můžete vybrat skenování jednotlivých stránek až do velikosti 216 x 864 mm.

POZNÁMKA: Pokud je skener nastaven na skenování dlouhých stránek a dojde k uvíznutí papíru, může být v důsledku uvíznutí pomačkáno až 864 mm stran dokumentu. Profily snímání dlouhých stránek tedy vybírejte pouze v případě, že snímáte stránky delší než 356 mm .

# <span id="page-31-0"></span>Odfiltrování barev z dokumentu (odstranění barev)

Můžete odfiltrovat celý barevný kanál (červená, zelená nebo modrá) nebo až tři konkrétní barvy. Nastavení citlivosti u jednotlivých barev určuje, do jaké míry se musí snímaná barva blížit určené barvě.

Odstraněním barev při skenování lze snížit velikost výsledného souboru a zlepšit výsledky optického rozpoznávání znaků (OCR).

Postup pro volbu barev, které mají být při skenování odstraněny, za použití profilu softwaru HP Scan:

- 1. Spusťte software HP Scan.
- 2. Naskenujte do prohlížeče ukázkovou stránku s barvami, které se mají vynechat.
- 3. Klikněte na tlačítko Další a poté klikněte na kartu Obraz a vyberte možnost Odstranění barev.
- 4. Povolte odstranění barvy a potom vyberte z náhledu barvu pomocí nástroje kapátka. Barvy je nutné uložit.

Zvolit můžete pouze možnosti odstranění barvy dostupné pro váš typ skeneru.

Informace o nastavení odstranění barev naleznete v nápovědě online k danému softwaru pro skenování.

### Automaticky ořezávat naskenované obrázky

Chcete-li automaticky ořezávat snímky, řiďte se těmito kroky:

- 1. Spusťte software HP Scan.
- 2. Vyberte zkratku pro skenování a poté kliknutím na možnost Další vyberte další nastavení.
- 3. V rozevíracím seznamu Vstupní formát stránky vyberte možnost oříznutí.
	- Chcete-li automaticky oříznout obsah dokumentu, vyberte možnost Zjistit obsah na stránce.
	- Chcete-li automaticky oříznout na rozměry dokumentu, vyberte možnost Zjistit formát.
- 4. Zkontrolujte, jestli je u položky Výstupní formát stránky vybrána možnost Stejný jako vstup a potom klikněte na možnost Skenovat.
- **EZ** POZNÁMKA: Pro nastavování možností ořezání při skenování ve skenovacím softwaru třetích stran používejte uživatelské rozhraní ovladačů ISIS nebo TWAIN.

POZNÁMKA: Informace o nastavení automatického ořezání naleznete v nápovědě online k danému softwaru pro skenování.

### <span id="page-32-0"></span>Automatická detekce barev

Tuto funkci můžete použít ke snížení velikosti naskenovaného souboru ukládáním pouze barevných stránek jako barevných snímků a ostatní stránky ukládat jako černobílé.

Chcete-li používat automatickou detekci barev v naskenovaném obraze, řiďte se těmito kroky:

- 1. Spusťte software HP Scan.
- 2. Klikněte na zkratku skenování.
- 3. Chcete-li upravit nastavení citlivosti funkce Automatická detekce barev a režimu výstupu, klikněte na možnost Další a vyberte položku Obraz.
- 4. Klikněte na rozevírací pole Barevný režim a poté vyberte možnost Automatická detekce barev.
- 5. Vyberte rozevírací seznam Automatická detekce barev, změňte nastavení a poté klikněte na možnost OK.
- 6. Klikněte na možnost Skenovat.

**EZ POZNÁMKA:** Informace o nastavení automatické detekce barev naleznete v nápovědě online k danému softwaru pro skenování.

POZNÁMKA: Pro automatickou detekci barev při skenování ve skenovacím softwaru třetích stran používejte uživatelské rozhraní ovladačů ISIS nebo TWAIN.

# Detekce nesprávného podání papíru (více stránek)

Funkce detekce nesprávného podání více stránek papíru dokáže zjistit, že je do skeneru podáváno více stránek současně, a následně přerušit skenování. Ve výchozím stavu je tato funkce povolena.

Tuto funkci může být vhodné zakázat pokud:

- Skenujete formuláře o více částech (společnost HP toto použití nedoporučuje).
- Dokumenty mají k sobě připevněny štítky nebo nálepky.

POZNÁMKA: Pro aktivaci detekce uvíznutí papíru při skenování v softwarech třetích stran používejte uživatelské rozhraní ovladačů ISIS nebo TWAIN.

# <span id="page-33-0"></span>Automatické zjištění formátu stránky

Software HP Scan dokáže automaticky zjistit velikost stránky pomocí funkce Zjistit velikost. Je-li v rozevíracím seznamu Velikost stránky vybrána možnost Zjistit formát, naskenovaný obraz se ořízne na formát zjištěné stránky a veškerý šikmý obsah se narovná.

# <span id="page-34-0"></span>Automatické odstranění prázdných stránek

Je-li povolena funkce Odstranit prázdné stránky, budou naskenované stránky vyhodnocovány podle obsahu. Zjištěné prázdné stránky se v prohlížeči zobrazí tak, že na nich bude značka pro smazání. Tyto zjištěné prázdné stránky se odstraní automaticky při uložení naskenovaného dokumentu do cílového umístění.

- 1. Spusťte software HP Scan.
- 2. Klikněte na zkratku skenování.
- 3. Klikněte na možnost Další.
- 4. Vyberte kartu Dokument, v rozevíracím seznamu Upravit dokumenty vyberte možnost Odstranit prázdné stránky a pak klikněte na možnost OK.
- **诊 TIP:** Posuvník Citlivost umožňuje nastavit hodnotu citlivosti, podle které se prázdné stránky zjišťují a odstraňují. Posunete-li posuvník dolů, bude více stránek označeno jako prázdné a odstraněno. Posuneteli posuvník nahoru, musí být stránky skoro úplně prázdné, aby byly rozpoznány jako prázdné a odstraněny. Hodnotu citlivosti lze také nastavit zadáním hodnoty nebo kliknutím na tlačítka se šipkami.

## <span id="page-35-0"></span>Automatická úprava orientace stránky

Tato funkce slouží k automatické úpravě orientace stránky podle jazyka.

- 1. Spusťte software HP Scan.
- 2. Klikněte na zkratku skenování.
- 3. Klikněte na možnost Další.
- 4. Na kartě Skenování vyberte rozevírací nabídku Orientace stránky a poté zaškrtněte políčko Automatická orientace.
- 5. Vyberte jazyk dokumentu, klikněte na tlačítko OK a klikněte na tlačítko Skenovat.
# Skenování pomocí černobílého režimu pro zvýraznění textu

Tato funkce umožňuje vylepšit kvalitu skenování snímku s černobílým textem. Chcete-li použít tuto funkci, proveďte následující kroky:

- 1. Spusťte software HP Scan.
- 2. Klikněte na zkratku skenování.
- 3. Klikněte na možnost Další.
- 4. Vyberte kartu Obrázek a poté v rozevíracím seznamu Barevný režim vyberte možnost Černobíle (1 bit).
- 5. Vyberte možnost Práh pro černobílé zobrazení, vyberte možnost Vylepšit obsah a poté klikněte na možnost OK.

# Automatické vyrovnání skenovaných snímků

Windows: Pomocí funkce Automaticky vyrovnat vyrovnejte obsah, který je deformován ve srovnání s rozměry stránky ve zdrojovém dokumentu. Pomocí funkce Zjistit velikost lze vyrovnat obrazy stránek, které byly naskenovány našikmo.

- 1. Spusťte software HP Scan.
- 2. Klikněte na zkratku skenování.
- 3. Klikněte na možnost Další, vyberte kartu Dokument a poté vyberte možnost Vyrovnat obsah.

# Přidat nebo odebrat zařízení

Software HP Scan je možné použít k přidání nebo odebrání zařízení v počítači.

- 1. Spusťte software HP Scan.
- 2. Kliknutím na ikonu Nastavení @otevřete okno Nastavení zařízení.
- 3. Proveďte jeden z následujících postupů:
	- Chcete-li přidat zařízení, klikněte na ikonu plus +, klikněte na možnost Připojit nové zařízení a poté postupujte podle pokynů na obrazovce.
	- Chcete-li odebrat zařízení, vyberte název skeneru ze seznamu stávajících skenerů a klikněte na tlačítko Odstranit.
	- $\frac{1}{2}$ . TIP: Můžete vybrat více skenerů a odstranit je najednou.
- $\hat{\mathcal{F}}$  TIP: K přidání nového zařízení je možné použít také nástroj HP Scan Assistant. Na ploše počítače spusťte nástroj HP Scan Assistant, klikněte na možnost Nástroje, potom na možnost Nastavení zařízení a software a následně vyberte možnost Připojit nové zařízení.

# 4 Péče a údržba

Tato část obsahuje informace o péči o skener a jeho údržbě. Aktuální informace o údržbě naleznete na stránkách [www.hp.com/support.](http://www.hp.com/support)

- [Karta HP Scanner Tools Utility Maintenance](#page-41-0)
- [Objednávání spotřebního materiálu a pomůcek pro údržbu skeneru](#page-41-0)
- [Očistěte sklo skeneru, pásek skeneru a oboustranné pozadí automatického podavače dokumentů \(APD\)](#page-42-0)
- · [Vyčistěte válce](#page-44-0)
- [Výměna válců](#page-46-0)
- [Výměna oddělovací podložky](#page-50-0)
- [Výměna čelního panelu](#page-53-0)

Občasné čištění skeneru přispívá k zajištění snímání ve vysoké kvalitě. Rozsah potřebné péče závisí na mnoha faktorech, mezi které patří frekvence používání a prostředí. Pravidelné čištění by mělo být prováděno podle potřeby.

Software skeneru obsahuje animace, které vás provedou následujícími úlohami údržby. Tyto animace jsou k dispozici také na adrese [www.hp.com/support](http://www.hp.com/support).

- Demontáž a instalace válečků
- Demontáž a instalace oddělovací podložky
- Demontáž a instalace čelního panelu

# <span id="page-41-0"></span>Karta HP Scanner Tools Utility Maintenance

Karta Maintenance (Údržba) aplikace HP Scanner Tools Utility (Nástroje skeneru HP) slouží k zobrazení historie používání a údržby a nastavení skeneru. Pomocí ní můžete zaznamenat zprávy o údržbě skeneru a změnit nastavení upozornění na nutnost údržby.

Podrobné informace naleznete v nápovědě nástroje HP Scanner Tools Utility (Nástroje skeneru HP). Chcete-li spustit nápovědu, stiskněte tlačítko Nástroje ( ) na čelním panelu skeneru a v dialogovém okně klepněte na položku Help (Nápověda).

### Objednávání spotřebního materiálu a pomůcek pro údržbu skeneru

Ke skeneru lze zakoupit pomůcky pro údržbu.

- 1. Navštivte webové stránky věnované příslušenství skeneru HP na adrese [www.hp.com/buy/parts.](http://www.hp.com/buy/parts)
- 2. Vyberte příslušný jazyk a klepněte na tlačítko se šipkou.

### <span id="page-42-0"></span>Očistěte sklo skeneru, pásek skeneru a oboustranné pozadí automatického podavače dokumentů (APD)

Okno skeneru, pásek skeneru a oboustranné pozadí automatického podavače dokumentů by mělo být čištěno pravidelně nebo když skenovaný obraz obsahuje šmouhy.

Tyto součásti vyčistíte následujícím způsobem:

- 1. Stisknutím vypínače ( $\left(\mathbf{r}^{\parallel}\right)$ ) skener vypněte a odpojte od něj kabel USB a napájecí kabel.
- 2. Otevřete víko skeneru.
- 3. Na měkký hadřík, který nepouští vlákna, naneste přípravek na čištění skla a vyčistěte sklo skeneru a pásek skeneru.

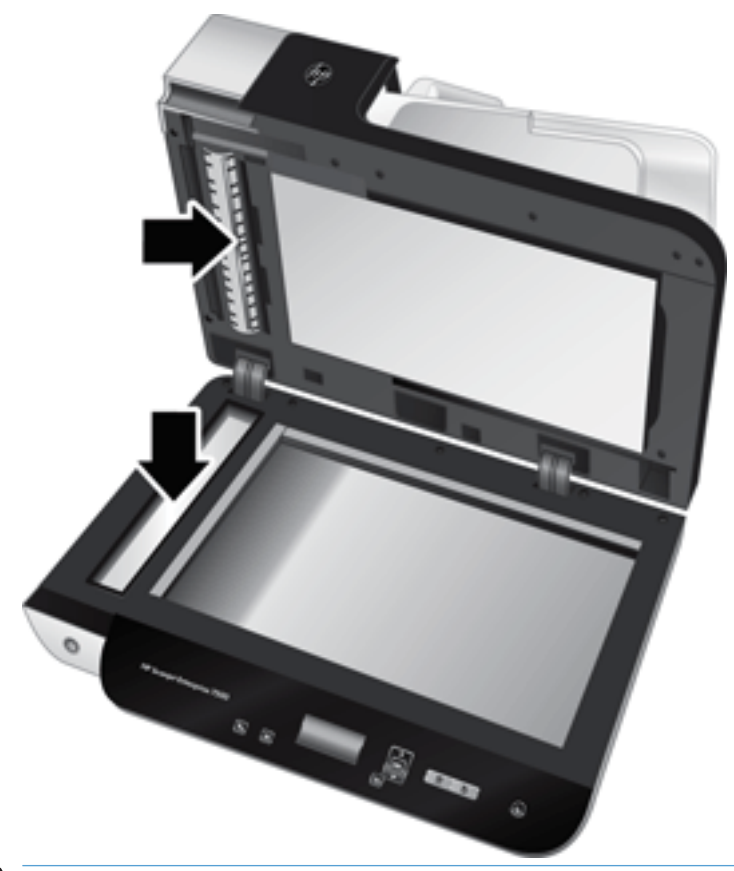

 $\bigtriangleup$  UPOZORNĚNÍ: K čištění skla skeneru a pásku skeneru používejte pouze přípravek na čištění skla. Nepoužívejte čisticí prostředky obsahující pevné částice, aceton, benzen ani tetrachlormethan. Tyto prostředky mohou sklo skeneru poškodit. Nepoužívejte izopropylalkohol, který může na skle zanechat skvrny.

Nestříkejte čistič skla přímo na sklo skeneru nebo pásek skeneru. Při použití nadměrného množství by přípravek mohl zatéct pod sklo nebo pásek skeneru a poškodit skener.

4. Sklo skeneru vysušte suchým, měkkým hadříkem, který nepouští vlákna.

5. Zavřete víko skeneru a poté zvedněte vstupní zásobník skeneru tak, aby byl kolmo ke skeneru.

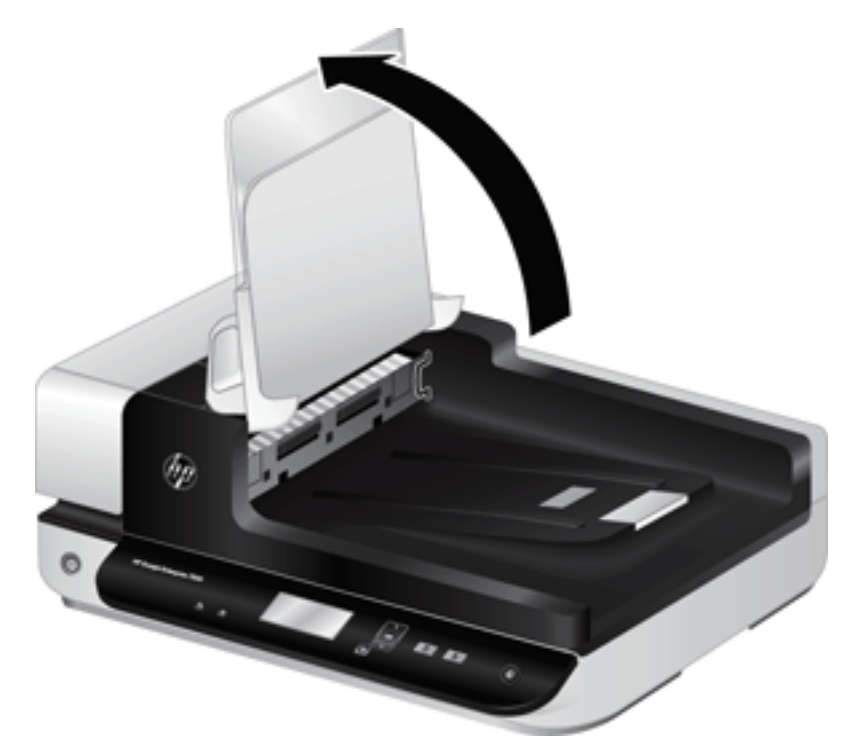

6. Zatlačením na západky oboustranného pozadí automatického podavače jej uvolněte a poté jej tažením směrem dopředu vyjměte z jeho pozice.

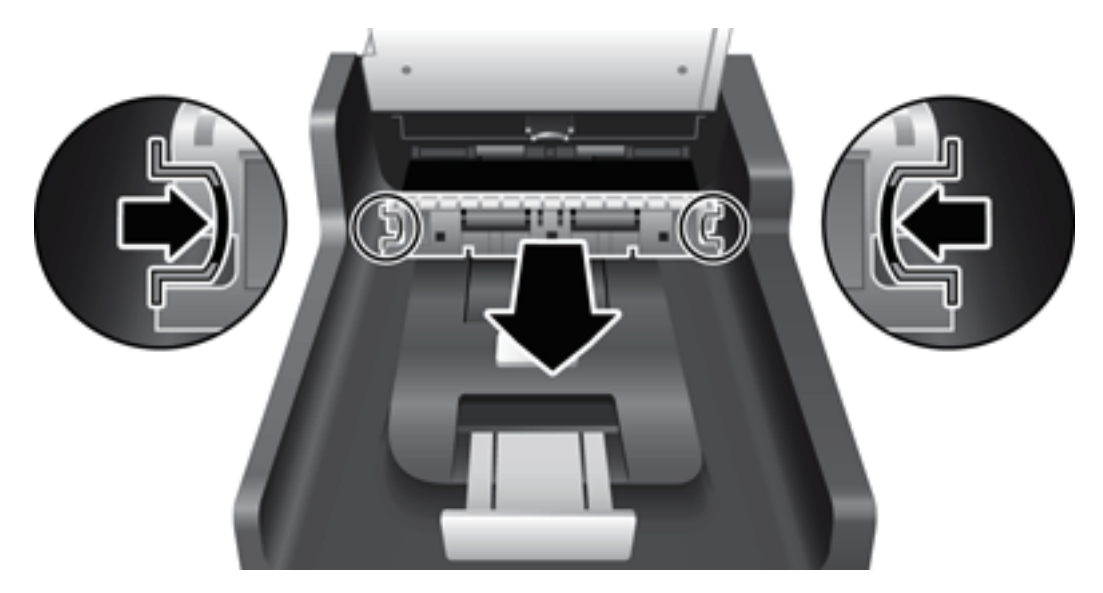

- 7. Otřete pozadí oboustranného automatického podavače dokumentů hadříkem nepouštějícím vlákna navlhčeným v teplé vodě.
- 8. Osušte oboustranné pozadí automatického podavače hadříkem nepouštějícím vlákna s poté součást zasuňte a zacvakněte zpět na její místo.
- 9. Sklopte vstupní zásobník skeneru dolů a poté znovu připojte kabel USB a zdroj napájení ke skeneru.

# <span id="page-44-0"></span>Vyčistěte válce

Válce čistěte v následujících případech:

- Aplikace Scanner Tools Utility (Nástroje skeneru HP) upozorní na to, že je třeba provést čištění.
- Dochází k opakovanému uvíznutí papíru.
- Skener nevtahuje stránky do dráhy papírů.
- Naskenované obrazy jsou prodloužené.
- Často skenujete některý z následujících typů dokumentů: papír s povrchovou úpravou, chemicky ošetřené dokumenty, jako je např. bezkarbonový papír, dokumenty s velkým množstvím uhličitanu vápenatého, dokumenty psané tužkou nebo dokumenty vyznačující se špatnou přilnavostí toneru.

Při čištění válců postupujte následovně:

- 1. Stisknutím vypínače (U) skener vypněte a odpojte od něj kabel USB a napájecí kabel.
- 2. Otevřete kryt automatického podavače dokumentů.

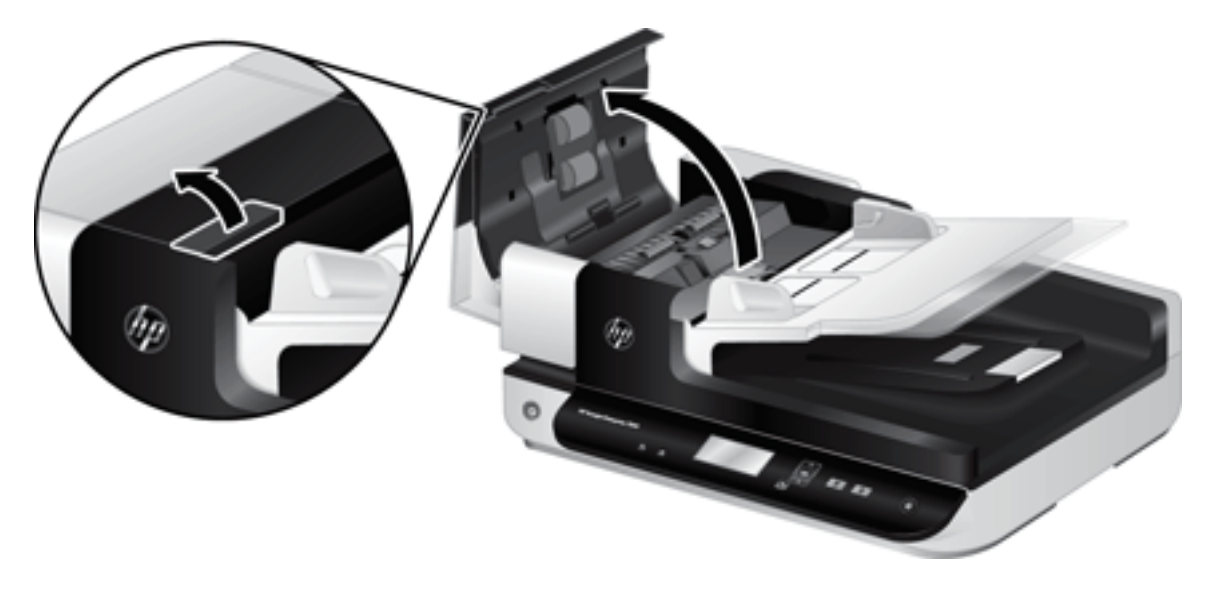

3. Odstraňte z válců a oddělovací podložky viditelná vlákna nebo prach pomocí stlačeného vzduchu nebo čistého hadříku nepouštějícího vlákna navlhčeného v teplé vodě.

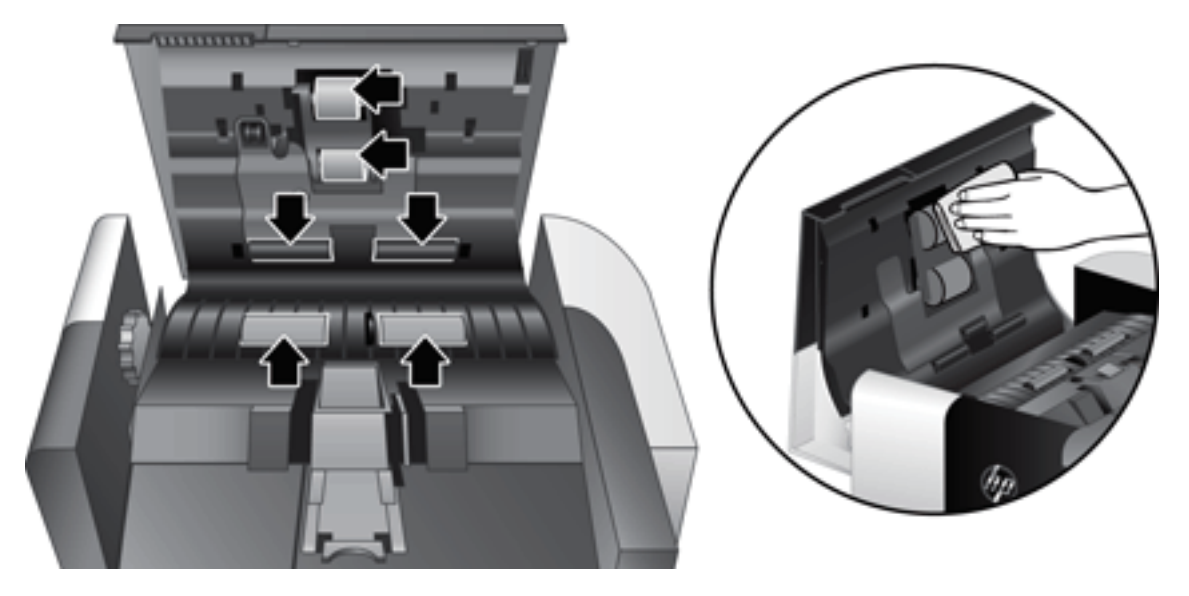

- 4. Uzavřete poklop podavače a poté znovu připojte kabel USB a zdroj napájení ke skeneru.
- 5. Stisknutím vypínače ((<sup>1</sup>)) zapněte skener a aktualizujte historii údržby skeneru:
	- a. Stisknutím tlačítka Nástroje ( $\bigcup$ ) na předním panelu skeneru spusťte aplikaci HP Scanner Tools Utility.
	- b. Na kartě Maintenance (Údržba) v oblasti Record Cleaning (Zaznamenat čištění) klepněte na položku Record Cleaning (Zaznamenat čištění).

Podrobnější informace naleznete v nápovědě k aplikaci HP Scanner Tools Utility (Nástroje skeneru HP).

# <span id="page-46-0"></span>Výměna válců

Válce vyměňte v následujících případech:

- **Pokud se objeví dialogové okno Maintenance Recommended** (Doporučena údržba), které oznamuje, že by měly projít údržbou.
- Pokud dochází k opakovanému uvíznutí papíru a čištění válců nepomáhá.
- $\hat{X}$  TIP: Software skeneru obsahuje animaci, která vás provede vyjmutím a výměnou válců. Tato animace je dostupná také na stránce [www.hp.com/support.](http://www.hp.com/support)

Sada pro výměnu podávacího válce obsahuje náhradní oddělovací podložku. Náhradní sadu můžete objednat na adrese [www.hp.com/buy/parts.](http://www.hp.com/buy/parts)

POZNÁMKA: Výměnná sada válců je klasifikována jako spotřební zboží a nevztahuje se na ni záruka ani servisní smlouva.

Při výměně válců postupujte následovně:

- 1. Stisknutím vypínače ( $\langle \cdot | \cdot \rangle$ ) skener vypněte a odpojte od něj kabel USB a napájecí kabel.
- 2. Otevřete kryt automatického podavače dokumentů.

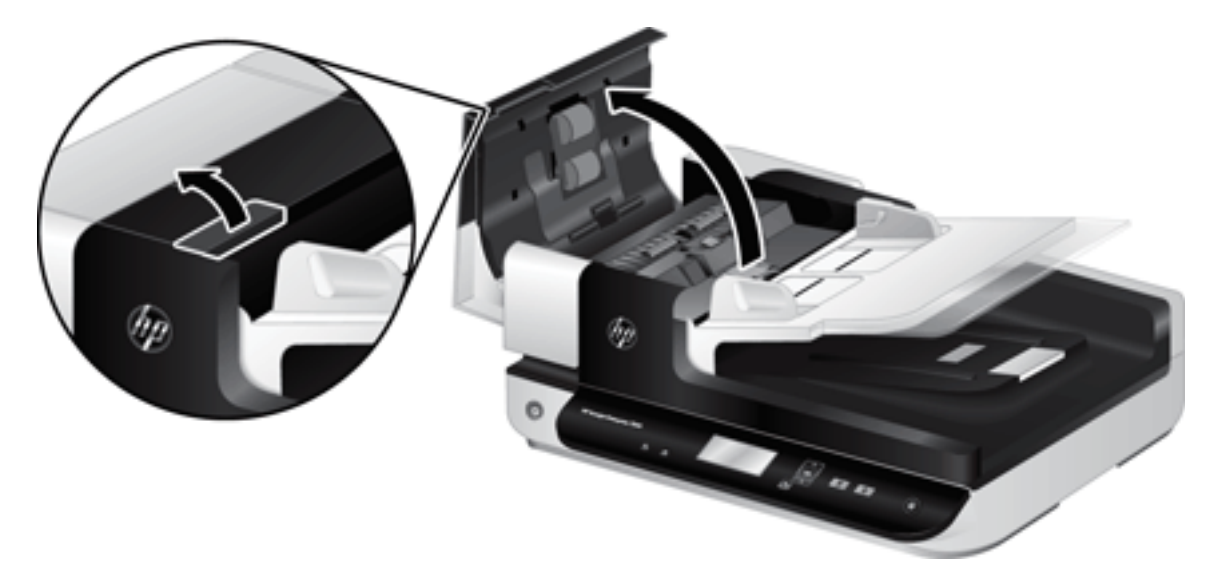

- 3. Vsuňte prst za západku na dvířkách sestavy válců a poté dvířka otevřete jemným zatažením směrem dopředu.
	- TIP: Jemným zvednutím vstupního zásobníku podavače usnadněte přístup k západce.

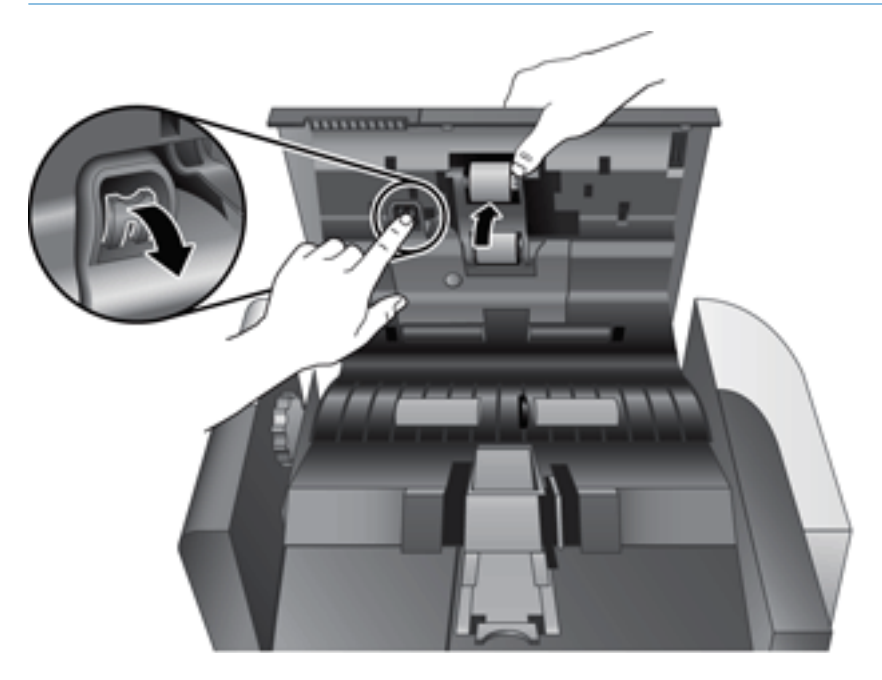

4. Zatímco držíte dvířka sestavy válců z cesty, uchopte sestavu válců a posunutím směrem doleva ji uvolněte z její pozice.

UPOZORNĚNÍ: Nedotýkejte se válců prsty, mastnota z nich by mohla mít špatný vliv na jejich funkci.

POZNÁMKA: Při vysunování sestavy válců můžete cítit lehký odpor.

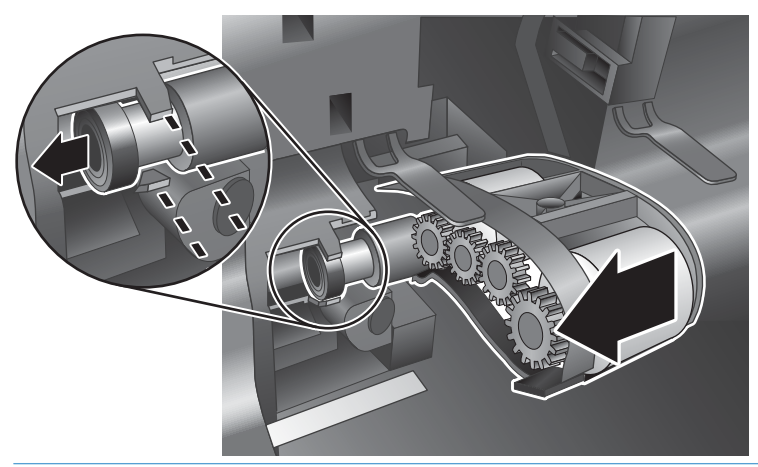

UPOZORNĚNÍ: Dbejte na to, abyste nestiskli vyrovnávací výstupky nebo výstupek napravo od sestavy válců.

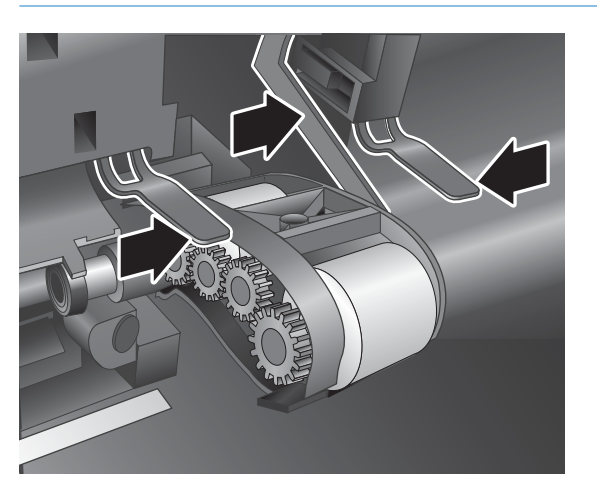

5. Vyjměte sestavu válců a odložte ji.

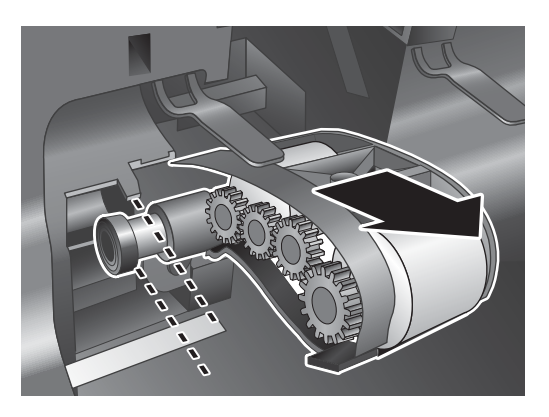

6. Zatímco držíte dvířka sestavy válců z cesty, vložte novou sestavu válců do pouzdra a zasuňte ji směrem doprava, dokud není pevně usazena.

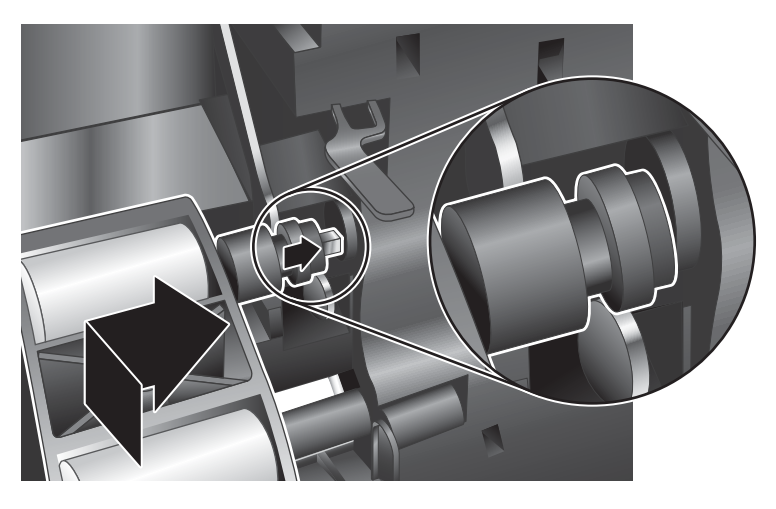

7. Zavřete dvířka sestavy válců a ujistěte se, že je západka pevně usazena.

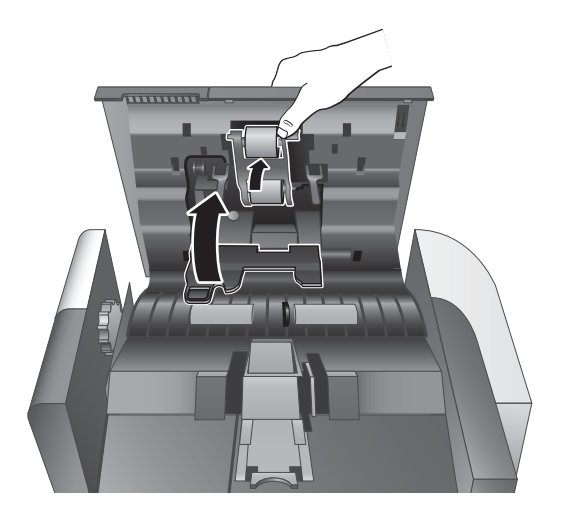

- 8. Uzavřete poklop podavače, znovu připojte kabel USB a zdroj napájení ke skeneru a skener zapněte.
- 9. Aktualizujte historii údržby skeneru:
	- a. Stisknutím tlačítka Nástroje () na předním panelu skeneru spusťte nástroj HP Scanner Tools Utility.
	- b. Na kartě Maintenance (Údržba) v oblasti Record Replacement (Zaznamenat výměnu) klepněte na položku Record Replacement (Zaznamenat výměnu).

Podrobnější informace naleznete v nápovědě k aplikaci HP Scanner Tools Utility (Nástroje skeneru HP).

POZNÁMKA: Společnost HP doporučuje výměnu válců po každých 100 000 skenováních.

Nástroj HP Scanner Tools Utility upozorňuje na nutnost údržby, která záleží na mnoha faktorech a která může nastat dříve, než je doporučený interval výměny.

# <span id="page-50-0"></span>Výměna oddělovací podložky

Sada pro výměnu podávacího válce obsahuje náhradní oddělovací podložku. Při výměně válců vždy vyměňte oddělovací podložku. Náhradní sadu válců můžete objednat na adrese [www.hp.com/buy/parts.](http://www.hp.com/buy/parts)

※ TIP: Software skeneru obsahuje animaci, která vás provede vyjmutím a výměnou oddělovací podložky. Tato animace je dostupná také na stránce [www.hp.com/support.](http://www.hp.com/support)

Při výměně oddělovací podložky postupujte následovně:

- 1. Stisknutím vypínače (U) skener vypněte a odpojte od něj kabel USB a napájecí kabel.
- 2. Otevřete kryt automatického podavače dokumentů.

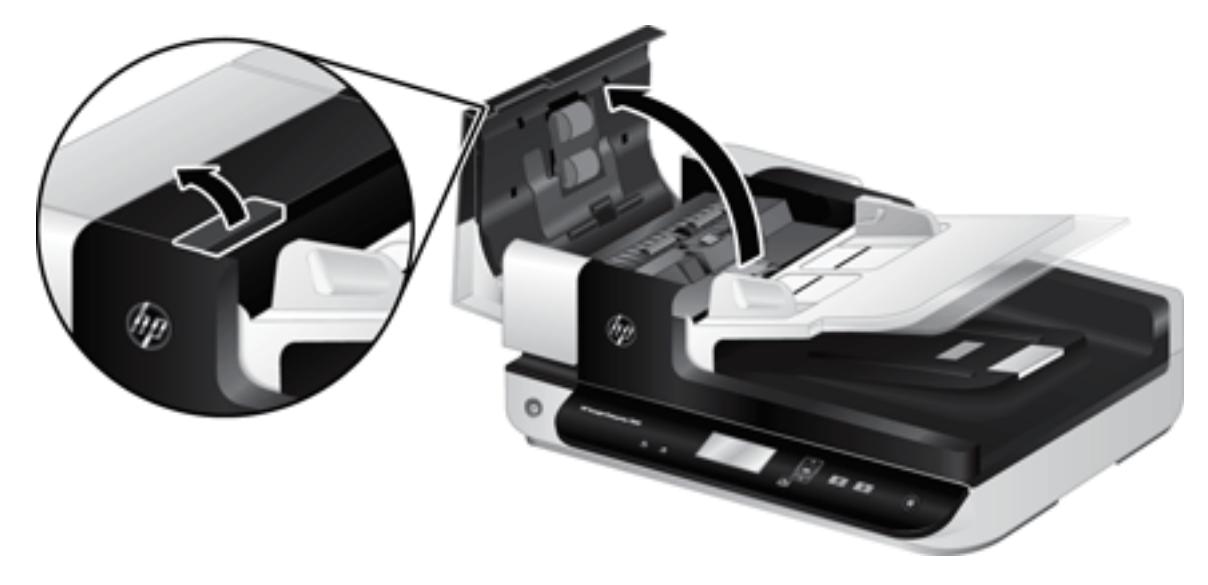

- 3. Zatlačením dopředu (směrem k zadní straně podavače) na západku oddělovací podložky uvolněte podložku.
- 论 TIP: Pokud lehce zvednete vstupná zásobník podavače, je tento krok snazší.

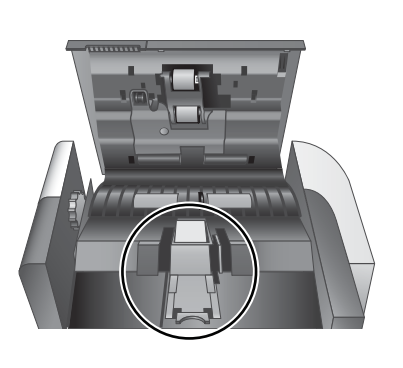

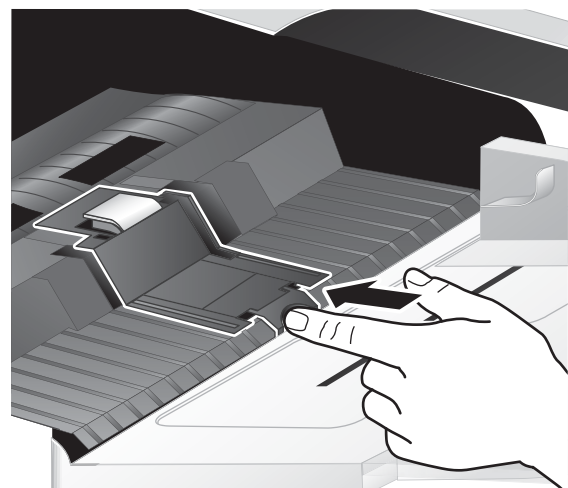

- 4. Zvedněte součást oddělovací podložky, uvolněte ji z pozice a odložte ji.
	- **A**UPOZORNĚNÍ: Nedotýkejte se podložky samotné prsty, mastnota z nich by mohla mít špatný vliv na jejich funkci.

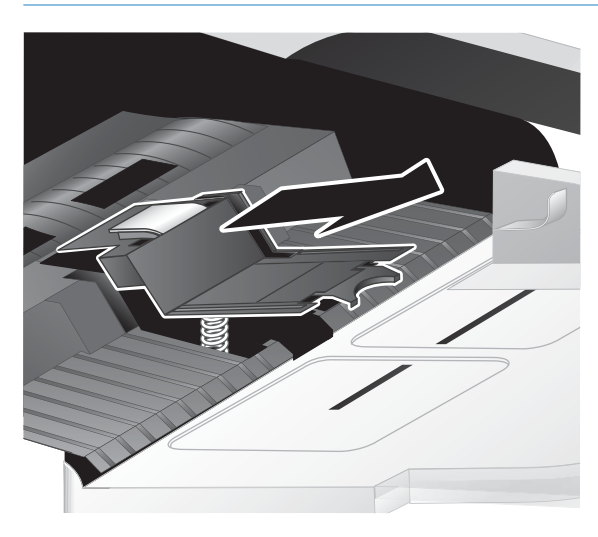

5. Vsuňte zadní hranu nové oddělovací podložky do pozice a zajistěte, aby pružina pod podložkou nebyla ohnutá.

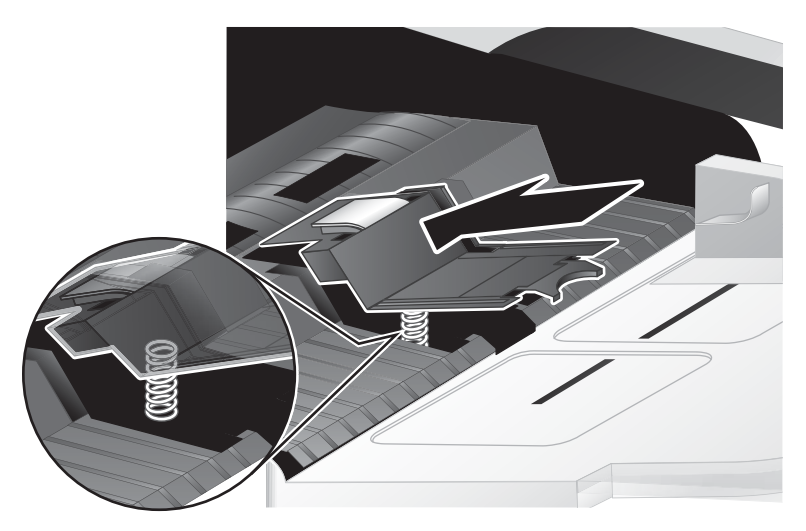

6. Zatlačte na přední část součásti oddělovací podložky dokud neuslyšíte cvaknutí a podložka není pevně usazena.

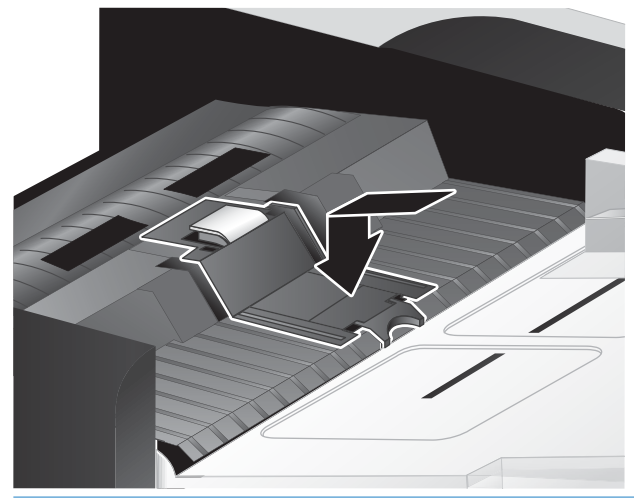

 $\frac{1}{2}$ : TIP: Aniž byste se podložky dotýkali holými prsty, zatlačte na podložku a opět ji pusťte abyste ověřili, že se vrátí do původní polohy. To značí, že pružina pod podložkou je správně umístěna.

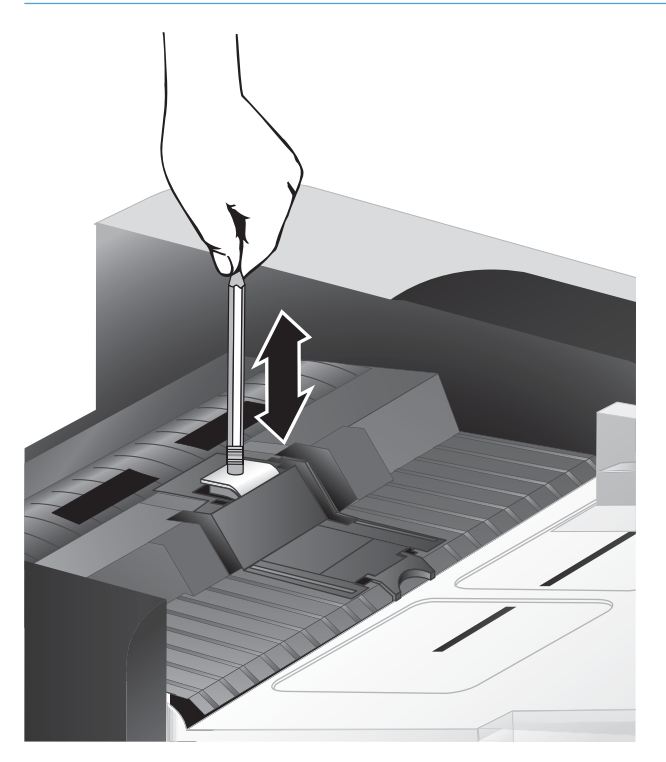

7. Uzavřete poklop podavače, znovu připojte kabel USB a zdroj napájení ke skeneru a skener zapněte.

# <span id="page-53-0"></span>Výměna čelního panelu

※ TIP: Software skeneru obsahuje animaci, která vás provede vyjmutím a výměnou čelního panelu. Tato animace je dostupná také na stránce [www.hp.com/support.](http://www.hp.com/support)

Při výměně čelního panelu postupujte následovně:

- 1. Stisknutím vypínače (U) skener vypněte a odpojte od něj kabel USB a napájecí kabel.
- 2. Zvedněte víko skeneru.
- 3. Uvolněte kryt čelního panelu.
	- a. Vyhledejte přístupový otvor na spodní straně čelního panelu a zatlačte do otvoru tupým koncem tužky.
	- b. Zatímco tlačíte tužkou směrem vzhůru, prsty jemně zatáhněte v naznačeném místě západky a po jejím uvolnění čelní panel jemně zvedněte.

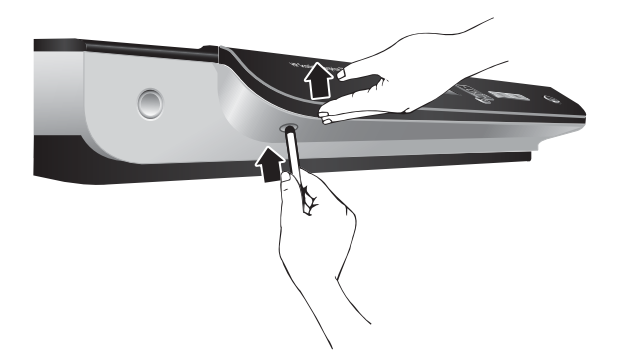

4. Pokračujte uvolněním ostatních západek a postupně čelní panel jemně zvedejte.

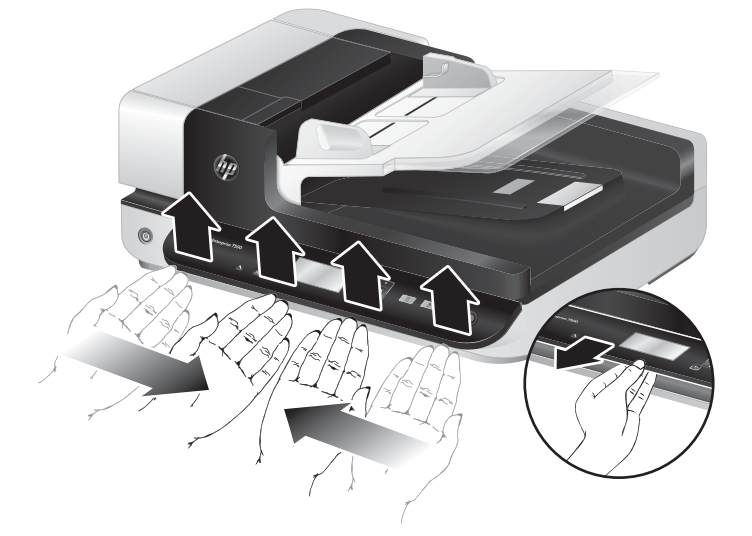

5. Otočte čelní panel, držte jej pevně jednou rukou, odpojte 6kolíkový konektor a čelní panel odložte.

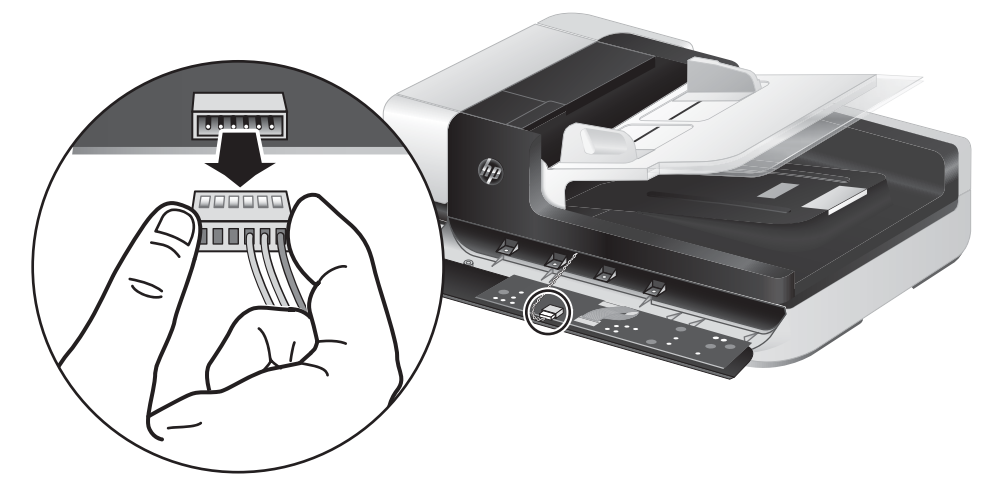

6. Připojte nový čelní panel, přičemž dbejte na zarovnání západek na 6kolíkovém konektoru.

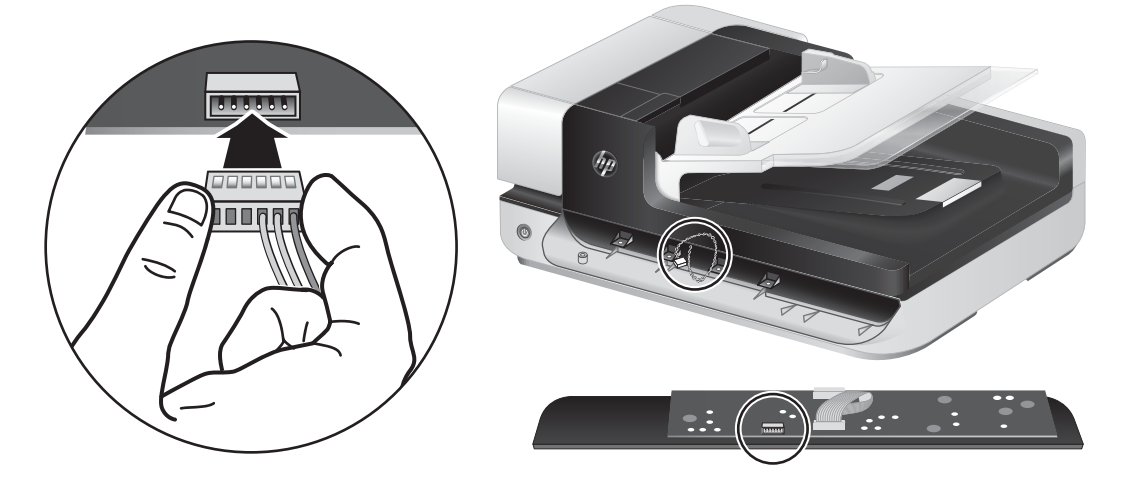

7. Otočte čelní panel tak, aby byl displejem vzhůru a umístěte jej vodorovně na rámeček čelního panelu tak, aby byly čtyři západky čelního panelu zarovnány s otvory na skeneru.

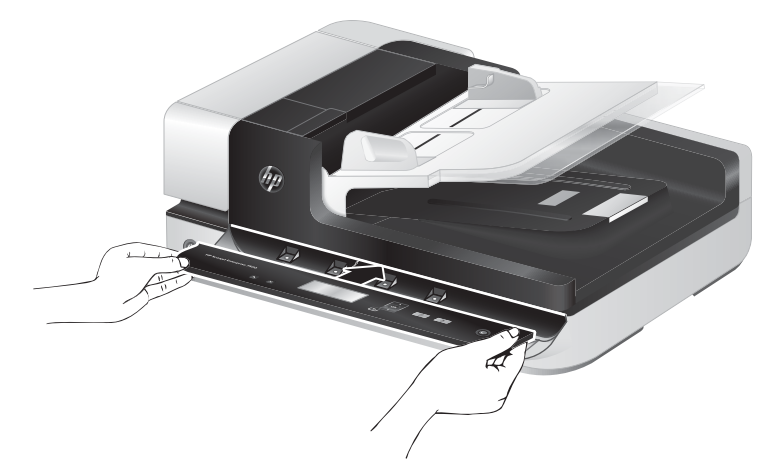

8. Jemně zatlačte čelní panel na rámeček (při správném zarovnání čelního panelu), pootočte jím a poté jej zatlačením usaďte na místo.

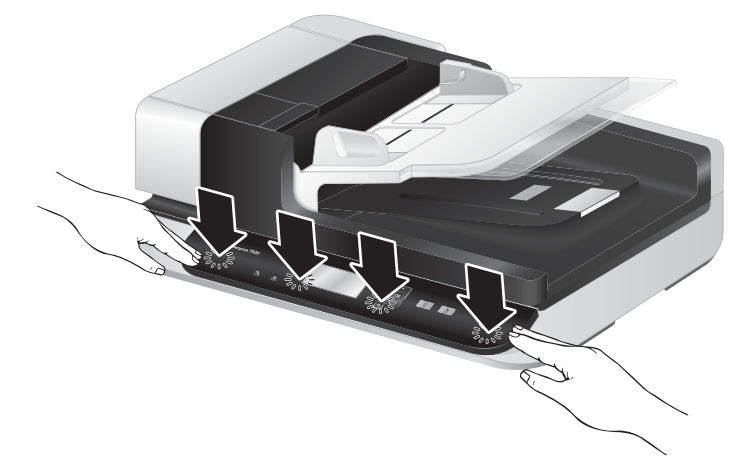

9. Uzavřete poklop skeneru, znovu připojte kabel USB a zdroj napájení ke skeneru a skener zapněte.

# 5 Řešení problémů

Tato část obsahuje řešení běžných problémů se skenerem.

- [Chyby skeneru](#page-57-0)
- [Základní tipy pro řešení potíží](#page-58-0)
- [Řešení potíží s instalací skeneru](#page-59-0)
- [Potíže při inicializaci skeneru nebo potíže s hardwarem](#page-60-0)
- [Potíže s používáním skeneru](#page-63-0)
- [Tlačítka skeneru nepracují správně](#page-67-0)
- [Potíže s dráhou papíru ve skeneru](#page-68-0)

Další pokyny k řešení potíží naleznete v nápovědě k používanému programu HP pro skenování.

# <span id="page-57-0"></span>Chyby skeneru

Nápovědu týkající se jednotlivých chyb naleznete u příslušných níže uvedených témat.

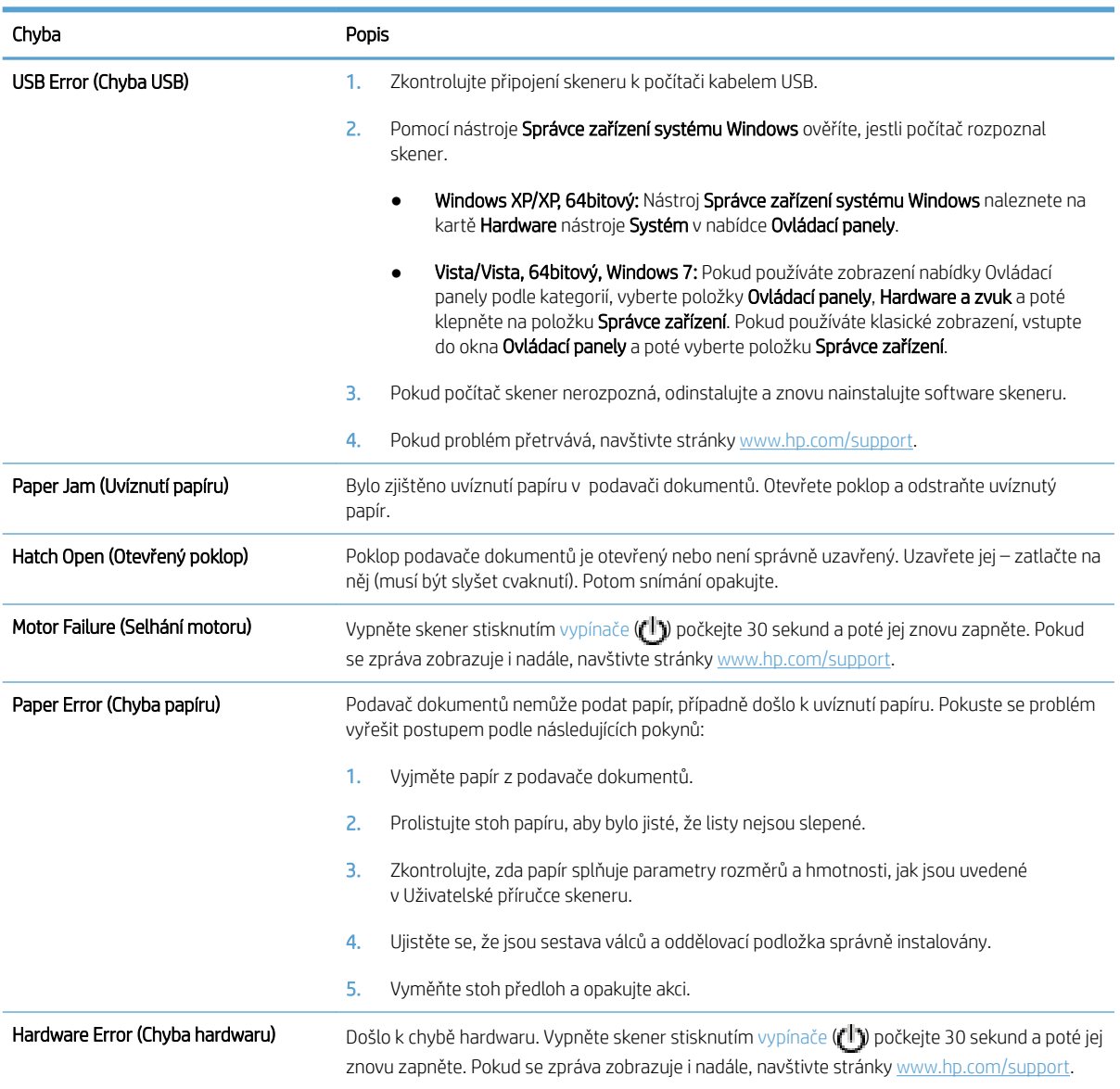

# <span id="page-58-0"></span>Základní tipy pro řešení potíží

Jednoduché problémy, jako jsou šmouhy na skle skeneru nebo uvolněné kabely, mohou způsobit neostrost, neočekávané chování při skenování nebo jeho selhání. Dojde-li k potížím se skenováním, prověřte nejprve následující možnosti.

Jestliže jsou naskenované dokumenty neostré, zkontrolujte, zda nejsou sklo skeneru či pásek skeneru vedle něj špinavé. Pokud ano, vyčistěte je.

Pokud skenujete dokument, který bude analyzován optickým rozpoznáváním znaků (OCR), ujistěte se, že je původní dokument pro analýzu dostatečně čitelný.

- Zkontrolujte, zda jsou kabely USB a napájecí kabel pevně zapojeny do správných konektorů a zda je napájecí šňůra zapojena do funkční elektrické zásuvky.
- Zkontrolujte, zda je skener napájen proudem.
	- Zkontrolujte, zda svítí zelená dioda LED na krytu zdroje napájení.
	- Pokud zelená dioda LED nesvítí, zkontrolujte napájení zásuvky nebo přepěťové ochrany, do které je napájecí kabel zapojen.
	- Pokud jsou zásuvka nebo přepěťový chránič napájené, ale zelená dioda LED přesto nesvítí, je zdroj napájení pravděpodobně vadný. Vyhledejte informace na stránce [www.hp.com/support.](http://www.hp.com/support)
- Pokud je skener připojený k počítači prostřednictvím rozbočovače USB nebo pomocí portu USB na přední straně počítače, odpojte jej a znovu zapojte do portu USB na zadní straně počítače.
- Zkontrolujte, zda jsou povolená tlačítka skeneru.
- Vypněte skener, počkejte 30 sekund a poté jej opět zapněte.
- Ujistěte se, že je kryt automatického podavače dokumentů zavřený.
- Restartujte počítač.

Jestliže potíže trvají i nadále, je možné, že software pro skenování HP, firmware nebo příslušné ovladače jsou zastaralé nebo poškozené. Na adrese [www.hp.com/support](http://www.hp.com/support) naleznete aktualizace softwaru, firmwaru a ovladačů pro daný skener.

# <span id="page-59-0"></span>Řešení potíží s instalací skeneru

- Kontrola kabelů
- Odinstaluite a znovu nainstaluite nástroje HP Scanjet

#### Kontrola kabelů

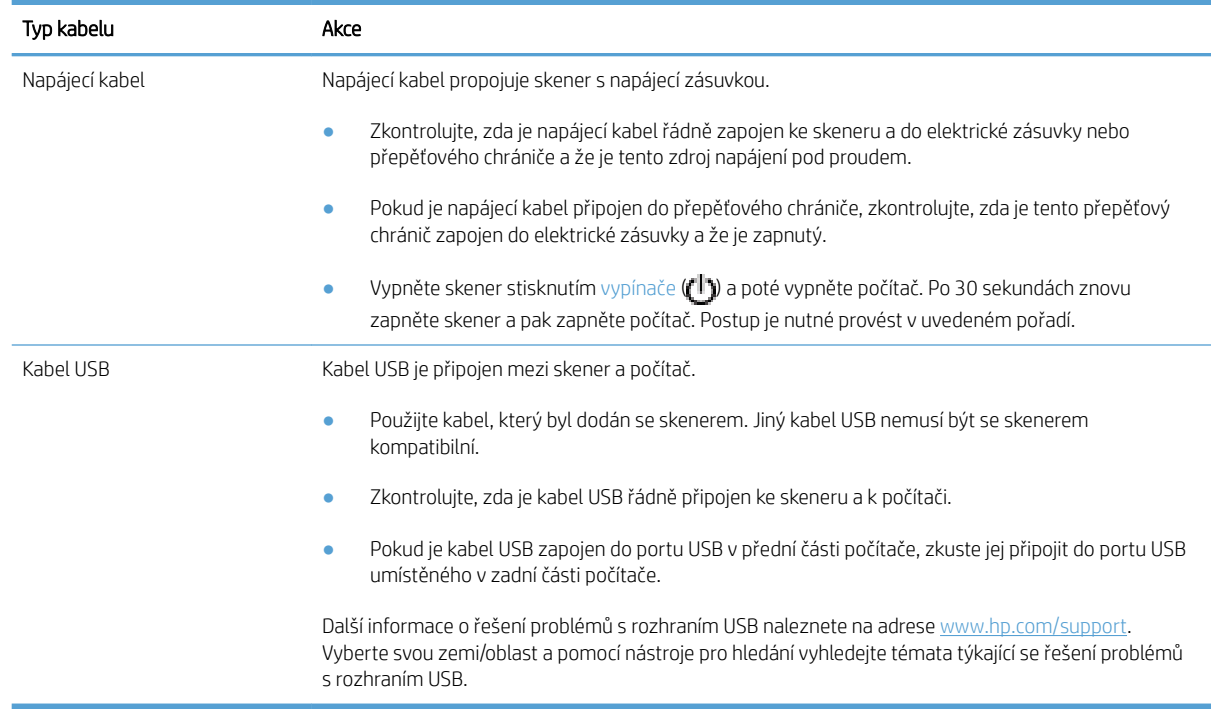

#### Odinstalujte a znovu nainstalujte nástroje HP Scanjet

Pokud se zkontrolováním připojení kabelů skeneru problém nevyřeší, mohl problém nastat z důvodu nekompletní instalace softwaru. Zkuste odinstalovat a znovu nainstalovat software pro skenování společnosti HP.

- 1. Stisknutím vypínače (<sup>1</sup>) skener vypněte a odpojte od něj kabel USB a napájecí kabel.
- 2. Pomocí nástroje Přidat/odebrat (v systému Windows Vista a Windows 7 se jedná o nástroj Programy a funkce) v nabídce Ovládací panely odinstalujete následující položky:
	- ovladač ISIS
	- ovladač TWAIN
	- HP Scanjet 7500 Utilities
- 3. Restartujte počítač.
- 4. Pomocí softwaru HP pro skenování staženého z webu [www.hp.com/support](http://www.hp.com/support) přeinstalujte ovladače a nástroje HP Scanjet.
- 5. Znovu připojte kabel USB a napájecí kabel ke skeneru a stisknutím vypínače ( $\left(\mathbb{T}^{\parallel}\right)$ ) skener zapněte.

# <span id="page-60-0"></span>Potíže při inicializaci skeneru nebo potíže s hardwarem

- Kontrola připojení kabelem USB
- Zkontrolujte, zda je zapojené napájení skeneru
- [Resetování skeneru](#page-61-0)
- [Skener přestal správně fungovat](#page-61-0)

#### Kontrola připojení kabelem USB

Zkontrolujte fyzické připojení počítače ke skeneru.

- Použijte kabel, který byl dodán se skenerem. Jiný kabel USB nemusí být se skenerem kompatibilní.
- Zkontrolujte, zda je kabel USB řádně připojen ke skeneru a k počítači. Pokud je kabel USB správně připojen ke skeneru, je ikona trojzubce na kabelu na horní straně.

Pokud problém přetrvává i po zkontrolování předchozích bodů, postupujte takto:

- 1. Postupujte podle následujících pokynů, postup zvolte podle toho, jak je skener připojen k počítači:
	- Pokud je kabel USB připojen k rozbočovači USB nebo k dokovací stanici pro přenosný počítač, odpojte kabel USB od rozbočovače nebo dokovací stanice a zapojte jej do portu USB na zadní straně počítače.
	- Pokud je kabel USB připojen přímo k počítači, zapojte jej do jiného portu USB na zadní straně počítače.
	- Odpojte od počítače všechna ostatní zařízení USB s výjimkou klávesnice a myši.
- 2. Vypněte skener stisknutím vypínače ( $\left( \mathbf{I} \right)$ ) počkejte 30 sekund a poté jej znovu zapněte.
- 3. Restartujte počítač.
- 4. Po restartování počítače se pokuste skener znovu použít.
	- Pokud skener funguje, připojujte další zařízení USB jedno po druhém. Po připojení každého zařízení ověřte funkci skeneru. Odpojte ta zařízení USB, která brání skeneru v činnosti.
	- Pokud skener nefunguje, odinstalujte a znovu nainstalujte ovladače a nástroje HP Scanjet.

#### Zkontrolujte, zda je zapojené napájení skeneru

Napájecí kabel propojuje skener s napájecí zásuvkou.

- Zkontrolujte, zda je napájecí kabel řádně zapojen do skeneru a do elektrické zásuvky a zda je tato zásuvka pod proudem.
- Pokud je napájecí kabel připojen do přepěťového chrániče, zkontrolujte, zda je tento přepěťový chránič zapojen do elektrické zásuvky a že je zapnutý.
- Zkontrolujte, zda je skener napájen proudem.
- <span id="page-61-0"></span>Zkontrolujte, zda svítí zelená dioda LED na krytu zdroje napájení.
- Pokud zelená dioda LED nesvítí, zkontrolujte napájení zásuvky nebo přepěťové ochrany, do které je napájecí kabel zapojen.
- Pokud jsou zásuvka nebo přepěťový chránič napájené, ale zelená dioda LED přesto nesvítí, je zdroj napájení pravděpodobně vadný. Vyhledejte informace na stránce [www.hp.com/support.](http://www.hp.com/support)

Pokud problém přetrvává i po zkontrolování předchozích bodů, postupujte takto:

- 1. Stisknutím vypínače ( $\left(\Vert \cdot \Vert \right)$  skener vypněte a odpojte od něj napájecí kabel.
- 2. Vyčkejte 30 sekund.
- 3. Zapojte znovu napájecí kabel a zapněte skener.

#### Resetování skeneru

Jestliže se při pokusu o použití skeneru zobrazí podobná chybová zpráva jako Scanner initialization failed (Inicializace skeneru se nezdařila) nebo Scanner not found (Skener nenalezen), je nutné skener zresetovat.

Postup při resetování skeneru:

- 1. Ukončete aplikaci HP Scan a nástroj HP Scanner Tools Utility (jsou-li otevřené).
- 2. Stisknutím vypínače (t<sup>il</sup>) skener vypněte a odpojte od něj napájecí kabel.
- 3. Vyčkejte 30 sekund.
- 4. Zapojte znovu napájecí kabel a zapněte skener.

#### Skener přestal správně fungovat

Pokud skener přestane snímat, postupujte podle těchto pokynů. Po každém kroku zkuste zahájit snímání a zjistěte, zda skener funguje. Pokud problém přetrvává, přejděte k dalšímu kroku.

1. Pravděpodobně je uvolněný některý kabel. Zkontrolujte, zda jsou kabel USB i zdroj napájení správně připojeny.

Použijte kabel, který byl dodán se skenerem. Jiný kabel USB nemusí být se skenerem kompatibilní.

- 2. Zkontrolujte, zda je skener napájen proudem.
	- a. Zkontrolujte, zda svítí zelená dioda LED na krytu zdroje napájení.
	- b. Pokud zelená dioda LED nesvítí, zkontrolujte napájení zásuvky nebo přepěťové ochrany, do které je napájecí kabel zapojen.
	- c. Pokud jsou zásuvka nebo přepěťový chránič napájené, ale zelená dioda LED přesto nesvítí, je zdroj napájení pravděpodobně vadný. Vyhledejte informace na stránce [www.hp.com/support.](http://www.hp.com/support)
- 3. Odpojte napájecí kabel z napájecího zdroje, vyčkejte 30 sekund a připojte jej zpět.
- 4. Znovu spusťte počítač.
- 5. Použitím nástroje Přidat/odebrat (v systému Windows Vista se jedná o nástroj Programy a funkce v Ovládacích panelech) odinstalujete následující aplikace:
- Software ovladačů ISIS/TWAIN
- HP ScanJet Enterprise7500 Utilities
- 6. Přeinstalujte aplikaci pomocí softwaru HP pro skenování, který jste si stáhli z webu [www.hp.com/support.](http://www.hp.com/support)
- 7. Znovu připojte kabel USB a napájecí kabel ke skeneru a stisknutím vypínače (U) skener zapněte.

# <span id="page-63-0"></span>Potíže s používáním skeneru

- Skener se nedaří zapnout
- Skener se vypíná
- [Problém se zobrazením displeje nebo nesprávná funkce tlačítek skeneru](#page-64-0)
- [Skener nezačne skenovat hned](#page-64-0)
- [U oboustranných předloh skener skenuje pouze jednu stranu](#page-64-0)
- [V cílovém umístění chybějí naskenované stránky](#page-64-0)
- [Naskenovaný obrázek je neostrý](#page-64-0)
- [Naskenované stránky v cílovém umístění nejsou ve správném pořadí](#page-64-0)
- [Optimalizace rychlostí skenování a zpracování úloh](#page-65-0)
- [Nasnímaná předloha je celá černá nebo bílá](#page-65-0)
- [Nasnímané obrázky nejsou rovné](#page-65-0)
- [Na vytištěné stránce se objevují svislé bílé pruhy](#page-65-0)
- [Na vytištěné stránce se objevují svislé barevné pruhy](#page-66-0)
- [Naskenované soubory jsou příliš velké](#page-66-0)

#### Skener se nedaří zapnout

Pokud se skener nezapne při stisknutí tlačítek na čelním panelu skeneru, zkontrolujte tyto položky:

- Skener je pravděpodobně vypnutý. Stisknutím vypínače ( $\left( \begin{matrix} 1 \\ 1 \end{matrix} \right)$  zapněte skener.
- Skener může být odpojen. Zkontrolujte, zda není napájecí kabel odpojen od skeneru nebo od zdroje napájení.
- Pravděpodobně nefunguje napájecí kabel.
	- Zkontrolujte, zda svítí zelená dioda LED na krytu zdroje napájení.
	- Pokud zelená dioda LED nesvítí, zkontrolujte napájení zásuvky nebo přepěťové ochrany, do které je napájecí kabel zapojen.
	- Pokud jsou zásuvka nebo přepěťový chránič napájené, ale zelená dioda LED přesto nesvítí, je zdroj napájení pravděpodobně vadný. Vyhledejte informace na stránce [www.hp.com/support.](http://www.hp.com/support)

#### Skener se vypíná

Standardně skener přejde do úsporného režimu po 15 minutách nečinnosti a po dvou hodinách nečinnosti se automaticky vypne, aby šetřil energii.

Výchozí nastavení změníte následujícím způsobem:

- <span id="page-64-0"></span>1. Stisknutím tlačítka Nástroje () spusťte aplikaci HP Scanner Tools Utility.
- 2. Klepněte na kartu Settings (Nastavení) a poté vyberte požadované nastavení možností Úsporný režim a Automatické vypnutí.
	- Dobu nečinnosti, po které skener přejde do úsporného režimu, určíte výběrem možnosti 15 minutes (15 minut) neboNever (Nikdy) ze seznamu Sleep: Put the scanner to sleep after: (Úsporný režim: Uvést skener do úsporného režimu po:) .
	- Dobu nečinnosti, po které se skener automaticky vypne, určíte výběrem požadované možnosti ze seznamu Auto-Off: Turn off the scanner after: (Automatické vypnutí: Vypnout skener po:).

#### Problém se zobrazením displeje nebo nesprávná funkce tlačítek skeneru

Následující příznaky značí problém s čelním panelem skeneru.

- Problémy s displejem: Displej je prázdný nebo chybí část obsahu.
- Problémy s tlačítky: Tlačítka nereagují nebo je po stisknutí tlačítka provedena nesprávná akce (například je provedeno jednostranné skenování, když jste stiskli tlačítko Skenovat oboustranně ( $\langle \cdot \rangle$ )).
- Problémy s kontrolkami: Kontrolky nefungují nebo setrvávají v chybovém stavu.

Pokud skener vykazuje takovéto příznaky, kontaktujte podporu společnosti HP na adrese [www.hp.com/support](http://www.hp.com/support).

#### Skener nezačne skenovat hned

Ujistěte se, že je zavřen kryt automatického podavače dokumentů a že je skener zapnutý.

#### U oboustranných předloh skener skenuje pouze jednu stranu

- Při skenování pomocí tlačítek skeneru stiskněte tlačítko Skenovat oboustranně ( Skenovat oboustranně).
- Pokud používáte profil skenování, který využívá aplikaci třetí strany, ujistěte se, že tato aplikace podporuje oboustranné skenování.

#### V cílovém umístění chybějí naskenované stránky

Při skenování jsou slepené stránky naskenovány jako jedna. Skryté stránky není možné naskenovat.

#### Naskenovaný obrázek je neostrý

Zkontrolujte, zda není předloha rozmazaná.

Zpracujte naskenovaná data pomocí softwaru Kofax Virtual ReScan dodaného se skenerem. Tento software dokáže vyčistit obraz a komprimovat data.

Zkontrolujte, zda se v dráze papíru ve skeneru nevyskytují nějaké překážky a zda jsou správně umístěna vodítka šířky papíru. Zkuste znovu provést snímání.

Vyčistěte pásek skeneru nalevo od skla skeneru.

Zkontrolujte nastavení komprese JPEG. Je-li komprese dat vysoká, snímaná data mohou být kompresí ztracena.

#### Naskenované stránky v cílovém umístění nejsou ve správném pořadí

Před vložením předlohy lícem vzhůru do podavače dokumentů zkontrolujte, zda je pořadí stránek správné.

<span id="page-65-0"></span>K papíru nesmí být připevněny žádné svorky, kancelářské sponky ani jiný materiál (například samolepicí lístky na poznámky), který by mohl způsobit nekorektní zavádění stránek.

Zkontrolujte, zda nejsou stránky slepené k sobě.

#### Optimalizace rychlostí skenování a zpracování úloh

Celkovou dobu úlohy skenování ovlivňuje řada nastavení. Chcete-li optimalizovat výkon skenování, zvažte následující informace.

- Abyste zajistili optimální výkon, ujistěte se, že váš počítač vyhovuje doporučeným systémovým požadavkům. Chcete-li zjistit minimální a doporučené systémové požadavky, navštivte stránky [www.hp.com,](http://www.hp.com) vyberte zemi či region, vyhledejte model skeneru a poté zadejte vyhledávání řetězce datasheet.
- V softwaru pro skenování nastavte rozložení, které nejlépe odpovídá umístění předloh v podavači dokumentů.
- Chcete-li optimalizovat datový přenos mezi skenerem a softwarem pro snímání na počítači, povolte hardwarovou kompresi skeneru (JPEG). Komprese skeneru obvykle sníží čas dokončení všech barevných a černobílých snímků s rozlišením nad 300 dpi. Komprese ve skeneru má vliv pouze na rychlost přenosu dat a lze ji použít u všech výstupních formátů.
- POZNÁMKA: Kompresi pomocí skeneru nelze provádět v případě černobílých dokumentů.
- Ukládání skenovaného obrazu do prohledávatelného formátu (například prohledávatelného souboru PDF) trvá déle než ukládání do obrazového formátu, protože naskenovaný obraz je analyzován optickým rozpoznáváním znaků (OCR). Funkci OCR používejte pouze tehdy, když potřebujete prohledávatelný dokument.
- FT POZNÁMKA: Chcete-li dosáhnout nejlepších výsledků při použití technologie OCR, komprese skeneru by měla být nastavena na minimum nebo vypnuta.
- Výsledkem skenování s vyšším rozlišením, než jaké je nutné, je delší doba skenování a větší soubory, které nepřináší žádné další výhody. Skenujete-li ve vysokém rozlišení, můžete nastavením nižšího rozlišení rychlost skenování zvýšit.

#### Nasnímaná předloha je celá černá nebo bílá

Předloha pravděpodobně není správně umístěna v podavači dokumentů. Zkontrolujte, zda je předloha, kterou chcete snímat, umístěna snímanou stranou směrem nahoru.

#### Nasnímané obrázky nejsou rovné

Ověřte si, že jsou vodítka podavače dokumentů zarovnána na střed skeneru a že jsou nastavena na šířku vhodnou pro snímané předlohy. Zkontrolujte, zda se vodítka papíru dotýkají okrajů předlohy.

#### Na vytištěné stránce se objevují svislé bílé pruhy

V cílové tiskárně pravděpodobně dochází toner nebo inkoust. Nasnímáním jiné předlohy do této tiskárny ověřte, zda není zdrojem potíží tiskárna.

Pokud se stejný problém vyskytne i při druhém skenování, zkuste skenovat do jiné tiskárny.

#### <span id="page-66-0"></span>Na vytištěné stránce se objevují svislé barevné pruhy

Na pásku skeneru se může nahromadit prach a zapříčinit artefakty na skenovaných snímcích. Na měkký hadřík, který nepouští vlákna, naneste přípravek na čištění skla a očistěte pásek skeneru (nalevo od skla skeneru).

#### Naskenované soubory jsou příliš velké

Jsou-li uložené nasnímané soubory příliš velké:

- Zkontrolujte nastavení rozlišení skeneru:
	- Rozlišení 200 dpi je dostatečné pro ukládání dokumentů jako obrazových dat.
	- Pro většinu písem je rozlišení 300 dpi dostatečné pro optické rozpoznávání znaků.
	- Pro asijská a malá písma doporučujeme použít rozlišení 400 dpi.

Výsledkem skenování s vyšším rozlišením, než jaké je nutné, jsou větší soubory, které nepřináší žádné další výhody.

- Při barevném snímání se vytvářejí větší soubory než při snímání černobílém.
- Snímáte-li velké množství stránek najednou, přemýšlejte o snímání menšího množství stránek a vytvoření více menších souborů.
- Zpracujte naskenovaná data pomocí softwaru Kofax Virtual ReScan dodaného se skenerem. Tento software dokáže vyčistit obraz a komprimovat data, čímž lze dosáhnout menší velikosti souboru.

# <span id="page-67-0"></span>Tlačítka skeneru nepracují správně

Po každém kroku zkuste stisknout tlačítko a zjistěte, jestli pracuje správně. Pokud problém přetrvává, přejděte k dalšímu kroku.

- 1. Pravděpodobně je uvolněný některý kabel. Zkontrolujte, zda jsou kabel USB i kabel napájení řádně připojeny.
- 2. Vypněte skener a po 30 sekundách jej opět zapněte.
- 3. Znovu spusťte počítač.
- 4. Pokud problém přetrvává, může se jednat o problém s čelním panelem. Obraťte se na oddělení podpory společnosti HP na adrese [www.hp.com/support.](http://www.hp.com/support)

# <span id="page-68-0"></span>Potíže s dráhou papíru ve skeneru

- $\bullet$  Uvíznutí nebo šikmé podávání papíru, chyby při podávání nebo podávání více stránek současně
- Skenování křehkých předloh
- Ze skeneru se nepodává papír
- [Předlohy se mačkají ve výstupním zásobníku](#page-69-0)
- [Dolní část nasnímaného obrázku je oříznutá](#page-69-0)
- [Na nasnímaných obrázcích jsou pruhy nebo škrábance](#page-69-0)
- [Předloha vložená do skeneru opakovaně uvízne](#page-69-0)
- [Odstranění uvíznutého papíru z dráhy papíru ve skeneru](#page-69-0)

#### Uvíznutí nebo šikmé podávání papíru, chyby při podávání nebo podávání více stránek současně

- Zkontrolujte, zda jsou všechny válce na svých místech a že jsou uzavřena dvířka válců a poklop automatického podavače dokumentů.
- Pokud stránky podávané dráhou papíru ve skeneru vypadají zešikmeně, zkontrolujte, zda jsou také obrázky nasnímané v softwaru zešikmené.
- Stránky pravděpodobně nejsou umístěny správně. Srovnejte je a zarovnejte stoh papíru vodítky na střed.
- Aby snímání fungovalo správně, musejí se vodítka dotýkat stran stohu papíru. Zajistěte, aby byl stoh papíru rovně a aby byla vodítka přisunutá ke stohu papíru.
- Podavač dokumentů nebo výstupní zásobník pravděpodobně obsahuje větší počet stránek, než je maximální hodnota. Vložte do podavače dokumentů méně stránek a vyjměte stránky z výstupního zásobníku.
- Vyčištěním dráhy papíru ve skeneru snížíte možnost chybného podávání. Pokud stále dochází k chybám při podávání, vyčistěte válce. Pokud dochází k chybám při podávání i poté, vyměňte válce.

#### Skenování křehkých předloh

Chcete-li bezpečně skenovat křehké předlohy, (fotografie a dokumenty na pokrčeném nebo velmi tenkém papíru), skenujte je na skle skeneru. Nepoužívejte automatický podavač dokumentů (APD).

#### Ze skeneru se nepodává papír

Znovu vložte stránky do podavače dokumentů tak, aby se dotýkaly válců.

Poklop automatického podavače dokumentů pravděpodobně není dostatečně zajištěn. Otevřete poklop podavače a zatlačením ho pevně uzavřete.

Pravděpodobně nastaly potíže s hardwarem skeneru. Postup při otestování skeneru:

- <span id="page-69-0"></span>1. Zkontrolujte, zda je zdroj napájení řádně připojen ke skeneru a k elektrické zásuvce nebo k přepěťové ochraně. Zkontrolujte, zda svítí zelená dioda LED na krytu zdroje napájení, a ověřte tak funkčnost zdroje napájení.
- 2. Pokud je zdroj napájení připojen k přepěťové ochraně, zkontrolujte, zda je přepěťová ochrana zapojena do zásuvky a zda je zapnutá.
- 3. Odpojte zdroj napájení od skeneru a vypněte počítač. Po 30 sekundách zdroj napájení znovu připojte ke skeneru a zapněte počítač (kroky je třeba provést v uvedeném pořadí).
- 4. Zkuste provést opakované snímání.

#### Předlohy se mačkají ve výstupním zásobníku

Za suchých podmínek se mohou tenké předlohy (jako např. bezkarbonový kopírovací papír) ve výstupním zásobníku rolovat. Chcete-li rolování omezit, narovnejte srolované rohy předloh před jejich umístěním do podavače dokumentů. Pokud nelze rohy narovnat, ujistěte se, že jsou při vkládání předloh do podavače dokumentů srolované rohy orientovány směrem dolů.

#### Dolní část nasnímaného obrázku je oříznutá

Ve výchozím nastavení podporuje software pro skenování média s maximální délkou 356 mm . V případě skenování delších stránek nebude naskenován konec dokumentu.

Zkontrolujte, zda byl v softwaru pro snímání zadán správný formát stránky.

#### Na nasnímaných obrázcích jsou pruhy nebo škrábance

Po každém kroku zkuste znovu naskenovat předlohu a zkontrolujte, zda jsou pruhy nebo škrábance stále patrné. Pokud ano, pokračujte dalším krokem. Informace o čištění skeneru naleznete v části Péče a údržba.

- Zkontrolujte, zda jsou předlohy čisté a nepomačkané.
- Vyčistěte pásek skeneru nalevo od skla skeneru.
- Proveďte ruční čištění válců.

#### Předloha vložená do skeneru opakovaně uvízne

- Předloha pravděpodobně neodpovídá požadavkům na přijatelné předlohy.
- Předloha obsahuje cizí předmět, jako například svorky nebo samolepku s poznámkami, které je nutné odstranit.
- Zkontrolujte, zda se vodítka papíru dotýkají okrajů předlohy.

#### Odstranění uvíznutého papíru z dráhy papíru ve skeneru

Odstranění uvíznutého papíru:

1. Otevřete kryt automatického podavače dokumentů.

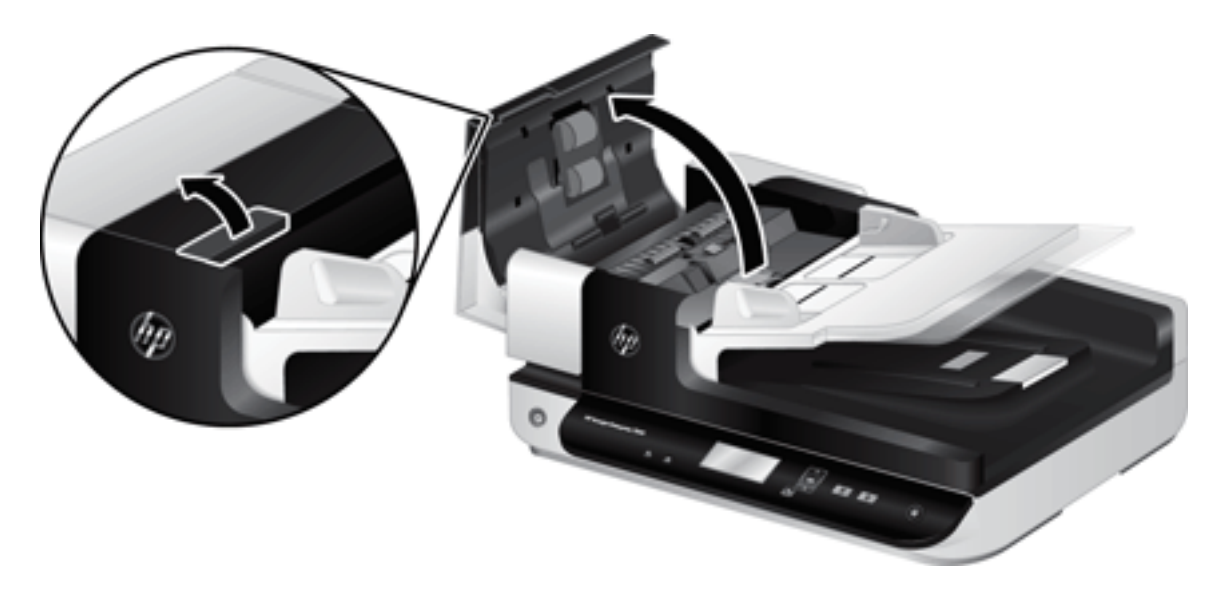

- 2. Odstraňte předlohy nebo jakékoli překážky z dráhy papíru.
	- 凉 TIP: Použijte zelené kolečko na levé straně otevřeného krytu k ručnímu posunu předlohy dráhou papíru.
- 3. Vyjměte oboustranné pozadí podavače, odstraňte nečistoty a vložte součást zpět do pouzdra a zacvakněte ji.

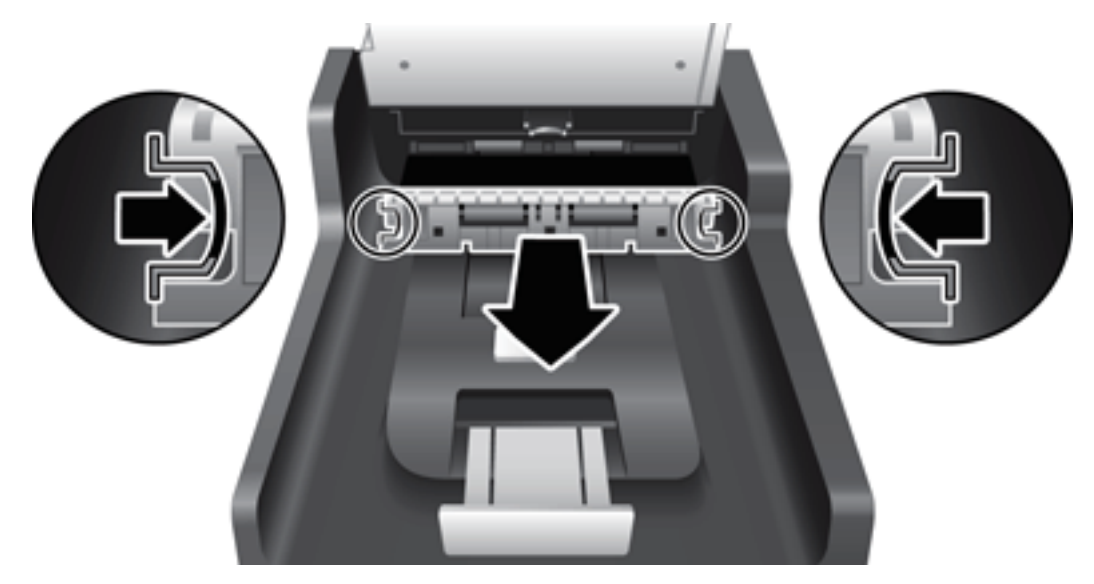

- 4. Zavřete poklop, dokud nezaklapne na místo.
- 5. Do podavače dokumentů znovu vložte nenasnímané předlohy.
- 6. Pokračujte ve snímání.
# <span id="page-72-0"></span>6 Možnosti usnadnění a podpora

Možnosti usnadnění tohoto skeneru zahrnují software LCD Reader a možnost povolit a zakázat tlačítka skeneru.

- **LCD Reader**
- Ovládání tlačítek skeneru

# LCD Reader

LCD Reader je software, který při změně stavu displeje LCD na čelním panelu přenáší příslušné stavové informace na monitor počítače. LCD Reader umožňuje softwarovým nástrojům vyjádřit informace zobrazené na předním panelu skeneru.

Chcete-li použít LCD Reader, proveďte tyto kroky:

- 1. Na pevném disku vyhledejte adresář C:\Program Files\Common Files\Hewlett-Packard\Scanjet\ a poté adresář 7500.
- 2. Program spustíte poklepáním na soubor hplcd.exe.

# Ovládání tlačítek skeneru

Chcete-li zabránit náhodnému stisknutí tlačítek, můžete deaktivovat tlačítka na předním panelu skeneru.

Při deaktivaci tlačítek vždy spustíte skenování a kopírování z počítače pomocí softwaru pro skenování. Chcete-li přerušit snímání, můžete kdykoli stisknout tlačítko Storno ( ) na předním panelu skeneru.

Vypnutí tlačítek skeneru:

- 1. Otevřete nástroj HP Scanner Tools Utility.
- 2. Na kartě Profiles (Profily) zaškrtněte políčko Disable front panel buttons (Deaktivovat tlačítka skeneru).

Chcete-li tlačítka skeneru aktivovat, zaškrtnutí políčka Disable scanner buttons (Deaktivovat tlačítka skeneru) zrušte.

POZNÁMKA: Chcete-li změnit zaškrtnutí tohoto políčka, je třeba mít oprávnění pro správu počítače.

POZNÁMKA: Software LCD Reader není schopen zobrazit text displeje LCD v případě, že došlo k chybě připojení USB nebo když je skener vypnutý.

# 7 Technické parametry a záruka

- [Technické parametry skeneru](#page-75-0)
- [Technické údaje podavače dokumentů](#page-75-0)
- [Parametry prostředí](#page-76-0)
- · [Informace o předpisech](#page-77-0)
- [Informace o elektrické energii](#page-77-0)
- [Likvidace vyřazených zařízení uživatelem \(EU a Indie\)](#page-78-0)
- [Prohlášení o omezené záruce společnosti HP](#page-79-0)

# <span id="page-75-0"></span>Technické parametry skeneru

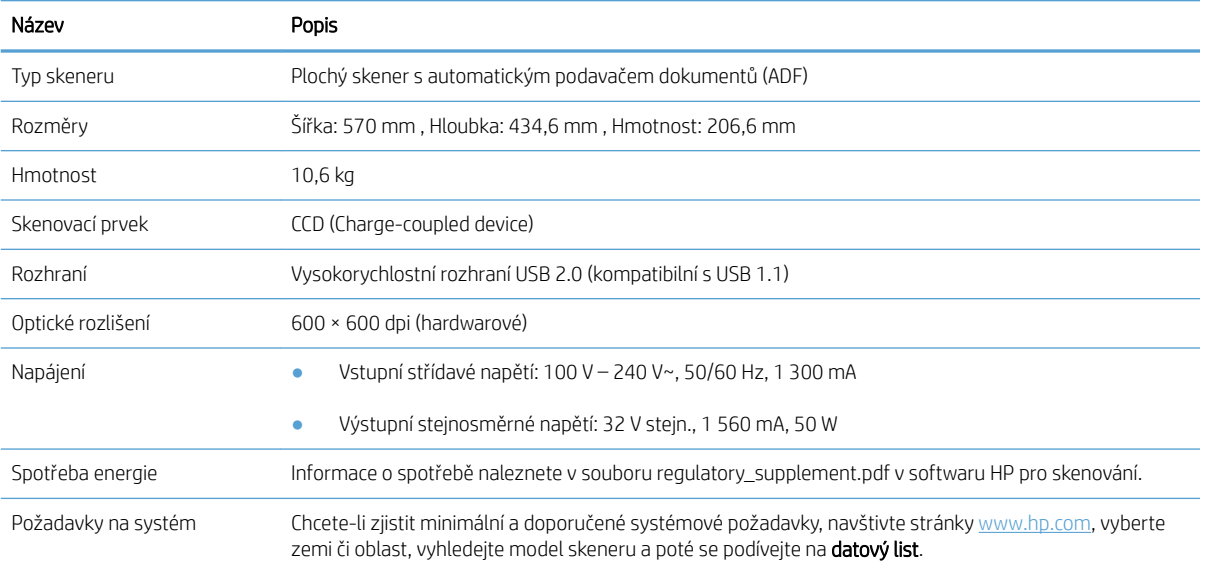

# Technické údaje podavače dokumentů

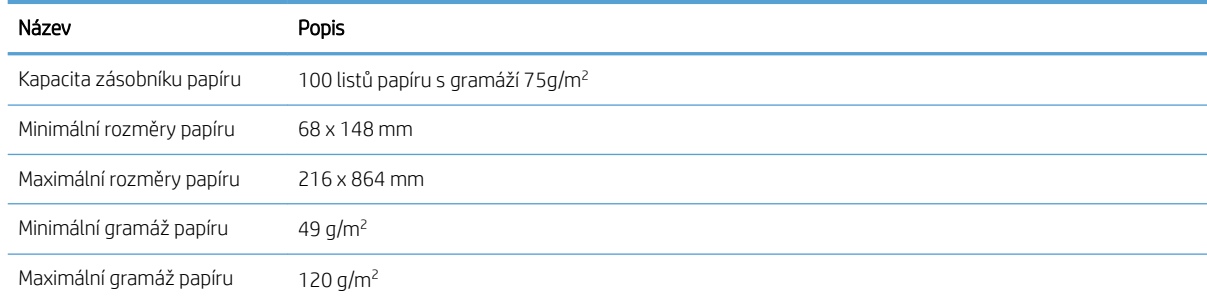

# <span id="page-76-0"></span>Parametry prostředí

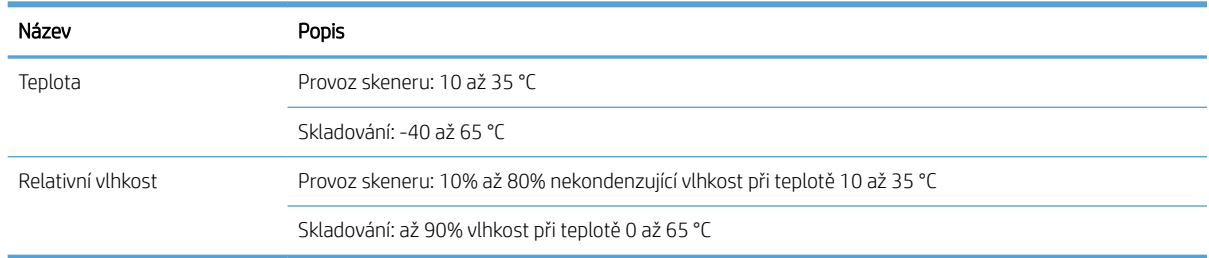

POZNÁMKA: V přítomnosti vysokých elektromagnetických polí je možné, že výstup ze skeneru HP bude mírně zkreslený.

POZNÁMKA: Společnost HP cítí povinnost informovat své zákazníky o chemických látkách v našich produktech tak, aby vyhovovaly požadavkům předpisů, jako je například REACH (Směrnice Evropského parlamentu a Rady EU č. 1907/2006). Zprávu o chemikáliích v tomto produktu naleznete na adrese [www.hp.com/go/reach](http://www.hp.com/go/reach).

# <span id="page-77-0"></span>Informace o předpisech

Regulační identifikační číslo modelu: Z důvodů identifikace v rámci regulačních předpisů je tomuto produktu přiřazeno Regulační číslo modelu. Regulační číslo modelu tohoto produktu je FCLSD-1004. Nezaměňujte toto regulační číslo za obchodní název HP ScanJet Enterprise 7500/Flow 7500 ani za číslo produktu L2725A/L2725B. Další informace o regulačních předpisech týkajících se tohoto skeneru naleznete v souboru regulatory\_supplement.pdf v softwaru HP pro skenování.

# Informace o elektrické energii

Tisková zařízení a zařízení pro digitální zpracování obrazu společnosti HP označená logem ENERGY STAR® vyhovují požadavkům specifikací ENERGY STAR Agentury Spojených států pro ochranu životního prostředí, které jsou kladeny na zařízení pro digitální zpracování obrazu. Produkty pro digitální zpracování obrazu vyhovující normě ENERGY STAR jsou opatřeny následující značkou:

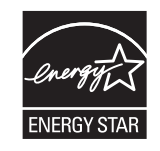

Další informace o modelech zařízení pro digitální zpracování obrazu vyhovujících normě ENERGY STAR jsou uvedeny na adrese:

[www.hp.com/go/energystar](http://www.hp.com/go/energystar)

# <span id="page-78-0"></span>Likvidace vyřazených zařízení uživatelem (EU a Indie)

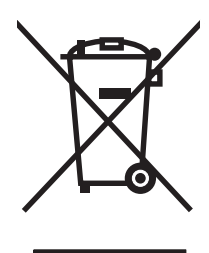

Tento symbol znamená, že produkt nemáte likvidovat společně s ostatním odpadem domácnosti. Chraňte lidské zdraví a prostředí tím, že vyřazené zařízení odevzdáte na určeném sběrném místě, které zajistí recyklaci elektrických a elektronických zařízení. Více informací získáte, pokud budete kontaktovat místní služby pro likvidaci domácího odpadu, nebo na adrese: [www.hp.com/recycle](http://www.hp.com/recycle).

# <span id="page-79-0"></span>Prohlášení o omezené záruce společnosti HP

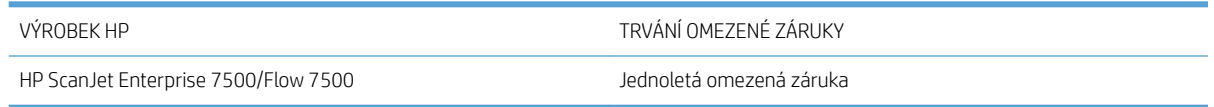

Společnost HP poskytuje koncovému spotřebiteli záruku na to, že hardware a příslušenství HP bude bez vad materiálu a zpracování po výše uvedenou dobu po jeho zakoupení. Pokud společnost HP obdrží upozornění na takovou vadu v průběhu záruční doby, společnost HP podle svého uvážení opraví nebo vymění vadný produkt. Náhradní produkt může být nový nebo ekvivalentní novému z hlediska výkonu.

Společnost HP poskytuje záruku na to, že software HP, pokud byl správně instalován a užíván, nebude mít závady v provádění programovacích instrukcí z důvodu vady materiálu a zpracování po výše uvedenou dobu po jeho zakoupení. Pokud společnost HP obdrží v záruční době reklamaci takové vady, je povinna vyměnit software, který z důvodu této vady neprovádí programovací instrukce.

Společnost HP nezaručuje, že činnost produktů HP bude nepřerušená nebo bezchybná. V případě, že společnost HP není schopna v přiměřené době opravit nebo vyměnit příslušný produkt podle podmínek stanovených v záruce, má uživatel právo na základě neprodleného vrácení produktu na vrácení ceny, za kterou zboží zakoupil.

Produkty HP mohou obsahovat repasované části ekvivalentní novým z hlediska výkonu nebo náhodně použité součásti.

Záruka se nevztahuje na závady vzniklé v důsledku (a) nesprávné nebo nedostatečné údržby či kalibrace, (b) softwaru, rozhraní, součástí nebo spotřebního materiálu, které nebyly dodány společností HP, (c) neoprávněné úpravy nebo zneužití, (d) provozu v podmínkách, které nesplňují uveřejněné specifikace prostředí produktu nebo (e) nesprávné přípravy či údržby umístění.

AŽ DO ROZSAHU UMOŽŇOVANÉHO PŘÍSLUŠNÝMI MÍSTNÍMI ZÁKONY JSOU UVEDENÉ ZÁRUKY VÝHRADNÍ A NEJSOU POSKYTOVÁNY ŽÁDNÉ DALŠÍ ZÁRUKY JAKÉHOKOLI DRUHU, PSANÉ ANI ÚSTNÍ, AŤ VYJÁDŘENÉ NEBO ODVOZENÉ, A SPOLEČNOST HP VÝSLOVNĚ ODMÍTÁ ODVOZENÉ ZÁRUKY PRODEJNOSTI NEBO VHODNOSTI PRO URČITÉ ÚČELY A USPOKOJIVÉ KVALITY. Zákony některých zemí/oblastí, států nebo provincií nepovolují omezení platnosti odvozené záruky, proto si ověřte, zda se vás výše uvedené omezení týká. Tato záruka vám poskytuje specifická zákonná práva a případná další práva, která se liší podle konkrétní země/oblasti, státu nebo provincie.

Omezená záruka společnosti HP je platná v každé zemi/oblasti a místě, kde má společnost HP zastoupení pro podporu tohoto produktu a kde tento produkt prodává. Úroveň záručních služeb se může lišit podle místních standardů. Společnost HP nebude měnit formu, provedení nebo funkce produktu, aby umožnila jeho provozovatelnost v zemích/oblastech, pro něž nebyl určen z právních důvodů nebo kvůli omezením.

V ROZSAHU POVOLENÉM MÍSTNÍMI ZÁKONY JSOU NÁHRADY POSKYTOVANÉ ZÁKAZNÍKOVI PODLE TÉTO OMEZENÉ ZÁRUKY JEDINOU A VÝHRADNÍ NÁHRADOU, KTEROU MŮŽE ZÁKAZNÍK OBDRŽET. S VÝJIMKAMI UVEDENÝMI VÝŠE NENESE SPOLEČNOST HP ANI JEJÍ DODAVATELÉ V ŽÁDNÉM PŘÍPADĚ ODPOVĚDOST ZA ZTRÁTU DAT NEBO PŘÍMÉ, NEPŘÍMÉ, NÁHODNÉ, NÁSLEDNÉ (VČETNĚ UŠLÉHO ZISKU NEBO DAT) ANI JINÉ ŠKODY, BEZ OHLEDU NA TO, ZDA JSOU TYTO ŠKODY DEFINOVÁNY PODLE SMLOUVY, PRÁVNÍ NORMY NEBO JINÝM ZPŮSOBEM. Zákony některých zemí/oblastí, států nebo provincií nepovolují vyloučení nebo omezení odpovědnosti za náhodné nebo následné škody, proto si ověřte, zda se vás výše uvedené vyloučení nebo omezení odpovědnosti týká.

ZÁRUČNÍ PODMÍNKY UVEDENÉ V TOMTO PROHLÁŠENÍ NEVYLUČUJÍ, NEOMEZUJÍ ANI NEUPRAVUJÍ ZÁVAZNÁ STATUTÁRNÍ PRÁVA VZTAHUJÍCÍ SE K PRODEJI TOHOTO PRODUKTU UŽIVATELI, POKUD TO DOVOLUJE ZÁKON; POUZE JE DOPLŇUJÍ.

# Velká Británie, Irsko a Malta

The HP Limited Warranty is a commercial guarantee voluntarily provided by HP. The name and address of the HP entity responsible for the performance of the HP Limited Warranty in your country/region is as follows:

UK: HP Inc UK Limited, Cain Road, Amen Corner, Bracknell, Berkshire, RG12 1HN

Ireland: Hewlett-Packard Ireland Limited, Liffey Park Technology Campus, Barnhall Road, Leixlip, Co.Kildare

Malta: Hewlett-Packard Europe B.V., Amsterdam, Meyrin Branch, Route du Nant-d'Avril 150, 1217 Meyrin, Switzerland

United Kingdom: The HP Limited Warranty benefits apply in addition to any legal rights to a guarantee from seller of nonconformity of goods with the contract of sale. These rights expire six years from delivery of goods for products purchased in England or Wales and five years from delivery of goods for products purchased in Scotland. However various factors may impact your eligibility to receive these rights. For further information, please consult the following link: Consumer Legal Guarantee [\(www.hp.com/go/eu-legal](http://www.hp.com/go/eu-legal)) or you may visit the European Consumer Centers website [\(http://ec.europa.eu/consumers/solving\\_consumer\\_disputes/non](http://ec.europa.eu/consumers/solving_consumer_disputes/non-judicial_redress/ecc-net/index_en.htm)[judicial\\_redress/ecc-net/index\\_en.htm\)](http://ec.europa.eu/consumers/solving_consumer_disputes/non-judicial_redress/ecc-net/index_en.htm). Consumers have the right to choose whether to claim service under the HP Limited Warranty or against the seller under the legal guarantee.

Ireland: The HP Limited Warranty benefits apply in addition to any statutory rights from seller in relation to nonconformity of goods with the contract of sale. However various factors may impact your eligibility to receive these rights. Consumer statutory rights are not limited or affected in any manner by HP Care Pack. For further information, please consult the following link: Consumer Legal Guarantee ([www.hp.com/go/eu-legal](http://www.hp.com/go/eu-legal)) or you may visit the European Consumer Centers website [\(http://ec.europa.eu/consumers/solving\\_consumer\\_disputes/non](http://ec.europa.eu/consumers/solving_consumer_disputes/non-judicial_redress/ecc-net/index_en.htm)[judicial\\_redress/ecc-net/index\\_en.htm\)](http://ec.europa.eu/consumers/solving_consumer_disputes/non-judicial_redress/ecc-net/index_en.htm). Consumers have the right to choose whether to claim service under the HP Limited Warranty or against the seller under the legal guarantee.

Malta: The HP Limited Warranty benefits apply in addition to any legal rights to a two-year guarantee from seller of nonconformity of goods with the contract of sale; however various factors may impact your eligibility to receive these rights. Consumer statutory rights are not limited or affected in any manner by the HP Limited Warranty. For further information, please consult the following link: Consumer Legal Guarantee ([www.hp.com/go/eu-legal\)](http://www.hp.com/go/eu-legal) or you may visit the European Consumer Centers website ([http://ec.europa.eu/](http://ec.europa.eu/consumers/solving_consumer_disputes/non-judicial_redress/ecc-net/index_en.htm) [consumers/solving\\_consumer\\_disputes/non-judicial\\_redress/ecc-net/index\\_en.htm\)](http://ec.europa.eu/consumers/solving_consumer_disputes/non-judicial_redress/ecc-net/index_en.htm). Consumers have the right to choose whether to claim service under the HP Limited Warranty or against the seller under two-year legal guarantee.

### Rakousko, Belgie, Německo a Lucembursko

Die beschränkte HP Herstellergarantie ist eine von HP auf freiwilliger Basis angebotene kommerzielle Garantie. Der Name und die Adresse der HP Gesellschaft, die in Ihrem Land für die Gewährung der beschränkten HP Herstellergarantie verantwortlich ist, sind wie folgt:

Deutschland: HP Deutschland GmbH, Schickardstr. 32, D-71034 Böblingen

Österreich: HP Austria GmbH., Technologiestrasse 5, A-1120 Wien

Luxemburg: Hewlett-Packard Luxembourg S.C.A., 75, Parc d'Activités Capellen, Rue Pafebruc, L-8308 Capellen

Belgien: HP Belgium BVBA, Hermeslaan 1A, B-1831 Diegem

Die Rechte aus der beschränkten HP Herstellergarantie gelten zusätzlich zu den gesetzlichen Ansprüchen wegen Sachmängeln auf eine zweijährige Gewährleistung ab dem Lieferdatum. Ob Sie Anspruch auf diese Rechte haben, hängt von zahlreichen Faktoren ab. Die Rechte des Kunden sind in keiner Weise durch die beschränkte HP Herstellergarantie eingeschränkt bzw. betroffen. Weitere Hinweise finden Sie auf der folgenden Website: Gewährleistungsansprüche für Verbraucher [\(www.hp.com/go/eu-legal](http://www.hp.com/go/eu-legal)) oder Sie können die Website des

Europäischen Verbraucherzentrums [\(http://ec.europa.eu/consumers/solving\\_consumer\\_disputes/non](http://ec.europa.eu/consumers/solving_consumer_disputes/non-judicial_redress/ecc-net/index_en.htm)[judicial\\_redress/ecc-net/index\\_en.htm\)](http://ec.europa.eu/consumers/solving_consumer_disputes/non-judicial_redress/ecc-net/index_en.htm) besuchen. Verbraucher haben das Recht zu wählen, ob sie eine Leistung von HP gemäß der beschränkten HP Herstellergarantie in Anspruch nehmen oder ob sie sich gemäß der gesetzlichen zweijährigen Haftung für Sachmängel (Gewährleistung) sich an den jeweiligen Verkäufer wenden.

### Belgie, Francie a Lucembursko

La garantie limitée HP est une garantie commerciale fournie volontairement par HP. Voici les coordonnées de l'entité HP responsable de l'exécution de la garantie limitée HP dans votre pays:

France: HP France SAS, société par actions simplifiée identifiée sous le numéro 448 694 133 RCS Evry, 1 Avenue du Canada, 91947, Les Ulis

G.D. Luxembourg: Hewlett-Packard Luxembourg S.C.A., 75, Parc d'Activités Capellen, Rue Pafebruc, L-8308 Capellen

Belgique: HP Belgium BVBA, Hermeslaan 1A, B-1831 Diegem

France: Les avantages de la garantie limitée HP s'appliquent en complément des droits dont vous disposez au titre des garanties légales applicables dont le bénéfice est soumis à des conditions spécifiques. Vos droits en tant que consommateur au titre de la garantie légale de conformité mentionnée aux articles L. 211-4 à L. 211-13 du Code de la Consommation et de celle relatives aux défauts de la chose vendue, dans les conditions prévues aux articles 1641 à 1648 et 2232 du Code de Commerce ne sont en aucune façon limités ou affectés par la garantie limitée HP. Pour de plus amples informations, veuillez consulter le lien suivant : Garanties légales accordées au consommateur ([www.hp.com/go/eu-legal\)](http://www.hp.com/go/eu-legal). Vous pouvez également consulter le site Web des Centres européens des consommateurs ([http://ec.europa.eu/consumers/solving\\_consumer\\_disputes/non-judicial\\_redress/ecc-net/](http://ec.europa.eu/consumers/solving_consumer_disputes/non-judicial_redress/ecc-net/index_en.htm) [index\\_en.htm](http://ec.europa.eu/consumers/solving_consumer_disputes/non-judicial_redress/ecc-net/index_en.htm)). Les consommateurs ont le droit de choisir d'exercer leurs droits au titre de la garantie limitée HP, ou auprès du vendeur au titre des garanties légales applicables mentionnées ci-dessus.

#### POUR RAPPEL:

Garantie Légale de Conformité:

*« Le vendeur est tenu de livrer un bien conforme au contrat et répond des défauts de conformité existant lors de la délivrance.*

*Il répond également des défauts de conformité résultant de l'emballage, des instructions de montage ou de l'installation lorsque celle-ci a été mise à sa charge par le contrat ou a été réalisée sous sa responsabilité ».*

Article L211-5 du Code de la Consommation:

*« Pour être conforme au contrat, le bien doit:*

*1° Etre propre à l'usage habituellement attendu d'un bien semblable et, le cas échéant:*

*- correspondre à la description donnée par le vendeur et posséder les qualités que celui-ci a présentées à l'acheteur sous forme d'échantillon ou de modèle;*

*- présenter les qualités qu'un acheteur peut légitimement attendre eu égard aux déclarations publiques faites par le vendeur, par le producteur ou par son représentant, notamment dans la publicité ou l'étiquetage;*

*2° Ou présenter les caractéristiques dÄƬQLeV d'un commun accord par les parties ou être propre à tout usage spécial recherché par l'acheteur, porté à la connaissance du vendeur et que ce dernier a accepté ».*

Article L211-12 du Code de la Consommation:

*« L'action résultant du défaut de conformité se prescrit par deux ans à compter de la délivrance du bien ».*

Garantie des vices cachés

Article 1641 du Code Civil : *« Le vendeur est tenu de la garantie à raison des défauts cachés de la chose vendue qui*  la rendent impropre à l'usage auquel on la destine, ou qui diminuent tellement cet usage que l'acheteur ne l'aurait *pas acquise, ou n'en aurait donné qu'un moindre prix, s'il les avait connus. »*

Article 1648 alinéa 1 du Code Civil:

*« L'action résultant des vices rédhibitoires doit être intentée par l'acquéreur dans un délai de deux ans à compter de la découverte du vice. »*

G.D. Luxembourg et Belgique: Les avantages de la garantie limitée HP s'appliquent en complément des droits dont vous disposez au titre de la garantie de non-conformité des biens avec le contrat de vente. Cependant, de nombreux facteurs peuvent avoir un impact sur le bénéfice de ces droits. Vos droits en tant que consommateur au titre de ces garanties ne sont en aucune façon limités ou affectés par la garantie limitée HP. Pour de plus amples informations, veuillez consulter le lien suivant : Garanties légales accordées au consommateur ([www.hp.com/go/eu-legal\)](http://www.hp.com/go/eu-legal) ou vous pouvez également consulter le site Web des Centres européens des consommateurs [\(http://ec.europa.eu/consumers/solving\\_consumer\\_disputes/non-judicial\\_redress/ecc-net/](http://ec.europa.eu/consumers/solving_consumer_disputes/non-judicial_redress/ecc-net/index_en.htm) [index\\_en.htm](http://ec.europa.eu/consumers/solving_consumer_disputes/non-judicial_redress/ecc-net/index_en.htm)). Les consommateurs ont le droit de choisir de réclamer un service sous la garantie limitée HP ou auprès du vendeur au cours d'une garantie légale de deux ans.

#### Itálie

La Garanzia limitata HP è una garanzia commerciale fornita volontariamente da HP. Di seguito sono indicati nome e indirizzo della società HP responsabile della fornitura dei servizi coperti dalla Garanzia limitata HP nel vostro Paese:

Italia: HP Italy S.r.l., Via G. Di Vittorio 9, 20063 Cernusco S/Naviglio

I vantaggi della Garanzia limitata HP vengono concessi ai consumatori in aggiunta ai diritti derivanti dalla garanzia di due anni fornita dal venditore in caso di non conformità dei beni rispetto al contratto di vendita. Tuttavia, diversi fattori possono avere un impatto sulla possibilita' di beneficiare di tali diritti. I diritti spettanti ai consumatori in forza della garanzia legale non sono in alcun modo limitati, né modificati dalla Garanzia limitata HP. Per ulteriori informazioni, si prega di consultare il seguente link: Garanzia legale per i clienti ([www.hp.com/go/eu-legal\)](http://www.hp.com/go/eu-legal), oppure visitare il sito Web dei Centri europei per i consumatori [\(http://ec.europa.eu/](http://ec.europa.eu/consumers/solving_consumer_disputes/non-judicial_redress/ecc-net/index_en.htm) [consumers/solving\\_consumer\\_disputes/non-judicial\\_redress/ecc-net/index\\_en.htm\)](http://ec.europa.eu/consumers/solving_consumer_disputes/non-judicial_redress/ecc-net/index_en.htm). I consumatori hanno il diritto di scegliere se richiedere un servizio usufruendo della Garanzia limitata HP oppure rivolgendosi al venditore per far valere la garanzia legale di due anni.

# Španělsko

Su Garantía limitada de HP es una garantía comercial voluntariamente proporcionada por HP. El nombre y dirección de las entidades HP que proporcionan la Garantía limitada de HP (garantía comercial adicional del fabricante) en su país es:

España: Hewlett-Packard Española S.L. Calle Vicente Aleixandre, 1 Parque Empresarial Madrid - Las Rozas, E-28232 Madrid

Los beneficios de la Garantía limitada de HP son adicionales a la garantía legal de 2 años a la que los consumidores tienen derecho a recibir del vendedor en virtud del contrato de compraventa; sin embargo, varios factores pueden afectar su derecho a recibir los beneficios bajo dicha garantía legal. A este respecto, la Garantía limitada de HP no limita o afecta en modo alguno los derechos legales del consumidor [\(www.hp.com/go/eu](http://www.hp.com/go/eu-legal)[legal](http://www.hp.com/go/eu-legal)). Para más información, consulte el siguiente enlace: Garantía legal del consumidor o puede visitar el sitio web de los Centros europeos de los consumidores ([http://ec.europa.eu/consumers/solving\\_consumer\\_disputes/](http://ec.europa.eu/consumers/solving_consumer_disputes/non-judicial_redress/ecc-net/index_en.htm) [non-judicial\\_redress/ecc-net/index\\_en.htm\)](http://ec.europa.eu/consumers/solving_consumer_disputes/non-judicial_redress/ecc-net/index_en.htm). Los clientes tienen derecho a elegir si reclaman un servicio acogiéndose a la Garantía limitada de HP o al vendedor de conformidad con la garantía legal de dos años.

# Dánsko

Den begrænsede HP-garanti er en garanti, der ydes frivilligt af HP. Navn og adresse på det HP-selskab, der er ansvarligt for HP's begrænsede garanti i dit land, er som følger:

Danmark: HP Inc Danmark ApS, Engholm Parkvej 8, 3450, Allerød

Den begrænsede HP-garanti gælder i tillæg til eventuelle juridiske rettigheder, for en toårig garanti fra sælgeren af varer, der ikke er i overensstemmelse med salgsaftalen, men forskellige faktorer kan dog påvirke din ret til at opnå disse rettigheder. Forbrugerens lovbestemte rettigheder begrænses eller påvirkes ikke på nogen måde af den begrænsede HP-garanti. Se nedenstående link for at få yderligere oplysninger: Forbrugerens juridiske garanti [\(www.hp.com/go/eu-legal\)](http://www.hp.com/go/eu-legal) eller du kan besøge De Europæiske Forbrugercentres websted ([http://ec.europa.eu/consumers/solving\\_consumer\\_disputes/non-judicial\\_redress/ecc-net/index\\_en.htm\)](http://ec.europa.eu/consumers/solving_consumer_disputes/non-judicial_redress/ecc-net/index_en.htm). Forbrugere har ret til at vælge, om de vil gøre krav på service i henhold til HP's begrænsede garanti eller hos sælger i henhold til en toårig juridisk garanti.

#### Norsko

HPs garanti er en begrenset og kommersiell garanti som HP selv har valgt å tilby. Følgende lokale selskap innestår for garantien:

Norge: HP Norge AS, Rolfbuktveien 4b, 1364 Fornebu

HPs garanti kommer i tillegg til det mangelsansvar HP har i henhold til norsk forbrukerkjøpslovgivning, hvor reklamasjonsperioden kan være to eller fem år, avhengig av hvor lenge salgsgjenstanden var ment å vare. Ulike faktorer kan imidlertid ha betydning for om du kvalifiserer til å kreve avhjelp iht slikt mangelsansvar. Forbrukerens lovmessige rettigheter begrenses ikke av HPs garanti. Hvis du vil ha mer informasjon, kan du klikke på følgende kobling: Juridisk garanti for forbruker [\(www.hp.com/go/eu-legal](http://www.hp.com/go/eu-legal)) eller du kan besøke nettstedet til de europeiske forbrukersentrene ([http://ec.europa.eu/consumers/solving\\_consumer\\_disputes/non](http://ec.europa.eu/consumers/solving_consumer_disputes/non-judicial_redress/ecc-net/index_en.htm)[judicial\\_redress/ecc-net/index\\_en.htm\)](http://ec.europa.eu/consumers/solving_consumer_disputes/non-judicial_redress/ecc-net/index_en.htm). Forbrukere har retten til å velge å kreve service under HPs garanti eller iht selgerens lovpålagte mangelsansvar.

# Švédsko

HP:s begränsade garanti är en kommersiell garanti som tillhandahålls frivilligt av HP. Namn och adress till det HP-företag som ansvarar för HP:s begränsade garanti i ditt land är som följer:

Sverige: HP PPS Sverige AB, SE-169 73 Stockholm

Fördelarna som ingår i HP:s begränsade garanti gäller utöver de lagstadgade rättigheterna till tre års garanti från säljaren angående varans bristande överensstämmelse gentemot köpeavtalet, men olika faktorer kan påverka din rätt att utnyttja dessa rättigheter. Konsumentens lagstadgade rättigheter varken begränsas eller påverkas på något sätt av HP:s begränsade garanti. Mer information får du om du följer denna länk: Lagstadgad garanti för konsumenter [\(www.hp.com/go/eu-legal\)](http://www.hp.com/go/eu-legal) eller så kan du gå till European Consumer Centers webbplats ([http://ec.europa.eu/consumers/solving\\_consumer\\_disputes/non-judicial\\_redress/ecc-net/index\\_en.htm\)](http://ec.europa.eu/consumers/solving_consumer_disputes/non-judicial_redress/ecc-net/index_en.htm). Konsumenter har rätt att välja om de vill ställa krav enligt HP:s begränsade garanti eller på säljaren enligt den lagstadgade treåriga garantin.

### Portugalsko

A Garantia Limitada HP é uma garantia comercial fornecida voluntariamente pela HP. O nome e a morada da entidade HP responsável pela prestação da Garantia Limitada HP no seu país são os seguintes:

Portugal: HPCP – Computing and Printing Portugal, Unipessoal, Lda., Edificio D. Sancho I, Quinta da Fonte, Porto Salvo, Lisboa, Oeiras, 2740 244

As vantagens da Garantia Limitada HP aplicam-se cumulativamente com quaisquer direitos decorrentes da legislação aplicável à garantia de dois anos do vendedor, relativa a defeitos do produto e constante do contrato de venda. Existem, contudo, vários fatores que poderão afetar a sua elegibilidade para beneficiar de tais direitos. Os direitos legalmente atribuídos aos consumidores não são limitados ou afetados de forma alguma pela Garantia Limitada HP. Para mais informações, consulte a ligação seguinte: Garantia legal do consumidor ([www.hp.com/go/eu-legal\)](http://www.hp.com/go/eu-legal) ou visite o Web site da Rede dos Centros Europeus do Consumidor ([http://ec.europa.eu/consumers/solving\\_consumer\\_disputes/non-judicial\\_redress/ecc-net/index\\_en.htm\)](http://ec.europa.eu/consumers/solving_consumer_disputes/non-judicial_redress/ecc-net/index_en.htm). Os consumidores têm o direito de escolher se pretendem reclamar assistência ao abrigo da Garantia Limitada HP ou contra o vendedor ao abrigo de uma garantia jurídica de dois anos.

# Řecko a Kypr

Η Περιορισμένη εγγύηση HP είναι μια εμπορική εγγύηση η οποία παρέχεται εθελοντικά από την HP. Η επωνυμία και η διεύθυνση του νομικού προσώπου ΗΡ που παρέχει την Περιορισμένη εγγύηση ΗΡ στη χώρα σας είναι η εξής:

Ελλάδα /Κύπρoς: HP Printing and Personal Systems Hellas EPE, Tzavella 1-3, 15232 Chalandri, Attiki

Ελλάδα /Κύπρoς: HP Συστήματα Εκτύπωσης και Προσωπικών Υπολογιστών Ελλάς Εταιρεία Περιορισμένης Ευθύνης, Tzavella 1-3, 15232 Chalandri, Attiki

Τα προνόμια της Περιορισμένης εγγύησης HP ισχύουν επιπλέον των νόμιμων δικαιωμάτων για διετή εγγύηση έναντι του Πωλητή για τη μη συμμόρφωση των προϊόντων με τις συνομολογημένες συμβατικά ιδιότητες, ωστόσο η άσκηση των δικαιωμάτων σας αυτών μπορεί να εξαρτάται από διάφορους παράγοντες. Τα νόμιμα δικαιώματα των καταναλωτών δεν περιορίζονται ούτε επηρεάζονται καθ' οιονδήποτε τρόπο από την Περιορισμένη εγγύηση HP. Για περισσότερες πληροφορίες, συμβουλευτείτε την ακόλουθη τοποθεσία web: Νόμιμη εγγύηση καταναλωτή [\(www.hp.com/go/eu-legal](http://www.hp.com/go/eu-legal)) ή μπορείτε να επισκεφτείτε την τοποθεσία web των Ευρωπαϊκών Κέντρων Καταναλωτή [\(http://ec.europa.eu/consumers/solving\\_consumer\\_disputes/non](http://ec.europa.eu/consumers/solving_consumer_disputes/non-judicial_redress/ecc-net/index_en.htm)[judicial\\_redress/ecc-net/index\\_en.htm\)](http://ec.europa.eu/consumers/solving_consumer_disputes/non-judicial_redress/ecc-net/index_en.htm). Οι καταναλωτές έχουν το δικαίωμα να επιλέξουν αν θα αξιώσουν την υπηρεσία στα πλαίσια της Περιορισμένης εγγύησης ΗΡ ή από τον πωλητή στα πλαίσια της νόμιμης εγγύησης δύο ετών.

# Maďarsko

A HP korlátozott jótállás egy olyan kereskedelmi jótállás, amelyet a HP a saját elhatározásából biztosít. Az egyes országokban a HP mint gyártó által vállalt korlátozott jótállást biztosító HP vállalatok neve és címe:

Magyarország: HP Inc Magyarország Kft., H-1117 Budapest, Alíz utca 1.

A HP korlátozott jótállásban biztosított jogok azokon a jogokon felül illetik meg Önt, amelyek a termékeknek az adásvételi szerződés szerinti minőségére vonatkozó kétéves, jogszabályban foglalt eladói szavatosságból, továbbá ha az Ön által vásárolt termékre alkalmazandó, a jogszabályban foglalt kötelező eladói jótállásból erednek, azonban számos körülmény hatással lehet arra, hogy ezek a jogok Önt megilletik-e. További információért kérjük, keresse fel a következő webhelyet: Jogi Tájékoztató Fogyasztóknak [\(www.hp.com/go/eu](http://www.hp.com/go/eu-legal)[legal](http://www.hp.com/go/eu-legal)) vagy látogassa meg az Európai Fogyasztói Központok webhelyét ([http://ec.europa.eu/consumers/](http://ec.europa.eu/consumers/solving_consumer_disputes/non-judicial_redress/ecc-net/index_en.htm) [solving\\_consumer\\_disputes/non-judicial\\_redress/ecc-net/index\\_en.htm\)](http://ec.europa.eu/consumers/solving_consumer_disputes/non-judicial_redress/ecc-net/index_en.htm). A fogyasztóknak jogában áll, hogy megválasszák, hogy a jótállással kapcsolatos igényüket a HP korlátozott jótállás alapján vagy a kétéves, jogszabályban foglalt eladói szavatosság, illetve, ha alkalmazandó, a jogszabályban foglalt kötelező eladói jótállás alapján érvényesítik.

# Česká republika

Omezená záruka HP je obchodní zárukou dobrovolně poskytovanou společností HP. Názvy a adresy společností skupiny HP, které odpovídají za plnění omezené záruky HP ve vaší zemi, jsou následující:

Česká republika: HP Inc Czech Republic s. r. o., Za Brumlovkou 5/1559, 140 00 Praha 4

Výhody, poskytované omezenou zárukou HP, se uplatňuji jako doplňek k jakýmkoli právním nárokům na dvouletou záruku poskytnutou prodejcem v případě nesouladu zboží s kupní smlouvou. Váš nárok na uznání těchto práv však může záviset na mnohých faktorech. Omezená záruka HP žádným způsobem neomezuje ani neovlivňuje zákonná práva zákazníka. Další informace získáte kliknutím na následující odkaz: Zákonná záruka spotřebitele ([www.hp.com/go/eu-legal\)](http://www.hp.com/go/eu-legal) případně můžete navštívit webové stránky Evropského spotřebitelského centra [\(http://ec.europa.eu/consumers/solving\\_consumer\\_disputes/non-judicial\\_redress/ecc-net/index\\_en.htm\)](http://ec.europa.eu/consumers/solving_consumer_disputes/non-judicial_redress/ecc-net/index_en.htm). Spotřebitelé mají právo se rozhodnout, zda chtějí službu reklamovat v rámci omezené záruky HP nebo v rámci zákonem stanovené dvouleté záruky u prodejce.

#### Slovensko

Obmedzená záruka HP je obchodná záruka, ktorú spoločnosť HP poskytuje dobrovoľne. Meno a adresa subjektu HP, ktorý zabezpečuje plnenie vyplývajúce z Obmedzenej záruky HP vo vašej krajine:

Slovenská republika: HP Inc Slovakia, s.r.o., Galvaniho 7, 821 04 Bratislava

Výhody Obmedzenej záruky HP sa uplatnia vedľa prípadných zákazníkových zákonných nárokov voči predávajúcemu z vád, ktoré spočívajú v nesúlade vlastností tovaru s jeho popisom podľa predmetnej zmluvy. Možnosť uplatnenia takých prípadných nárokov však môže závisieť od rôznych faktorov. Služby Obmedzenej záruky HP žiadnym spôsobom neobmedzujú ani neovplyvňujú zákonné práva zákazníka, ktorý je spotrebiteľom. Ďalšie informácie nájdete na nasledujúcom prepojení: Zákonná záruka spotrebiteľa [\(www.hp.com/go/eu-legal](http://www.hp.com/go/eu-legal)), prípadne môžete navštíviť webovú lokalitu európskych zákazníckych stredísk ([http://ec.europa.eu/consumers/](http://ec.europa.eu/consumers/solving_consumer_disputes/non-judicial_redress/ecc-net/index_en.htm) [solving\\_consumer\\_disputes/non-judicial\\_redress/ecc-net/index\\_en.htm\)](http://ec.europa.eu/consumers/solving_consumer_disputes/non-judicial_redress/ecc-net/index_en.htm). Spotrebitelia majú právo zvoliť si, či chcú uplatniť servis v rámci Obmedzenej záruky HP alebo počas zákonnej dvojročnej záručnej lehoty u predajcu.

#### Polsko

Ograniczona gwarancja HP to komercyjna gwarancja udzielona dobrowolnie przez HP. Nazwa i adres podmiotu HP odpowiedzialnego za realizację Ograniczonej gwarancji HP w Polsce:

Polska: HP Inc Polska sp. z o.o., Szturmowa 2a, 02-678 Warszawa, wpisana do rejestru przedsiębiorców prowadzonego przez Sąd Rejonowy dla m.st. Warszawy w Warszawie, XIII Wydział Gospodarczy Krajowego Rejestru Sądowego, pod numerem KRS 0000546115, NIP 5213690563, REGON 360916326, GIOŚ E0020757WZBW, kapitał zakładowy 480.000 PLN.

Świadczenia wynikające z Ograniczonej gwarancji HP stanowią dodatek do praw przysługujących nabywcy w związku z dwuletnią odpowiedzialnością sprzedawcy z tytułu niezgodności towaru z umową (rękojmia). Niemniej, na możliwość korzystania z tych praw mają wpływ różne czynniki. Ograniczona gwarancja HP w żaden sposób nie ogranicza praw konsumenta ani na nie nie wpływa. Więcej informacji można znaleźć pod następującym łączem: Gwarancja prawna konsumenta ([www.hp.com/go/eu-legal\)](http://www.hp.com/go/eu-legal), można także odwiedzić stronę internetową Europejskiego Centrum Konsumenckiego [\(http://ec.europa.eu/consumers/](http://ec.europa.eu/consumers/solving_consumer_disputes/non-judicial_redress/ecc-net/index_en.htm) [solving\\_consumer\\_disputes/non-judicial\\_redress/ecc-net/index\\_en.htm\)](http://ec.europa.eu/consumers/solving_consumer_disputes/non-judicial_redress/ecc-net/index_en.htm). Konsumenci mają prawo wyboru co do możliwosci skorzystania albo z usług gwarancyjnych przysługujących w ramach Ograniczonej gwarancji HP albo z uprawnień wynikających z dwuletniej rękojmi w stosunku do sprzedawcy.

#### Bulharsko

Ограничената гаранция на HP представлява търговска гаранция, доброволно предоставяна от HP. Името и адресът на дружеството на HP за вашата страна, отговорно за предоставянето на гаранционната поддръжка в рамките на Ограничената гаранция на HP, са както следва:

HP Inc Bulgaria EOOD (Ейч Пи Инк България ЕООД), гр. София 1766, район р-н Младост, бул. Околовръстен Път No 258, Бизнес Център Камбаните

Предимствата на Ограничената гаранция на HP се прилагат в допълнение към всички законови права за двугодишна гаранция от продавача при несъответствие на стоката с договора за продажба. Въпреки това,

различни фактори могат да окажат влияние върху условията за получаване на тези права. Законовите права на потребителите не са ограничени или засегнати по никакъв начин от Ограничената гаранция на HP. За допълнителна информация, моля вижте Правната гаранция на потребителя [\(www.hp.com/go/eu](http://www.hp.com/go/eu-legal)[legal](http://www.hp.com/go/eu-legal)) или посетете уебсайта на Европейския потребителски център ([http://ec.europa.eu/consumers/](http://ec.europa.eu/consumers/solving_consumer_disputes/non-judicial_redress/ecc-net/index_en.htm) [solving\\_consumer\\_disputes/non-judicial\\_redress/ecc-net/index\\_en.htm\)](http://ec.europa.eu/consumers/solving_consumer_disputes/non-judicial_redress/ecc-net/index_en.htm). Потребителите имат правото да избират дали да претендират за извършване на услуга в рамките на Ограничената гаранция на HP или да потърсят такава от търговеца в рамките на двугодишната правна гаранция.

### Rumunsko

Garanția limitată HP este o garanție comercială furnizată în mod voluntar de către HP. Numele și adresa entității HP răspunzătoare de punerea în aplicare a Garanției limitate HP în țara dumneavoastră sunt următoarele:

Romănia: HP Inc Romania SRL, 5 Fabrica de Glucoza Str., Building F, Ground Floor and Floor 8, 2nd District, Bucureşti

Beneficiile Garanției limitate HP se aplică suplimentar față de orice drepturi privind garanția de doi ani oferită de vânzător pentru neconformitatea bunurilor cu contractul de vânzare; cu toate acestea, diverşi factori pot avea impact asupra eligibilității dvs. de a beneficia de aceste drepturi. Drepturile legale ale consumatorului nu sunt limitate sau afectate în vreun fel de Garanția limitată HP. Pentru informaţii suplimentare consultaţi următorul link: garanția acordată consumatorului prin lege ([www.hp.com/go/eu-legal\)](http://www.hp.com/go/eu-legal) sau puteți accesa site-ul Centrul European al Consumatorilor [\(http://ec.europa.eu/consumers/solving\\_consumer\\_disputes/non-judicial\\_redress/](http://ec.europa.eu/consumers/solving_consumer_disputes/non-judicial_redress/ecc-net/index_en.htm) [ecc-net/index\\_en.htm](http://ec.europa.eu/consumers/solving_consumer_disputes/non-judicial_redress/ecc-net/index_en.htm)). Consumatorii au dreptul să aleagă dacă să pretindă despăgubiri în cadrul Garanței limitate HP sau de la vânzător, în cadrul garanției legale de doi ani.

#### Belgie a Nizozemsko

De Beperkte Garantie van HP is een commerciële garantie vrijwillig verstrekt door HP. De naam en het adres van de HP-entiteit die verantwoordelijk is voor het uitvoeren van de Beperkte Garantie van HP in uw land is als volgt:

Nederland: HP Nederland B.V., Startbaan 16, 1187 XR Amstelveen

België: HP Belgium BVBA, Hermeslaan 1A, B-1831 Diegem

De voordelen van de Beperkte Garantie van HP vormen een aanvulling op de wettelijke garantie voor consumenten gedurende twee jaren na de levering te verlenen door de verkoper bij een gebrek aan conformiteit van de goederen met de relevante verkoopsovereenkomst. Niettemin kunnen diverse factoren een impact hebben op uw eventuele aanspraak op deze wettelijke rechten. De wettelijke rechten van de consument worden op geen enkele wijze beperkt of beïnvloed door de Beperkte Garantie van HP. Raadpleeg voor meer informatie de volgende webpagina: Wettelijke garantie van de consument ([www.hp.com/go/eu-legal\)](http://www.hp.com/go/eu-legal) of u kan de website van het Europees Consumenten Centrum bezoeken ([http://ec.europa.eu/consumers/](http://ec.europa.eu/consumers/solving_consumer_disputes/non-judicial_redress/ecc-net/index_en.htm) [solving\\_consumer\\_disputes/non-judicial\\_redress/ecc-net/index\\_en.htm\)](http://ec.europa.eu/consumers/solving_consumer_disputes/non-judicial_redress/ecc-net/index_en.htm). Consumenten hebben het recht om te kiezen tussen enerzijds de Beperkte Garantie van HP of anderzijds het aanspreken van de verkoper in toepassing van de wettelijke garantie.

#### Finsko

HP:n rajoitettu takuu on HP:n vapaaehtoisesti antama kaupallinen takuu. HP:n myöntämästä takuusta maassanne vastaavan HP:n edustajan yhteystiedot ovat:

Suomi: HP Finland Oy, Piispankalliontie, FIN - 02200 Espoo

HP:n takuun edut ovat voimassa mahdollisten kuluttajansuojalakiin perustuvien oikeuksien lisäksi sen varalta, että tuote ei vastaa myyntisopimusta. Saat lisätietoja seuraavasta linkistä: Kuluttajansuoja ([www.hp.com/go/eu](http://www.hp.com/go/eu-legal)[legal](http://www.hp.com/go/eu-legal)) tai voit käydä Euroopan kuluttajakeskuksen sivustolla ([http://ec.europa.eu/consumers/](http://ec.europa.eu/consumers/solving_consumer_disputes/non-judicial_redress/ecc-net/index_en.htm)

[solving\\_consumer\\_disputes/non-judicial\\_redress/ecc-net/index\\_en.htm\)](http://ec.europa.eu/consumers/solving_consumer_disputes/non-judicial_redress/ecc-net/index_en.htm). Kuluttajilla on oikeus vaatia virheen korjausta HP:n takuun ja kuluttajansuojan perusteella HP:lta tai myyjältä.

#### Slovinsko

Omejena garancija HP je prostovoljna trgovska garancija, ki jo zagotavlja podjetje HP. Ime in naslov poslovne enote HP, ki je odgovorna za omejeno garancijo HP v vaši državi, sta naslednja:

Slovenija: Hewlett-Packard Europe B.V., Amsterdam, Meyrin Branch, Route du Nant-d'Avril 150, 1217 Meyrin, Switzerland

Ugodnosti omejene garancije HP veljajo poleg zakonskih pravic, ki ob sklenitvi kupoprodajne pogodbe izhajajo iz dveletne garancije prodajalca v primeru neskladnosti blaga, vendar lahko na izpolnjevanje pogojev za uveljavitev pravic vplivajo različni dejavniki. Omejena garancija HP nikakor ne omejuje strankinih z zakonom predpisanih pravic in ne vpliva nanje. Za dodatne informacije glejte naslednjo povezavo: Strankino pravno jamstvo ([www.hp.com/go/eu-legal\)](http://www.hp.com/go/eu-legal); ali pa obiščite spletno mesto evropskih središč za potrošnike ([http://ec.europa.eu/](http://ec.europa.eu/consumers/solving_consumer_disputes/non-judicial_redress/ecc-net/index_en.htm) [consumers/solving\\_consumer\\_disputes/non-judicial\\_redress/ecc-net/index\\_en.htm\)](http://ec.europa.eu/consumers/solving_consumer_disputes/non-judicial_redress/ecc-net/index_en.htm). Potrošniki imajo pravico izbrati, ali bodo uveljavljali pravice do storitev v skladu z omejeno garancijo HP ali proti prodajalcu v skladu z dvoletno zakonsko garancijo.

#### Chorvatsko

HP ograničeno jamstvo komercijalno je dobrovoljno jamstvo koje pruža HP. Ime i adresa HP subjekta odgovornog za HP ograničeno jamstvo u vašoj državi:

Hrvatska: HP Computing and Printing d.o.o. za računalne i srodne aktivnosti, Radnička cesta 41, 10000 Zagreb

Pogodnosti HP ograničenog jamstva vrijede zajedno uz sva zakonska prava na dvogodišnje jamstvo kod bilo kojeg prodavača s obzirom na nepodudaranje robe s ugovorom o kupnji. Međutim, razni faktori mogu utjecati na vašu mogućnost ostvarivanja tih prava. HP ograničeno jamstvo ni na koji način ne utječe niti ne ograničava zakonska prava potrošača. Dodatne informacije potražite na ovoj adresi: Zakonsko jamstvo za potrošače ([www.hp.com/go/eu-legal\)](http://www.hp.com/go/eu-legal) ili možete posjetiti web-mjesto Europskih potrošačkih centara [\(http://ec.europa.eu/](http://ec.europa.eu/consumers/solving_consumer_disputes/non-judicial_redress/ecc-net/index_en.htm) [consumers/solving\\_consumer\\_disputes/non-judicial\\_redress/ecc-net/index\\_en.htm\)](http://ec.europa.eu/consumers/solving_consumer_disputes/non-judicial_redress/ecc-net/index_en.htm). Potrošači imaju pravo odabrati žele li ostvariti svoja potraživanja u sklopu HP ograničenog jamstva ili pravnog jamstva prodavača u trajanju ispod dvije godine.

### Lotyšsko

HP ierobežotā garantija ir komercgarantija, kuru brīvprātīgi nodrošina HP. HP uzņēmums, kas sniedz HP ierobežotās garantijas servisa nodrošinājumu jūsu valstī:

Latvija: HP Finland Oy, PO Box 515, 02201 Espoo, Finland

HP ierobežotās garantijas priekšrocības tiek piedāvātas papildus jebkurām likumīgajām tiesībām uz pārdevēja un/vai rażotāju nodrošinātu divu gadu garantiju gadījumā, ja preces neatbilst pirkuma līgumam, tomēr šo tiesību saņemšanu var ietekmēt vairāki faktori. HP ierobežotā garantija nekādā veidā neierobežo un neietekmē patērētāju likumīgās tiesības. Lai iegūtu plašāku informāciju, izmantojiet šo saiti: Patērētāju likumīgā garantija ([www.hp.com/go/eu-legal\)](http://www.hp.com/go/eu-legal) vai arī Eiropas Patērētāju tiesību aizsardzības centra tīmekļa vietni ([http://ec.europa.eu/consumers/solving\\_consumer\\_disputes/non-judicial\\_redress/ecc-net/index\\_en.htm\)](http://ec.europa.eu/consumers/solving_consumer_disputes/non-judicial_redress/ecc-net/index_en.htm). Patērētājiem ir tiesības izvēlēties, vai pieprasīt servisa nodrošinājumu saskaņā ar HP ierobežoto garantiju, vai arī pārdevēja sniegto divu gadu garantiju.

#### Litva

HP ribotoji garantija yra HP savanoriškai teikiama komercinė garantija. Toliau pateikiami HP bendrovių, teikiančių HP garantiją (gamintojo garantiją) jūsų šalyje, pavadinimai ir adresai:

Lietuva: HP Finland Oy, PO Box 515, 02201 Espoo, Finland

HP ribotoji garantija papildomai taikoma kartu su bet kokiomis kitomis įstatymais nustatytomis teisėmis į pardavėjo suteikiamą dviejų metų laikotarpio garantiją dėl prekių atitikties pardavimo sutarčiai, tačiau tai, ar jums ši teisė bus suteikiama, gali priklausyti nuo įvairių aplinkybių. HP ribotoji garantija niekaip neapriboja ir neįtakoja įstatymais nustatytų vartotojo teisių. Daugiau informacijos rasite paspaudę šią nuorodą: Teisinė vartotojo garantija ([www.hp.com/go/eu-legal\)](http://www.hp.com/go/eu-legal) arba apsilankę Europos vartotojų centro internetinėje svetainėje ([http://ec.europa.eu/consumers/solving\\_consumer\\_disputes/non-judicial\\_redress/ecc-net/index\\_en.htm\)](http://ec.europa.eu/consumers/solving_consumer_disputes/non-judicial_redress/ecc-net/index_en.htm). Vartotojai turi teisę prašyti atlikti techninį aptarnavimą pagal HP ribotąją garantiją arba pardavėjo teikiamą dviejų metų įstatymais nustatytą garantiją.

#### Estonsko

HP piiratud garantii on HP poolt vabatahtlikult pakutav kaubanduslik garantii. HP piiratud garantii eest vastutab HP üksus aadressil:

Eesti: HP Finland Oy, PO Box 515, 02201 Espoo, Finland

HP piiratud garantii rakendub lisaks seaduses ettenähtud müüjapoolsele kaheaastasele garantiile, juhul kui toode ei vasta müügilepingu tingimustele. Siiski võib esineda asjaolusid, mille puhul teie jaoks need õigused ei pruugi kehtida. HP piiratud garantii ei piira ega mõjuta mingil moel tarbija seadusjärgseid õigusi. Lisateavet leiate järgmiselt lingilt: tarbija õiguslik garantii ([www.hp.com/go/eu-legal\)](http://www.hp.com/go/eu-legal) või võite külastada Euroopa tarbijakeskuste veebisaiti [\(http://ec.europa.eu/consumers/solving\\_consumer\\_disputes/non-judicial\\_redress/ecc-net/](http://ec.europa.eu/consumers/solving_consumer_disputes/non-judicial_redress/ecc-net/index_en.htm) [index\\_en.htm](http://ec.europa.eu/consumers/solving_consumer_disputes/non-judicial_redress/ecc-net/index_en.htm)). Tarbijal on õigus valida, kas ta soovib kasutada HP piiratud garantiid või seadusega ette nähtud müüjapoolset kaheaastast garantiid.

# Rusko

#### Срок службы принтера для России

Срок службы данного принтера HP составляет пять лет в нормальных условиях эксплуатации. Срок службы отсчитывается с момента ввода принтера в эксплуатацию. В конце срока службы HP рекомендует посетить веб-сайт нашей службы поддержки по адресу http://www.hp.com/support и/или связаться с авторизованным поставщиком услуг HP для получения рекомендаций в отношении дальнейшего безопасного использования принтера.

# Rejstřík

#### A

APD vkládání papírů [8](#page-13-0) vyčištění oboustranného pozadí [37](#page-42-0) aplikace skenování z [13](#page-18-0) Automatická detekce barev [27](#page-32-0) automatická úprava orientace stránky [30](#page-35-0) automatické odstranění prázdných stránek [29](#page-34-0) automatické zjištění formátu stránky [28](#page-33-0) automaticky ořezávat naskenované obrázky [26](#page-31-0)

#### B

barevné pruhy odstraňování problémů [61](#page-66-0) bílé naskenované položky odstraňování problémů [60](#page-65-0) bílé pruhy odstraňování problémů [60](#page-65-0)

#### C

cloud, skenování do [21](#page-26-0)

#### Č

čáry odstraňování problémů [60,](#page-65-0) [61](#page-66-0) čelní panel výměna [48](#page-53-0) černé naskenované položky odstraňování problémů [60](#page-65-0) čištění APD [37](#page-42-0) pásek skeneru [37](#page-42-0)

sklo skeneru [37](#page-42-0) válce [39](#page-44-0) čtení displeje [67](#page-72-0)

#### D

deaktivace tlačítek skeneru [67](#page-72-0) detekce podávání více stránek [27](#page-32-0) detekce více stránek při podávání [27](#page-32-0) díly objednání [41](#page-46-0) dráha papíru problémy s podáváním [63](#page-68-0)

#### F

FTP, skenování do [22](#page-27-0) funkce automatická detekce barev [27](#page-32-0) automaticky ořezávat naskenované obrázky [26](#page-31-0) Detekce nesprávného podání papíru (více stránek) [27](#page-32-0) odstranění barev [26](#page-31-0) podpora dlouhých stránek [25](#page-30-0) profily skenování [16](#page-21-0)

#### H

HP Scanner Tools Utility karta Maintenance (Údržba) [36](#page-41-0)

#### CH

chybějící stránky, řešení potíží [59](#page-64-0)

#### I

instalace softwaru odstraňování problémů [54](#page-59-0)

#### K

kabel USB odstraňování problémů [54](#page-59-0) kabely odstraňování problémů [54](#page-59-0) křehké předlohy, skenování [63](#page-68-0)

#### L

LCD Reader [67](#page-72-0)

#### M

média nefunguje podávání [63](#page-68-0) nesprávné podávání [63](#page-68-0) odstraňování problémů [63](#page-68-0) uvíznutí [64](#page-69-0)

#### N

nastavení správy napájení [5,](#page-10-0) [58](#page-63-0) Nástroj HP Scanner Tools Utility použití [4](#page-9-0) neostré obrázky [59](#page-64-0) nesprávné podávání odstraňování problémů [63](#page-68-0) nesprávné pořadí stránek [59](#page-64-0)

#### O

objednání sada náhradního válce [41](#page-46-0) spotřební materiál [36](#page-41-0) oboustranné skenování odstraňování problémů [59](#page-64-0) obrázky nakřivo [60](#page-65-0) oddělovací podložka výměna [45](#page-50-0) odinstalace a opětovná instalace softwaru [54,](#page-59-0) [56](#page-61-0) odpad, likvidace [73](#page-78-0) odstranění barev [26](#page-31-0) odstraňování problémů asymetrické obrázky [60](#page-65-0) barevné čáry [61](#page-66-0)

bílé čáry [60](#page-65-0) bílé naskenované položky [60](#page-65-0) černé naskenované položky [60](#page-65-0) displej [59](#page-64-0) chybějící stránky [59](#page-64-0) instalace [54](#page-59-0) kabely [54](#page-59-0) kontrola napájení [55](#page-60-0) křehké předlohy [63](#page-68-0) LCD [59](#page-64-0) napájení [58](#page-63-0) nefunguje podávání papíru [63](#page-68-0) neostré obrázky [59](#page-64-0) nesprávné podávání [63](#page-68-0) oboustranné skenování [59](#page-64-0) odinstalace a opětovná instalace softwaru [54,](#page-59-0) [56](#page-61-0) oříznuté obrázky [64](#page-69-0) pořadí stránek [59](#page-64-0) problémy s podáváním [63](#page-68-0) přestal fungovat [56](#page-61-0) resetování skeneru [56](#page-61-0) rychlost [59,](#page-64-0) [60](#page-65-0) skenování křehkých předloh [63](#page-68-0) šmouhy [64](#page-69-0) tlačítka [59](#page-64-0) uvíznutí [64](#page-69-0) velké naskenované soubory [61](#page-66-0) ořezat naskenovaný obrázek [26](#page-31-0) oříznuté obrázky odstraňování problémů [64](#page-69-0)

#### P

papír nefunguje podávání [63](#page-68-0) nesprávné podávání [63](#page-68-0) odstraňování problémů [63](#page-68-0) uvíznutí [64](#page-69-0) parametry pracovního prostředí [71](#page-76-0) parametry skladování [71](#page-76-0) parametry vlhkosti [71](#page-76-0) pásek skeneru, vyčištění [37](#page-42-0) podávací válce výměna [41](#page-46-0) podavač dokumentů rady pro vkládání [8](#page-13-0) vkládání papíru [9](#page-14-0) podávání více stránek [63](#page-68-0) Podpora [67](#page-72-0) podpora dlouhých stránek [25](#page-30-0)

podpora k produktům [67](#page-72-0) potíže s podáváním dokumentů [63](#page-68-0) problémy s adaptérem pro snímání průhledných předloh (LCD) [59](#page-64-0) problémy s displejem [59](#page-64-0) problémy s displejem LCD [59](#page-64-0) profily skenování [16](#page-21-0) programy skenování z [13](#page-18-0) programy kompatibilní s rozhraním TWAIN skenování z [13](#page-18-0) provozní parametry prostředí [71](#page-76-0) pruhy odstraňování problémů [60,](#page-65-0) [61](#page-66-0) přidat nebo odebrat zařízení [33](#page-38-0)

#### R

resetování skeneru [56](#page-61-0) rozmazané obrázky [59](#page-64-0) rychlost odstraňování problémů [59](#page-64-0) rychlost, řešení potíží [60](#page-65-0)

### Ř

řešení potíží základní tipy [53](#page-58-0)

#### S

server SharePoint, skenování na [23](#page-28-0) skener čelní panel [2](#page-7-0) resetování [56](#page-61-0) specifikace [70](#page-75-0) spotřeba energie [5](#page-10-0) skenování křehké předlohy [63](#page-68-0) papírové předlohy [9](#page-14-0) pomocí softwaru HP Scan [12](#page-17-0) problémy s podáváním [63](#page-68-0) velké naskenované soubory [61](#page-66-0) z jiných programů [13](#page-18-0) skenování do cloudu [21](#page-26-0) skenování do složky FTP [22](#page-27-0) skenování na server SharePoint [23](#page-28-0) skenování textu na černobílém obrázku [31](#page-36-0) sklo, vyčištění [37](#page-42-0) sklo skeneru vložení předlohy [11](#page-16-0)

software odinstalace a opětovná instalace [54,](#page-59-0) [56](#page-61-0) odstraňování problémů s instalací [54](#page-59-0) software HP Scan skenování pomocí [12](#page-17-0) Software HP Scan o aplikaci [4](#page-9-0) specifikace podavač dokumentů [70](#page-75-0) prostředí [71](#page-76-0) skener [70](#page-75-0) spotřební materiál objednání [36](#page-41-0) správa napájení [5](#page-10-0), [58](#page-63-0) svislé barevné pruhy odstraňování problémů [61](#page-66-0) svislé bílé pruhy odstraňování problémů [60](#page-65-0)

### Š

šikmé obrázky [60](#page-65-0) šmouhy odstraňování problémů [64](#page-69-0)

### T

teplotní parametry [71](#page-76-0) tlačítka čelní panel skeneru [2](#page-7-0) napájení [2](#page-7-0) Tlačítko OK/Vybrat [3](#page-8-0) Tlačítko Storno [3](#page-8-0) Tlačítko Zpět [3](#page-8-0)

### U

údržba čištění válců [39](#page-44-0) karta Maintenance (Údržba) nástroje HP Scanner Tools Utility [36](#page-41-0) úprava orientace stránky, podle jazyka [30](#page-35-0) usnadnění [67](#page-72-0) uvíznutí odstraňování problémů [64](#page-69-0)

#### V

válce čištění [39](#page-44-0) výměna [41](#page-46-0) výměna čelní panel [48](#page-53-0) oddělovací podložka [45](#page-50-0) válce [41](#page-46-0)

#### W

weby náhradní díly [41](#page-46-0) objednání spotřebního materiálu [36](#page-41-0)

#### Z

zapnutí skeneru odstraňování problémů [58](#page-63-0) záruka produkt [74](#page-79-0) zdroj napájení odstraňování problémů s kabelem [54](#page-59-0) zjištění formátu stránky [28](#page-33-0)